# HP Officejet 5600 All-in-One series Kasutusjuhend

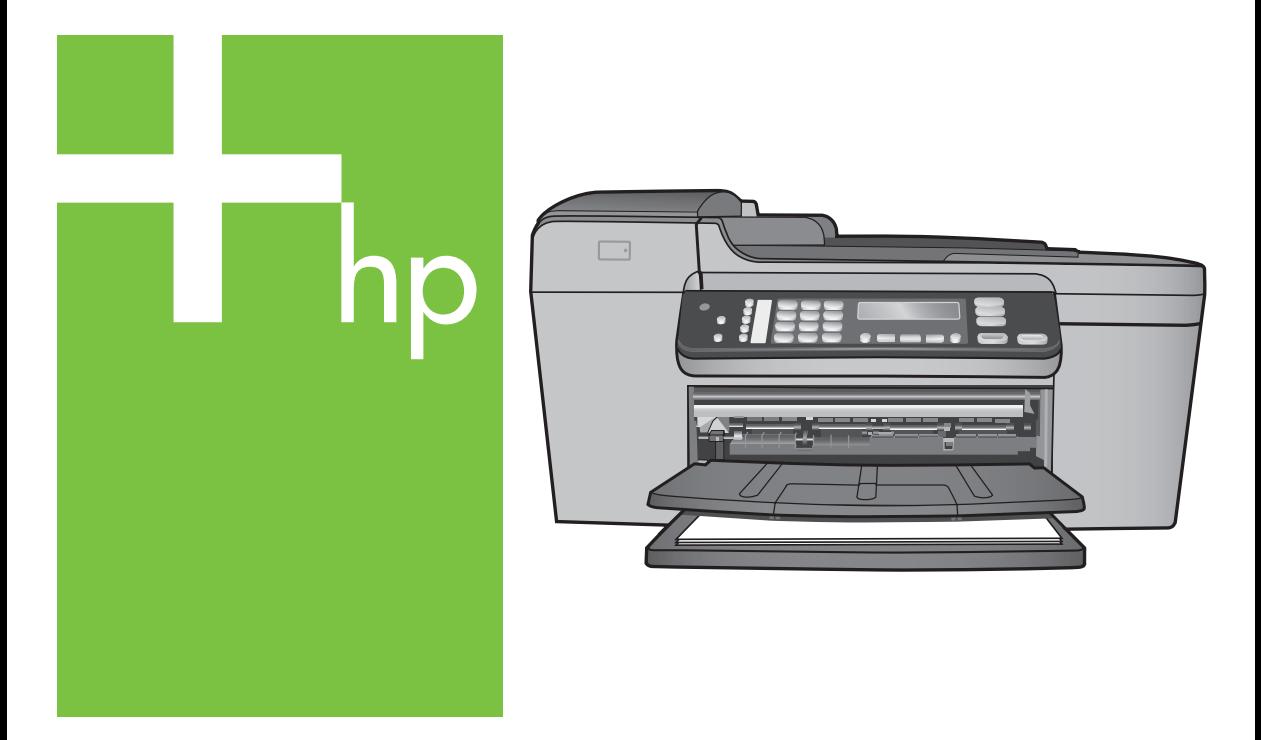

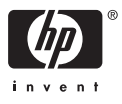

HP Officejet 5600 All-in-One series

**Kasutusjuhend**

© Autoriõigus 2005 Hewlett-Packard Development Company, L.P.

Siin sisalduvat informatsiooni võidakse ilma ette teatamata muuta.

Paljundamine, kohandamine ja tõlkimine on ilma eelneva kirjaliku loata keelatud, välja arvatud autoriõiguse seadustes lubatud juhtudel.

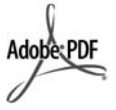

Adobe ja Acrobat logo on Adobe Systems Incorporatedi registreeritud kaubamärgid või kaubamärgid USA-s ja/või teistes riikides.

Windows®, Windows NT®, Windows ME®, Windows XP® ja Windows 2000® on Microsoft Corporationi USAs registreeritud kaubamärgid.

Intel® ja Pentium® on Intel Corporationi registreeritud kaubamärgid.

Energy Star® ja Energy Star logo® on Ühendriikide

Keskkonnakaitseagentuuri USA-s registreeritud kaubamärgid.

Trükise number: Q5610-90180

Esimene trükk: mai 2005

#### **Märkus**

Ainsad HP toodetele ja teenustele kehtivad garantiid on toodud nende toodete ja teenustega kaasas olevates garantiikirjades. Midagi siintoodut ei saa võtta kui lisagarantiid. HP ei vastuta siin esineda võivate tehniliste või toimetuslike vigade lünkade eest.

Hewlett-Packard ei vastuta juhuslike või põhjuslike kahjude eest, mis on seotud käesoleva dokumendi või selles kirjeldatud programmimaterjali sisu, omaduste või kasutamisega.

**Märkus:**Normatiivteabe leiate peatükist [Tehniline teave.](#page-113-0)

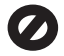

Mitmetes kohtades on ebaseaduslik teha koopiaid järgnevatest esemetest. Kahtluse korral otsige eelnevalt juriidilist abi.

- Riiklikud paberid või dokumendid:
	- Passid
	- Immigratsioonidokumendid
	- Valimiste paberid
- Identifitseerimismärgid, kaardid või ametitunnused
- Riiklikud margid:
	- Postmargid
	- Toidumargid
- Riiklike agentuuride tšekid või vekslid
- Paberraha, reisitšekid või maksekäsundid
- **Tagatiskirjad**
- Autoriõigusega kaitstud teosed

#### **Turvainformatsioon**

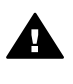

**Ettevaatust!** Tule- ja elektrilöögiohu vältimiseks ärge jätke seda toodet vihma või muu niiskuse kätte.

Tule või elektrilöögi läbi vigastada saamise vältimiseks järgige seda toodet kasutades alati peamisi ettevaatusabinõusid.

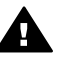

**Ettevaatust!** Võimaliku elektrilöögi oht

- 1. Lugege ja tehke endale selgeks kõik häälestusjuhendi juhised.
- 2. Seadet vooluallikaga ühendades kasutage ainult maandatud pistikupesa. Kui te ei tea, kas pistikupesa on maandatud, kontrollige seda koos kvalifitseeritud elektrikuga.
- 3. Järgige kõiki tootel märgitud hoiatusi ja instruktsioone.
- 4. Enne puhastamist tõmmake see toode pistikupesast välja.
- 5. Ärge paigaldage või kasutage seda toodet vee lähedal või märiana.
- 6. Paigutage toode kindlalt stabiilsele pinnale.
- 7. Paigaldage seade ohutusse kohta, kus keegi ei saaks toitejuhtme peale astuda või selle taha komistada ning kus toitejuhe ei saaks kahjustada.
- 8. Kui seade ei tööta õigesti, vaadake elektroonilist tõrkeotsinguspikrit.
- 9. Ei sisalda kasutaja poolt hooldatavaid osi. Hooldamiseks pöörduge kvalifitseeritud hoolduspersonali poole.
- 10. Kasutage hästiventileeritud kohas.
- 11. Kasutage ainult koos HP tarnitud toiteadapteriga.

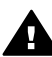

**Ettevaatust!** Voolukatkestuse puhul ei saa seda seadet kasutada.

# **Sisukord**

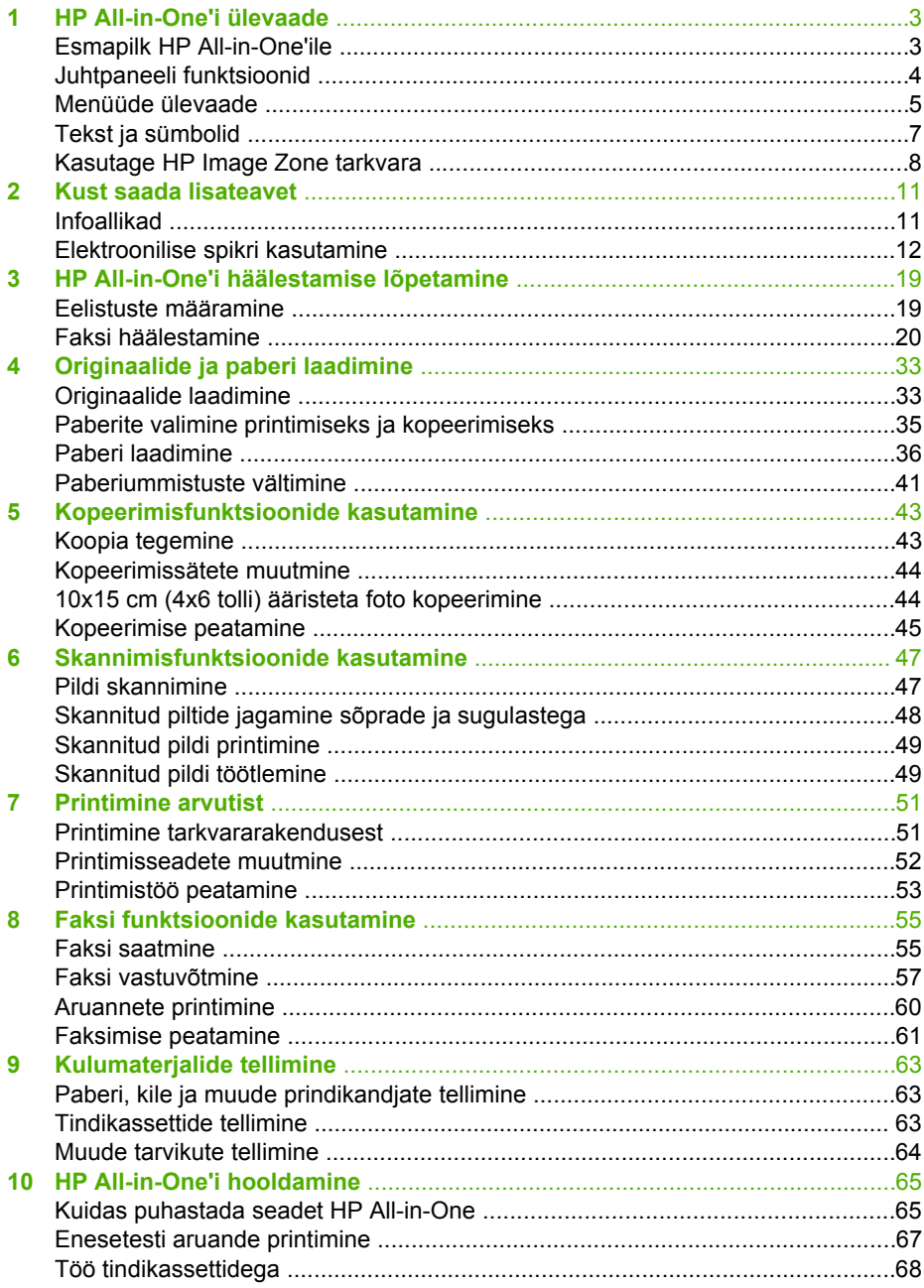

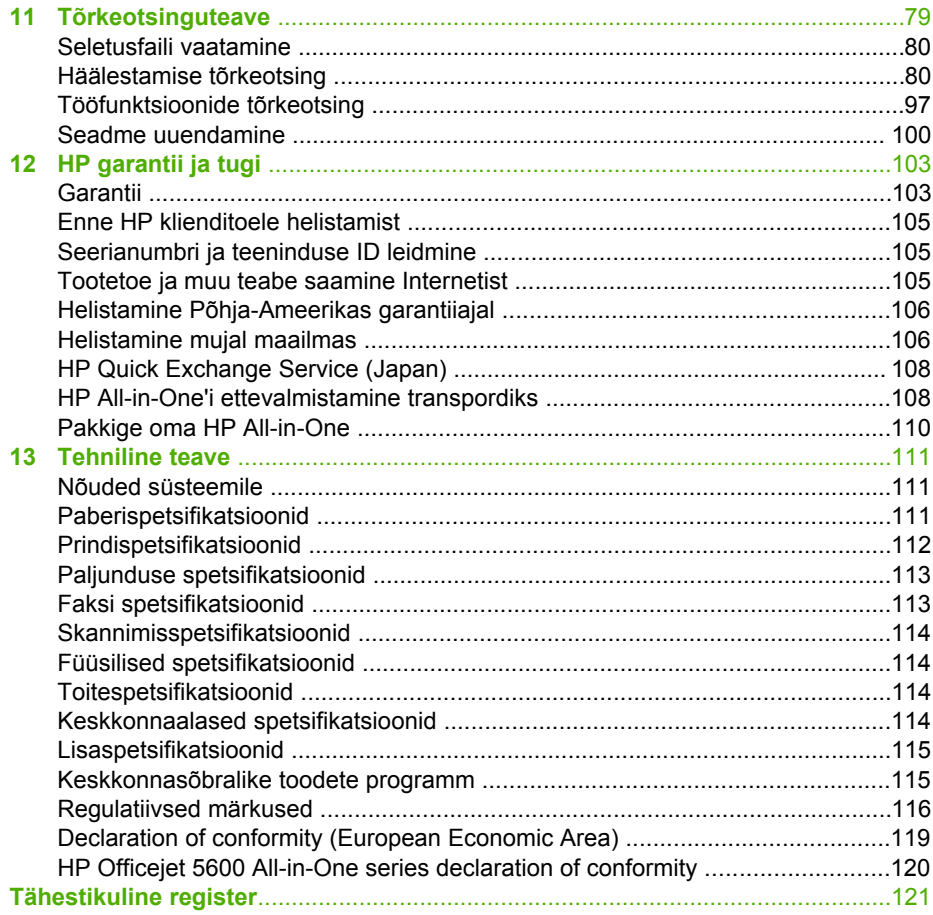

# <span id="page-5-0"></span>**1 HP All-in-One'i ülevaade**

Mitmetele HP All-in-One'i funktsioonidele saate pääseda ligi otse, ilma arvutit sisse lülitamata. Saate kiiresti ja lihtsalt teostada ülesandeid, nagu kopeerimine või faksi saatmine, oma HP All-in-One'ilt.

See peatükk kirjeldab HP All-in-One'i riistvara ja juhtpaneeli funktsioone ning ligipääsu **HP Image Zone** tarkvarale.

**Nõuanne** Kui kasutate oma arvutisse installitud tarkvara **HP Image Zone**,

saate HP All-in-One'i abil rohkem ära teha. Tarkvara sisaldab kopeerimis-, faksimis-, skannimis- ja fotofunktsioone ning tõrkeotsingu nõuandeid ja abistavat infot. Lisateavet leiate ekraanilolevast spikrist (**HP Image Zone Help**) ja peatükist [Kasutage HP Image Zone tarkvara.](#page-10-0)

**HP Image Zone** tarkvara ei toeta Mac OS 9 ja OS 10.0.0 - 10.1.4.

# **Esmapilk HP All-in-One'ile**

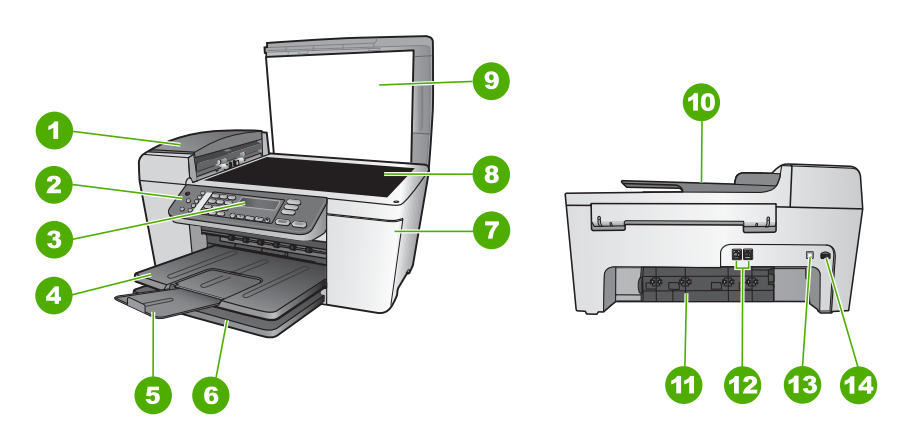

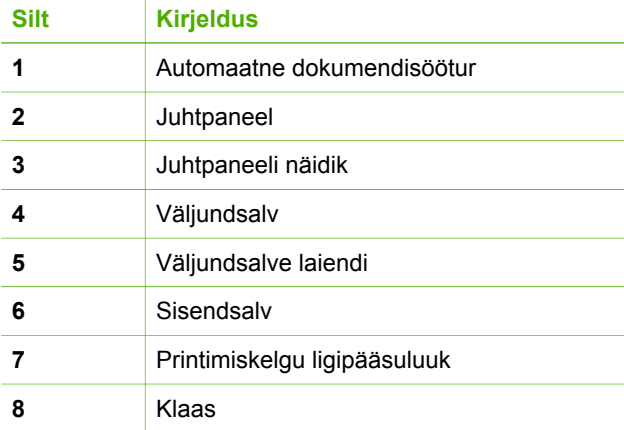

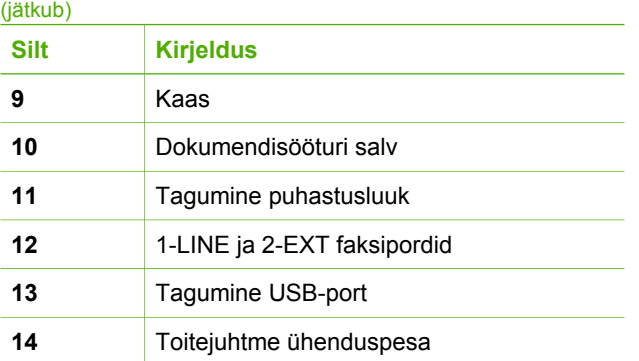

# **Juhtpaneeli funktsioonid**

Järgnev joonis ja tabel annavad kiire ülevaate HP All-in-One'i juhtpaneeli funktsioonidest.

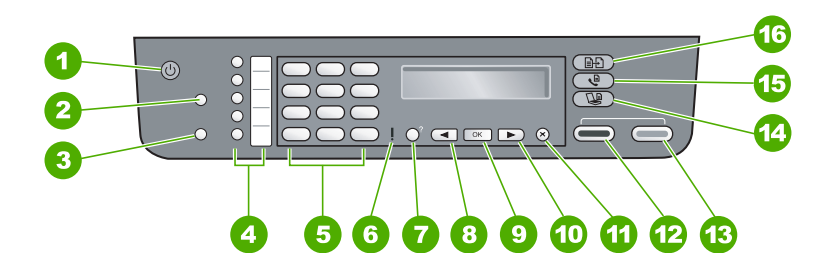

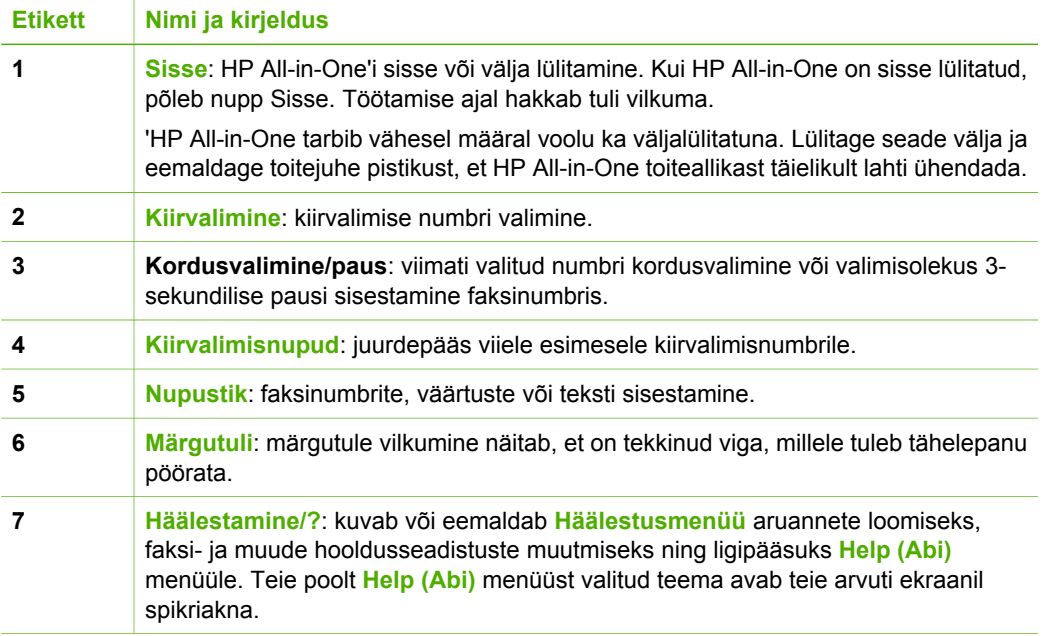

<span id="page-6-0"></span>**Ülevaade**

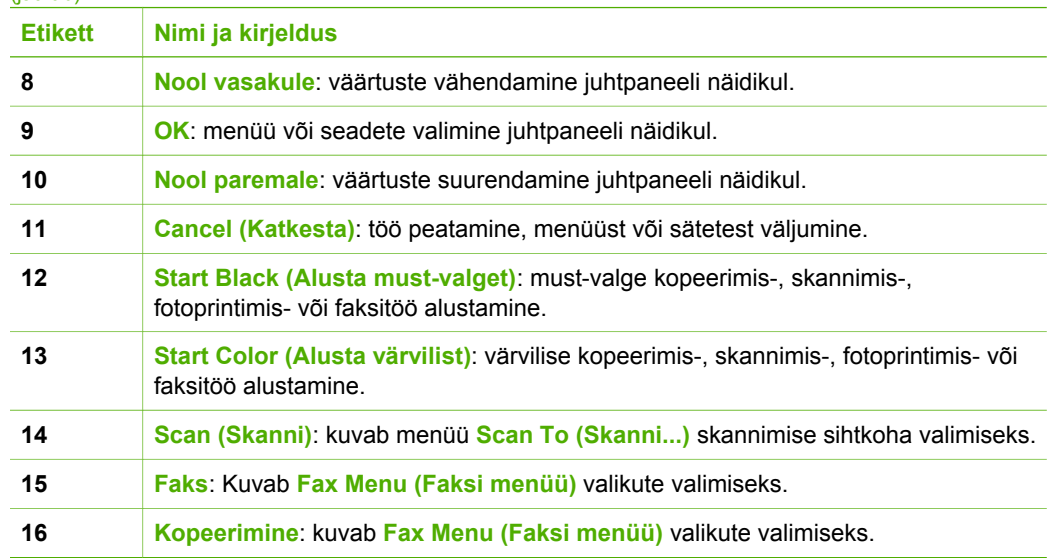

## **Menüüde ülevaade**

<span id="page-7-0"></span>(jätkub)

Järgnevad teemad annavad kiire ülevaate HP All-in-One'i juhtpaneeli näidikul kuvatavatest põhimenüüdest.

#### **Copy Menu (Kopeerimismenüü)**

Järgnevad **Copy Menu (Kopeerimismenüü)** valikud on saadaval, kui vajutate juhtpaneelil nuppu **Copy (Kopeerimine)**.

Number of Copies (Eksemplaride arv)

Reduce/Enlarge (Vähendamine/ suurendamine)

Copy Quality (Kopeerimiskvaliteet)

Copy Paper Size (Koopiapaberi formaat)

Paper Type (Paberi tüüp)

Lighter/Darker (Heledam/ tumedam)

Enhancements (Täiustused)

Set New Defaults (Määra uued vaikesätted)

#### **Fax Menu (Faksimenüü)**

Järgnevad **Fax Menu (Faksimenüü)** valikud on saadaval, kui vajutate juhtpaneelil korduvalt nuppu **Faks**.

Fax Number (Faksinumber)

Resolution (Eraldusvõime)

Lighter/Darker (Heledam/ tumedam)

How to Fax (Kuidas faksida)

Set New Defaults (Määra uued vaikesätted)

#### **Skannimismenüü**

Järgnevad **Scan To (Skannimismenüü)** valikud on saadaval, kui vajutate juhtpaneelil nuppu **Scan (Skanni)**. Selles menüüs saadaolevad valikud erinevad sõltuvalt teie arvutisse installitud tarkvararakendustest.

HP Image Zone

Microsoft PowerPoint

Adobe PhotoShop

HP Instant Share

#### **Setup Menu (Häälestusmenüü)**

Järgnevad **Setup Menu (Häälestusmenüü)** valikud on saadaval, kui vajutate juhtpaneelil nuppu **Setup (Häälestamine)**.

1: Help (Abi)

2: Print Report (Prindi aruanne)

3: Speed Dial Setup (Kiirvalimise seadistamine)

4: Basic Fax Setup (Faksi põhihäälestus)

5: Advanced Fax Setup (Faksi erihäälestus)

6: Tools (Tööriistad)

7: Preferences (Eelistused)

**Help Menu (Abi menüü)** on saadaval sellest menüüst. **Help Menu (Abi menüü)** pakub kiiret ligipääsu tähtsamatele spikriteemadele. Need teemad kuvatakse teie arvuti ekraanil.

# <span id="page-9-0"></span>**Tekst ja sümbolid**

Võite kiirvalimisnumbrite ja faksi päiseinfo seadistamisel kasutada teksti ja sümbolite sisestamiseks juhtpaneeli numbriklahve.

Samuti võite nupustikul faksi- või telefoninumbri valimisel sisestada sümboleid. Kui HP All-in-One valib numbri, tõlgendab ta sümbolit ning reageerib vastavalt. Näiteks kui sisestate faksinumbrisse sidekriipsu, teeb HP All-in-One enne ülejäänud numbri valimist pausi. Paus on kasulik, kui teil on vaja enne faksinumbri valimist juurdepääsu välisele liinile.

#### **Teksti sisestamine juhtpaneeli nupustikul**

Teksti ja sümboleid saate sisestada juhtpaneeli nupustikul.

#### **Teksti sisestamiseks**

1. Vajutage nimes olevatele tähtedele vastavaid nuppe. Näiteks tähed a, b, ja c vastavad numbrile 2, nagu alloleval nupul näidatud.

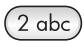

**Nõuanne** Olemasolevate märkide nägemiseks vajutage numbrit mitu  $\lnot \bigcap_{\tau}$  korda.

Sõltuvalt teie keele ja riigi/regiooni seadest võib saadaval olla teisi märke peale numbriklahvidel näidatute.

2. Pärast õige tähe ilmumist oodake, et kursor liiguks automaatselt paremale või vajutage . Vajutage numbrit, mis vastab nime järgmisele tähele. Vajutage nuppu mitu korda, kuni ilmub õige täht. Sõna esimene täht seadistatakse automaatselt suurtäheks.

#### **Tühiku, pausi või sümboli sisestamiseks**

➔ Tühiku sisestamiseks vajutage **Tühik (#)**. Pausi sisestamiseks vajutage **Kordusvalimine/paus**. Numbrijadas ilmub sidekriips.

Sümboli, näiteks @, sisestamiseks vajutage korduvalt nuppu **Sümbolid (\*)**. Selle tulemusena kerite läbi saadaolevate sümbolite loendi: tärn (**\***), sidekriips (**-**), ampersand (**&**), punkt (**.**), kaldkriips (**/**), sulud (), ülakoma (**'**), võrdusmärk (**=**), trellid (**#**), at-märk (**@**), alakriips (**\_**), pluss (**+**), hüüumärk (**!**), semikoolon (**;**), küsimärk (**?**), koma (**,**), koolon (**:**), protsendimärk (**%**) ja tilde (**~**).

#### **Tähe, numbri või sümboli kustutamiseks**

→ Kui olete teinud sisestusvea, vajutage selle kustutamiseks nuppu <, seejärel sisestage tekst õigesti.

Kui olete teksti sisestamise lõpetanud, vajutage oma kirje salvestamiseks **OK**.

## <span id="page-10-0"></span>**Kasutage HP Image Zone tarkvara**

Võite **HP Image Zone** tarkvara kasutada ligipääsuks mitmetele juhtpaneelilt mitte saadaolevatele funktsioonidele.

Tarkvara **HP Image Zone** installitakse teie arvutisse HP All-in-One'i häälestamisel. Lisateavet leiate seadmega kaasasolevast installijuhendist.

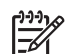

**Märkus** Kui valisite **HP Image Zone** tarkvara miinimuminstalli, installitakse **HP Image Zone Express** tarkvara, mitte täisrakendus. **HP Image Zone Express** on soovitatav piiratud mäluressursiga arvutitele. **HP Image Zone Express** sisaldab algelist komplekti fototöötlusfunktsioone, **HP Image Zone** täisinstalliga kaasneb standardfunktsioonide komplekt.

Kui vastupidist pole märgitud, käivad kõik viited **HP Image Zone** tarkvarale käesolevas juhendis ja elektroonilises spikris (**HP Image Zone Help**) mõlema **HP Image Zone** versiooni kohta.

Võite oma HP All-in-One'i funktsioone kiirelt ja lihtsalt laiendada kasutades **HP Image Zone** tarkvara. Otsige juhendist selliseid kaste, mis annavad teemale spetsiifilisi nõuandeid ja abistavat informatsiooni teie projektidele.

Ligipääs **HP Image Zone** tarkvarale on erinevate operatsioonisüsteemide puhul (OS) erinev. Näiteks kui teil on Windowsi arvuti, on **HP Image Zone** tarkvara sisenemispunktiks **HP Solution Center (HP Lahendusekeskus)**. Kui teil on Mac, on **HP Image Zone** tarkvara sisenemispunktiks **HP Image Zone** aken. Sellest hoolimata toimib sisenemispunkt **HP Image Zone** tarkvara ja teenuste käivituskohana.

#### **HP Image Zone tarkvara avamiseks Windowsi arvutil**

- 1. Teostada ühte toimingut alljärgnevast:
	- Tehke Windowsi töölaual topeltklõps **HP Solution Center (HP Lahendusekeskus)**i ikoonil.
	- Topeltklõpsake Windowsi tegumiriba parempoolses otsas asuvas süsteemisalves ikooni **HP Digital Imaging Monitor**.
	- Klõpsake tegumiribal **Start**, valige **Programs** (Programmid) või **All Programs** (Kõik Programmid), valige **HP** ning seejärel klõpsake **HP Solution Center (HP Lahendusekeskus)**.
- 2. Kui teil on installitud mitu HP seadet, valige vahekaart HP All-in-One.
	- **Märkus** Windowsi arvutil erinevad **HP Solution Center**
		- **(HP Lahendusekeskus)**is saadaolevad funktsioonid sõltuvalt installitud seadmetest. **HP Solution Center (HP Lahendusekeskus)** kohaldatakse näitama valitud seadmele vastavaid ikoone. Kui valitud seadmel mingit funktsiooni pole, siis selle funktsiooni ikooni **HP Solution Center (HP Lahendusekeskus)**is ei näidata.
	- **Nõuanne** Kui teie arvutis olev **HP Solution Center (HP Lahendusekeskus)**
	- ikoone ei sisalda, võib tarkvara installimisel olla tekkinud viga. Selle parandamiseks kasutage Windowsi juhtpaneeli (Control Panel) **HP Image Zone** tarkvara täielikuks desinstallimiseks; seejärel installige tarkvara uuesti. Lisateavet vaadake oma HP All-in-One'iga kaasas olnud häälestusjuhendist.

#### **HP Image Zone tarkvara avamiseks Macil**

➔ Klõpsake **HP Image Zone** ikooni dokis ning seejärel valige seade. Ilmub **HP Image Zone**'i aken.

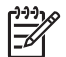

**Märkus** Macil erinevad **HP Image Zone**is saadaolevad funktsioonid sõltuvalt valitud seadmest.

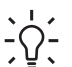

**Nõuanne** Kui **HP Image Zone** tarkvara on avatud, võite pääseda ligi doki menüü otseteedele, valides ja hoides hiirenuppu dokis **HP Image Zone** ikooni kohal.

# <span id="page-13-0"></span>**2 Kust saada lisateavet**

Võite pääseda ligi nii trükitud kui elektrooniliste abimaterjalide laialdasele valikule, mis annavad teavet teie HP All-in-One'i häälestamise ja kasutamise kohta.

# **Infoallikad**

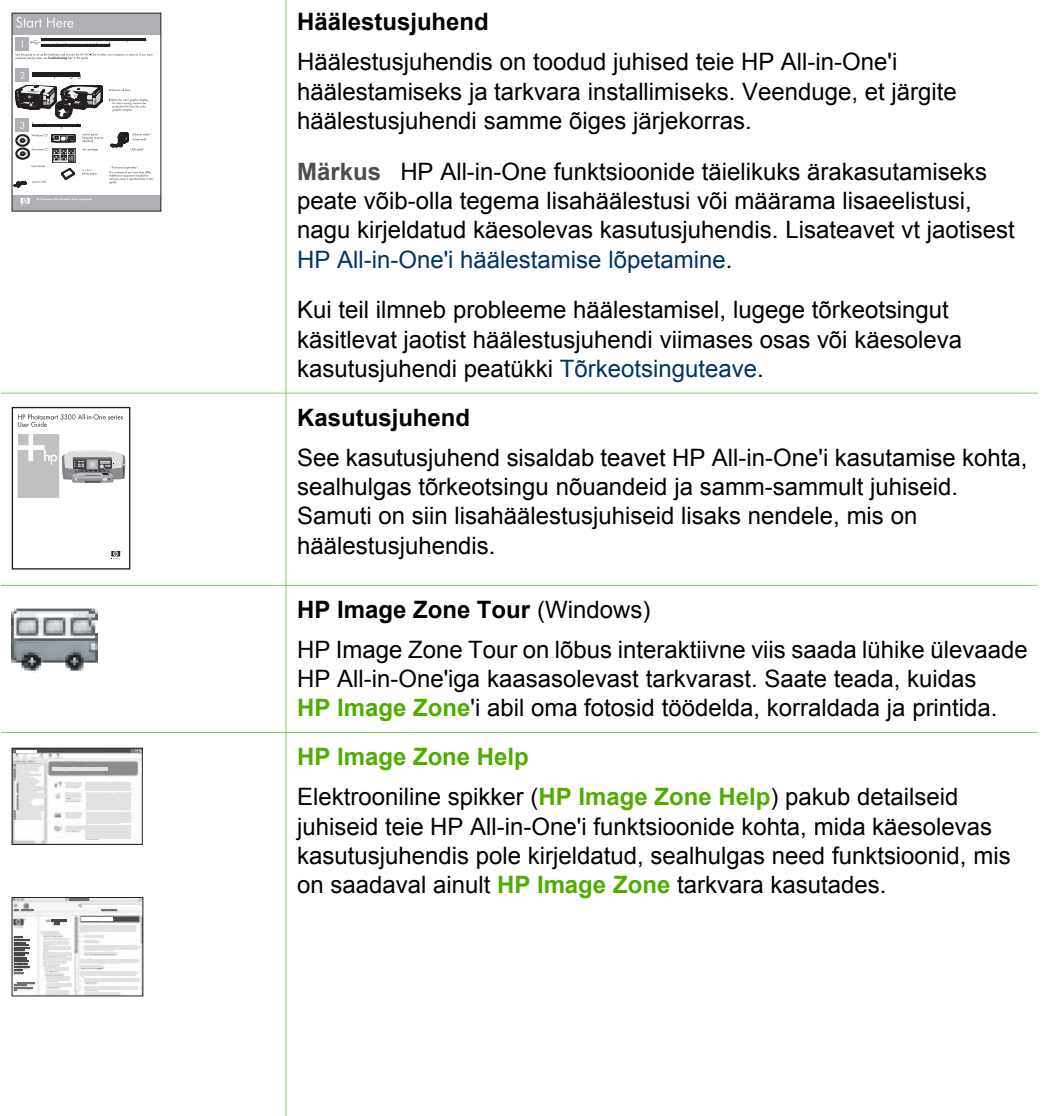

<span id="page-14-0"></span>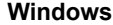

- Teema **Get step-by-step instructions** (Samm sammult juhised) pakub informatsiooni **HP Image Zone** tarkvara kasutamise kohta HP seadmetega.
- Teema **Explore what you can do** (Uurige, mida saab teha) pakub lisateavet praktiliste ja loovate asjade kohta, mida saate teha **HP Image Zone** tarkvara ja HP seadmete abil.
- Kui vajate veel abi või soovite otsida HP tarkvaravärskendusi, vaadake teemat **Troubleshooting and support** (Tõrkeotsing ja klienditugi).

#### **Macintosh**

- Teema **How Do I?** (Kuidas seda teha?) pakub lisateavet praktiliste ja loovate asjade kohta, mida saate teha **HP Image Zone** tarkvara ja HP seadmete abil.
- Teemaala **Get Started** (Alustamine) pakub infot kujutiste importimise, muutmise ja jagamise kohta.
- Teema Use Help (Spikri kasutamine) pakub lisateavet info leidmise kohta elektroonilises spikris.

Lisateavet vt jaotisest Elektroonilise spikri kasutamine.

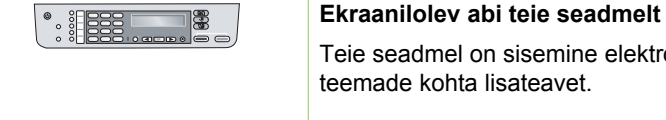

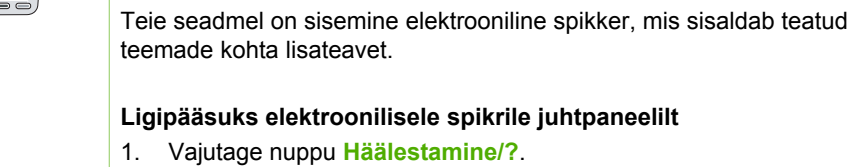

2. Vajutage , kuni ilmub sobiv spikriteema, ning seejärel vajutage **OK**. Spikriteema avaneb teie arvutiekraanil.

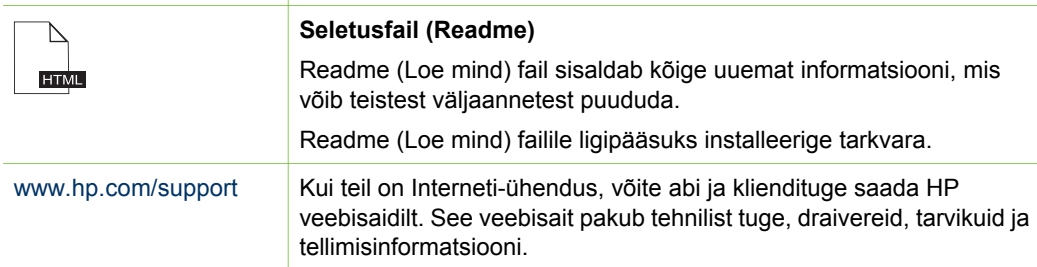

### **Elektroonilise spikri kasutamine**

Käesolev kasutusjuhend kirjeldab vaid väikest osa saadaolevatest funktsioonidest, et aidata teil alustada oma HP All-in-One'i kasutamist. Kõigi HP All-in-One'i poolt toetatavate funktsioonide kohta info saamiseks uurige oma HP All-in-One'i tarkvaraga kaasas olnud elektroonilist spikrit (**HP Image Zone Help**).

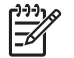

**Märkus** Elektrooniline spikker pakub ka tõrkeotsingu teemasid, et aidata teid HP All-in-One'i juures tekkida võivate probleemide lahendamisel.

Elektroonilisele spikrile ligipääs ja kasutamine on pisut erinevad, sõltuvalt sellest, kas vaatate spikrit Windowsi arvutil või Macil. Juhised mõlema spikrisüsteemi kasutamiseks on toodud järgnevatel lehekülgedel.

#### **Spikri kasutamine Windowsi arvutil**

See osa seletab, kuidas pääseda ligi elektroonilisele spikrile Windowsi arvutis. See selgitab spikrisüsteemi navigatsiooni-, ostingu- ja indeksfunktsioonide kasutamist teile vajaliku spetsiifilise info leidmiseks.

#### **Ligipääsuks elektroonilisele spikrile (HP Image Zone Help) Windowsi arvutil**

1. Klõpsake **HP Solution Center (HP Lahendusekeskus)**is oma HP All-in-One'i vahekaarti.

Teavet juurdepääsuks **HP Solution Center (HP Lahendusekeskus)**ile vaadake peatükis[Kasutage HP Image Zone tarkvara](#page-10-0) .

- 2. Klõpsake **Device Support** (Seadme toe) alas **Onscreen Guide** (Elektrooniline juhend) või **Troubleshooting** (Tõrkeotsing).
	- Kui klõpsate **Onscreen Guide** (Elektrooniline juhend), ilmub hüpikmenüü. Võite valida kogu spikrisüsteemi tervituslehe avamise või minna oma HP Allin-One spetsiifilisele spikriteemale.
	- Kui klõpsate **Troubleshooting** (Tõrkeotsing), avaneb lehekülg **Troubleshooting and support** (Tõrkeotsing ja klienditugi).

Järgnev diagramm toob esile funktsioonid spikris oma tee leidmiseks.

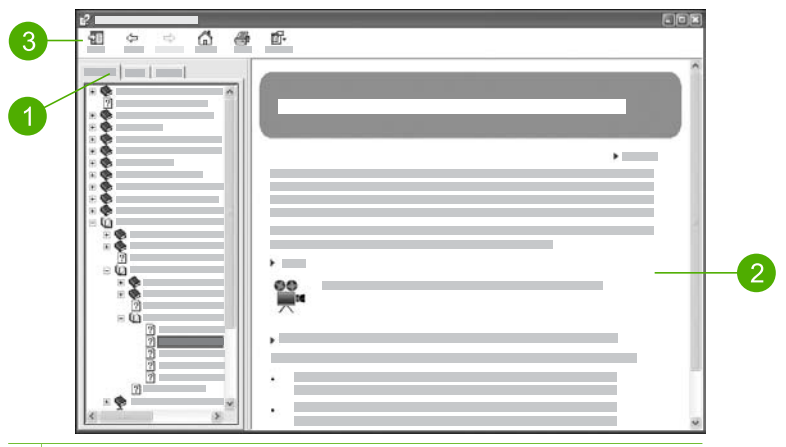

- 1 Vahekaardid Contents (Sisukord), Index (Indeks) ja Search (Otsing)
- 2 Näiduala
- 3 Spikri tööriistariba

#### **Vahekaardid Contents (Sisukord), Index (Indeks) ja Search (Otsing)**

Vahekaardid **Contents** (Sisukord), **Index** (Indeks) ja **Search** (Otsing) võimaldavad teil leida iga teema elektroonilises spikris (**HP Image Zone Help**).

#### ● **Contents (Sisukord)**

Vahekaart **Contents** (Sisukord) pakub ülevaadet spikri teemadest sarnaselt raamatu sisukorrale. See on kasulikuks viisiks leida kogu olemasolev info ühe funktsiooni (nt fotode printimise) kohta.

- Info saamiseks teie HP All-in-One'i juhtpaneelilt saadaolevate ülesannete ja funktsioonide kohta avage **5600 series Help** nimekirja allosas.
- Tõrkeotsinguteabe saamiseks oma HP All-in-One'i kohta avage raamat **Troubleshooting and support** (Tõrkeotsing ja klienditugi), ning seejärel raamat **5600 series Troubleshooting**.
- Teised vahekaardil **Contents** (Sisukord) toodud raamatud annavad teavet **HP Image Zone** tarkvara kasutamise kohta oma HP All-in-One'il ülesannete teostamiseks.

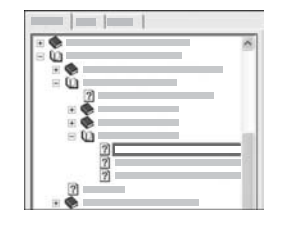

Alamteemasid sisaldavad osad on nimekirjas tähistatud raamatu ikooniga. Raamatu alamteemade nimekirja vaatamiseks klõpsake raamatu ikooni kõrval olevat **+** märki . (**+** märk muutub **-** märgiks, kui osa on juba avatud.) Teemas leiduva teabe vaatamiseks klõpsake vahelehel **Contents** (Sisukord) raamatu nime või teema nime. Valitud teema ilmub paremal pool näidualas.

#### ● **Index (Indeks)**

Vaheleht **Index** (Indeks) annab elektroonilise spikri (**HP Image Zone Help**) teemadesse puutuvate indekssissekannete tähestikulise nimekirja.

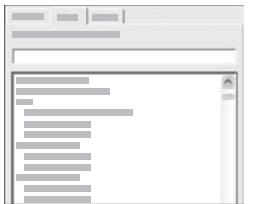

Võite kasutada nimekirja paremal küljel asuvat kerimisriba erinevate sissekannete vaatamiseks või alustada võtmesõnade sisestamist nimekirja kohal asuvasse tekstiboksi. Sisestamise ajal liigub indekssissekannete nimekiri automaatselt teie sisestatud tähtedega algavate sissekanneteni.

Kui näete indekssissekannet, mis tundub olevat seotud teabega, mida te leida proovite, tehke indekssissekandel topeltklõps.

- Kui selle indekssissekandega on spikris seotud ainult üks teema, ilmub see teema paremal pool näidualas.
- Kui vastavaid teemasid on mitu, ilmub dialoogiaken **Topics Found** (Leitud teemad). Ühe dialoogiaknas toodud teema näidualas vaatamiseks tehke sellel topeltklõps.

#### ● **Search (Otsing)**

Vahekaart **Search** (Otsing) võimaldab teil otsida kogu spikrisüsteemist spetsiifilisi sõnu, näiteks "borderless print" (ääristeta printimine).

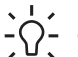

**Nõuanne** Kui mõni sisestatavatest sõnadest on suhteliselt levinud (nagu

"print" näites "borderless print"), on soovitatav panna otsitava sõnadekombinatsiooni ümber jutumärgid. See piirab otsingut nii, et tulemused vastaks täpsemini teie soovitud infole. Selle asemel, et tagastada kõik teemad, mis sisaldavad kas sõne "borderless" või sõna "print", tagastab otsing ainult teemad, mis sisaldavad fraasi "borderless print".

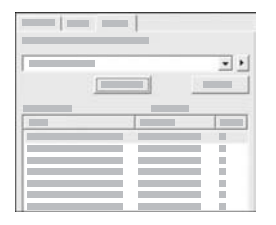

Pärast oma otsingukriteeriumite sisestamist klõpsake **List Topics** (Näita teemasid), et vaadata kõiki spikriteemasid, mis sisaldavad teie sisestatud sõnu või fraase. Tulemused on toodud kolmetulbalises tabelis. Iga rida sisaldab teema nime (**Title**), teema asukohta (**Location**) spikris ja astet (**Rank**), mis määratakse teie otsingukriteeriumitele vastavuse põhjal.

Vaikimisi on tulemused sorteeritud astme (**Rank**) põhjal, nii et enim otsingukriteeriumi kordusi sisaldav teema on nimekirja alguses. Samuti võite tulemused sorteerida teema nime (**Title**) või asukoha (**Location**) põhjal, klõpsates tabeli vastava tulba päist. Teema sisu vaatamiseks tehke tabelis topeltklõps vastaval real. Valitud teema ilmub paremal pool näidualas.

#### **Näiduala**

Spikri akna paremal poolel olev näiduala näitab ühel vasakpoolsel vahekaardil valitud spikriteemat. Spikriteemad sisaldavad kirjeldavat teksti, samm-sammult juhiseid ja jooniseid, kui neid on.

- Teemad sisaldavad sageli linke teistele teemadele spikrisüsteemis, kust võite leida lisateavet. Mõnikord avab link uue teema automaatselt näidualas. Teistel juhtudel võib sobivaid teemasid olla üle ühe. Sellisel juhul ilmub dialoogiaken **Topics Found** (Leitud teemad). Ühe dialoogiaknas toodud teema näidualas vaatamiseks tehke sellel topeltklõps.
- Mõned temad sisaldavad detailseid juhiseid või lisateavet, mis ei ole leheküljel kohe näha. Otsige sõnu **Show All** (Näita kõik) või **Hide All** (Peida kõik) lehekülje ülemises parempoolses küljes. Kui need sõnad on nähtaval, tähendab see, et leheküljel on peidetud lisateavet. Peidetud info on näidatud noolega tumesinise tekstiga. Peidetud infot saate näha tumesinisele tekstile klõpsates.
- Mõned teemad sisaldavad animeeritud videosid, mis näitavad teile, kuidas teatud funktsiooni kasutada. Need animatsioonid on märgistatud videokaamera ikooniga, millele järgnevad sõnad "Show me how" (Näita mulle, kuidas). Kui klõpsate "Show me how" (Näita mulle, kuidas) linkteksti, käivitatakse animatsioon uues aknas.

#### **Spikri tööriistariba**

Alltoodud spikri tööriistariba sisaldab nuppe, mis võimaldavad teil liikuda spikriteemades. Võite liikuda tagasi ja edasi juba vaadatud teemade vahel või vajutada nuppu **Home** (Kodu), et pöörduda tagasi elektroonilise spikri sisukorra (**HP Image Zone help contents**) leheküljele.

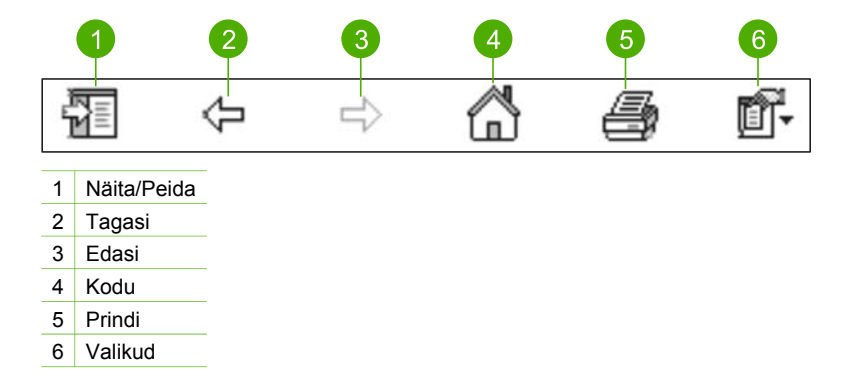

Spikri tööriistariba sisaldab ka nuppe elektroonilise spikri ilme muutmiseks teie arvuti ekraanil. Näiteks kui vajate lisaruumi spikriteemade vaatamiseks parempoolsel näidualal, võite peita vahekaardid **Contents** (Sisukord), **Index** (Indeks) ja **Search** (Otsing), klõpsates nuppu **Hide** (Peida).

Lõpuks võimaldab nupp **Print** (Prindi) teil printida hetkel arvuti ekraanil näidatud lehekülje. Kui nupu **Print** (Prindi) klõpsamise ajal on vasakul pool nähtaval vahekaart **Contents** (Sisukord), ilmub dialoogiaken **Print Topics** (Prinditeemad). Võite valida hetkel näidualas vaadatava teema printimise või printida käesoleva teema koos kõigi sellega seotud alamteemadega. See funktsioon pole saadaval, kui spikriakna paremal poolel on nähtaval vahekaart **Index** (Indeks) või **Search** (Otsing).

#### **Spikri kasutamine Macil**

See osa seletab, kuidas pääseda ligi elektroonilisele spikrile Macil. See selgitab spikrisüsteemi navigatsiooni ja otsingut teile vajaliku spetsiifilise info leidmiseks.

#### **Ligipääsuks elektroonilisele spikrile (HP Image Zone Help) Macil**

➔ Valige programmi **HP Image Zone Help** (Spikri) menüüst elektrooniline spikker (**HP Image Zone Help**).

Lisateavet programmi **HP Image Zone** kohta vt [Kasutage HP Image Zone tarkvara.](#page-10-0) Ilmub elektrooniline spikker (**HP Image Zone Help**). Järgnev diagramm toob esile funktsioonid spikris oma tee leidmiseks.

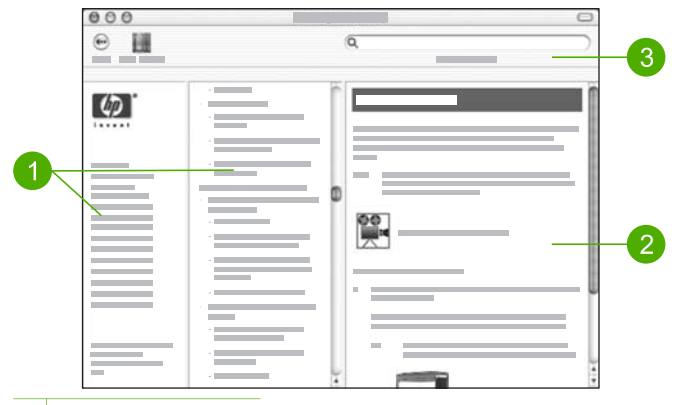

- 1 Navigatsioonipaanid
- 2 Näiduala
- 3 Spikri tööriistariba

#### **Navigatsioonipaanid**

Elektrooniline spikker (**HP Image Zone Help**) avaneb Spikrivaaturis (Help Viewer). See on jaotatud kolmeks paaniks. Vasakpoolne ja keskmine paan võimaldavad spikri teemade vahel liikuda. (Parempoolne paan sisaldab järgmises punktis kirjeldatud näiduala.)

- Vasak paan sisaldab spikri kõigi osade nimekirja.
	- Info saamiseks teie HP All-in-One'i juhtpaneelilt saadaolevate ülesannete ja funktsioonide kohta klõpsake **5600 series Help**.
	- Info saamiseks oma HP All-in-One tõrkeotsingu probleemide kohta klõpsake **5600 series Troubleshooting**.
	- Teised siintoodud jaotised annavad teavet **HP Image Zone** tarkvara kasutamise kohta oma HP All-in-One'il ülesannete teostamiseks.
- Keskmine paan pakub ülevaadet vasakus paanis valitud teemadest sarnaselt raamatu sisukorrale. See on kasulikuks viisiks leida kogu olemasolev info ühe funktsiooni (nt fotode printimise) kohta.

#### **Näiduala**

Paremas paanis olevas näidualas kuvatakse keskmises paanis valitud spikriteema. Spikriteemad sisaldavad kirjeldavat teksti, samm-sammult juhiseid ja jooniseid, kui neid on.

● Mitmed teemad elektroonilises spikris (**HP Image Zone Help**) sisaldavad teavet selle kohta, kuidas kasutada funktsiooni HP All-in-One'i juhtpaneelilt ning ka programmist **HP Image Zone** Macil. Teema kogu sisu vaatamiseks kasutage

ekraani paremas ääres olevaid kerimisribasid. Mõnikord pole tähtis info aknas ilma kerimata nähtav.

- Teemad sisaldavad sageli linke või viiteid teistele teemadele spikrisüsteemis, kust võite leida lisateavet.
	- Kui vastav teema asub spikri samas osas, avaneb teema automaatselt näidualas.
	- Kui vastav teema asub spikri teises osas, annab käesolev teema viite ja ütleb teile, milline osa vasakpoolsest navigatsioonipaanist valida. Võite leida vastava teema keskmise navigatsioonipaani abil või teemat otsida, nagu kirjeldatud järgnevas punktis.
- Mõned teemad sisaldavad animeeritud videosid, mis näitavad teile, kuidas teatud funktsiooni kasutada. Need animatsioonid on märgistatud videokaamera ikooniga, millele järgnevad sõnad "Show me how" (Näita mulle, kuidas). Kui klõpsate videokaamera ikooni, käivitatakse animatsioon uues aknas.

#### **Spikri tööriistariba**

Alltoodud spikri tööriistariba sisaldab nuppe, mis võimaldavad liikuda spikriteemades. Võite liikuda tagasi juba vaadatud teemades või vajutada nuppu **Help Center** (Abikeskus), et pääseda ligi oma Maci teiste tarkvararakenduste spikritele.

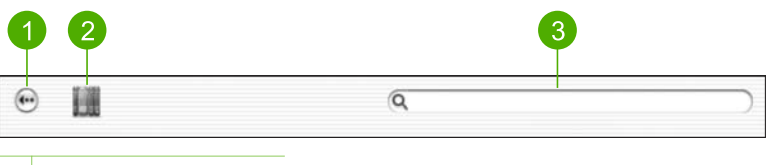

1 Tagasi

- 2 Help Center (Abikeskus)
- 3 Otsinguala

Spikri tööriistariba sisaldab ka tekstiboksi, mis võimaldab teil otsida kogu spikrisüsteemist spetsiifilisi sõnu, näiteks "borderless print" (ääristeta printimine).

Pärast oma otsingukriteeriumite sisestamist vajutage oma klaviatuuril reavahetusklahvi (RETURN), et näha nimekirja kõigist spikriteemadest, mis sisaldavad teie sisestatud sõnu või fraase. Tulemused on toodud kolmetulbalises tabelis. Iga rida sisaldab teema (**Topic**) nime, asjakohasust (**Relevance**) (määratakse teie otsingukriteeriumitele vastavuse põhjal) ja teema asukohta (**Location**) spikris.

Vaikimisi on tulemused sorteeritud asjakohasuse (**Relevance**) põhjal, nii et teie otsingukriteeriumile kõige paremini vastav teema on nimekirja alguses. Samuti võite tulemused sorteerida teema (**Topic**) või asukoha (**Location**) põhjal, klõpsates tabeli vastava tulba päist. Teema sisu vaatamiseks tehke tabelis topeltklõps vastaval real. Ilmub valitud teema.

<span id="page-21-0"></span>Kui olete lõpetanud häälestusjuhendi etapid, vaadake oma HP All-in-One'i häälestamise lõpetamiseks seda peatükki. See osa sisaldab tähtsat häälestamisega seotud teavet teie seadme kohta, sealhulgas teavet eelistuste määramise kohta.

- Seadme eelistuste (nt keele ja riigi/regiooni, kuupäeva ning helinate ja nupuvajutuste helitugevuse) muutmine. Lisateavet vt jaotisest Eelistuste määramine.
- Faksi häälestamise lõpetamine, sealhulgas vastamisviisi, vastamiseelsete helinate arvu ja vastuvõtmishelina tüübi määramine. Lisateavet vt jaotisest [Faksi](#page-22-0) [häälestamine.](#page-22-0)

## **Eelistuste määramine**

Enne oma HP All-in-One'i kasutamise alustamist määrake käesolevas osas kirjeldatud eelistused.

Käesolev kasutusjuhend kirjeldab vaid väikest osa saadaolevatest eelistustest, et aidata teil alustada oma HP All-in-One'i kasutamist. Teabe saamiseks kõigi HP All-in-One'i juhtimiseks saadaolevate eelistuste kohta uurige oma HP All-in-One'i tarkvaraga kaasas olnud elektroonilist spikrit (**HP Image Zone Help**). Näiteks pakub elektrooniline spikker (**HP Image Zone Help**) teavet juhtpaneeli ekraaniteadete kerimiskiiruse muutmise, faksi taasvalimisseadete määramise ja muude eelistuste kohta. Lisateavet elektroonilise spikri (**HP Image Zone Help**) kohta saate peatükist [Elektroonilise spikri](#page-14-0) [kasutamine](#page-14-0).

#### **Keele ja riigi/regiooni määramine**

Keele ja riigi/regiooni seaded määravad, millist keelt HP All-in-One juhtpaneeli ekraaniteadete kuvamiseks kasutab. Üldjuhul saate keele ja riigi/regiooni määrata HP All-in-One'i esmakordsel häälestamisel. Siiski saate neid seadeid igal ajal muuta järgmiste toimingute abil.

- 1. Vajutage **Häälestamine**.
- 2. Vajutage **7** ning seejärel vajutage **1**. Selle tulemusel valitakse eelistuste menüü **Preferences** ja seejärel säte **Set Language & Country/Region** (Määra keel ja riik/regioon).
- 3. Keelte vahel liikumiseks vajutage või . Kui ilmub teie keel, vajutage **OK**.
- 4. Kui ilmub küsimus, vajutage kas nuppu **1** (**Jah)** või nuppu **2** (**Ei**).
- 5. Riikide/regioonide vahel liikumiseks vajutage ◀ või ▶. Kui ilmub teie soovitud riik/ regioon, vajutage **OK**.
- 6. Kui ilmub küsimus, vajutage kas nuppu **1** (**Jah**) või nuppu **2** (**Ei**).

#### **Kuupäeva ja kellaaja seadistamine**

Kuupäeva ja kellaaja saate seadistada juhtpaneelilt. Kuupäeva ja kellaaja vorming sõltub keele ja riigi/piirkonna seadetest. Kui saadate faksi, saadetakse kuupäev ja kellaaeg koos teie nime ja faksi numbriga faksipäise osana.

**Häälestamise lõpetamine**

<span id="page-22-0"></span>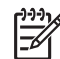

**Märkus** Mõnes riigis/regioonis on kellaaja ja kuupäeva märkimine faksipäises seadusest tulenev nõue.

Kui HP All-in-One'i toide katkeb, peate kuupäeva ja kellaaja uuesti määrama.

- 1. Vajutage nuppu **Häälestamine**.
- 2. Vajutage **6** ning seejärel vajutage **3**. Nõnda valitakse näidikul menüü **Tools** (Tööriistad) ja seejärel käsk **Date and Time** (Kuupäev ja kellaaeg).
- 3. Sisestage kuu, päev ja aasta, vajutades nupustikul sobivaid numbreid. Olenevalt riigi/piirkonna seadistusest võib teil olla tarvis kuupäev muus järjekorras sisestada.
- 4. Sisestage tunnid ja minutid.
- 5. Kui teie kellaaeg kuvatakse 12 tunni vormingus, vajutage AM (enne lõunat) korral **1** või PM (peale lõunat) korral **2**.

Uus kuupäeva- ja kellaajaseade ilmuvad juhtpaneeli näidikule.

#### **Helitugevuse reguleerimine**

Teie HP All-in-One'il on kolm taset helina ja kõlari helitugevuse reguleerimiseks. Helinatugevus on telefoni helina helitugevus. Kõlari helitugevus on kõige muu tase, nagu näiteks valimistoon, faksitoon ja nupuvajutuse piiksud. Vaikeseade on **Soft** (Pehme).

- 1. Vajutage nuppu **Häälestamine**.
- 2. Vajutage **4** ning seejärel vajutage **5**. Nõnda valitakse näidikul menüü **Basic Fax Setup** (Faksi põhihäälestus) ja seejärel käsk **Ring and Beep Volume** (Helina ja piiksude helivaljus).
- 3. Vajutage, et valida üks järgnevatest valikutest: **Soft** (Vaikne) **Loud** (Vali) või **Off** (Väljas)

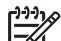

**Märkus** Nuppude vajutamisel kuuldavad piiksud jäävad samale helitugevusele ka siis, kui valite **Loud** (Vali) või **Soft** (Vaikne). Need kaks valikut mõjutavad ainult helina-, valimis- ja teisi toone, mida kuulete faksimise ajal. Kui valite **Off** (Väljas), lülitatakse välja ka nupuvajutuste helid.

Kui valite **Off** (Väljas), ei kuule te valimistooni, faksitooni ega sissetulevate kõnede puhul helinat. Kui **Ring and Beep Volume** (Helinate ja piiksude helitugevus) on seatud valikule **Off** (Väljas), ei saa te saata fakse käsitsivalimisega (nt telefonikaardi kasutamisel faksi saatmiseks). Lisateavet käsitsivalimise kohta saate peatükist [Faksi saatmine](#page-59-0) [käsitsivalimise abil](#page-59-0).

4. Vajutage **OK**.

## **Faksi häälestamine**

Kui olete täitnud kõik häälestusjuhendis toodud juhised, siis kasutage faksi häälestuse lõpuleviimiseks selles osas sisalduvaid juhiseid. Hoidke häälestusjuhend hilisemaks kasutamiseks alles.

<span id="page-23-0"></span>Sellest osast saate teada, kuidas häälestada HP All-in-One selliselt, et saaksite kasutada faksi edukalt koos kõigi olemasolevate seadmete ja teenustega, mis kasutavad HP All-in-One'iga sama telefoniliini.

**Nõuanne** Samuti võite kasutada faksihäälestusviisardit **Fax Setup Wizard** (Windows) või faksihäälestusutiliiti **Fax Setup Utility** (Mac) selliste tähtsate faksisätete määramiseks nagu vastamisviis ja faksipäise info. Viisardi **Fax Setup Wizard** (Windows) või utiliidi **Fax Setup Utility** (Mac) leiate programmist **HP Image Zone**. Pärast viisardi **Fax Setup Wizard** (Windows) või utiliidi **Fax Setup Utility** (Mac) kasutamist järgige faksihäälestuse lõpuleviimiseks siinseid juhiseid.

#### **HP All-in-One faksimiseks häälestamine**

Enne, kui hakkate HP All-in-One'i faksimiseks häälestama, selgitage välja, millist tüüpi seadmed või teenused kasutavad sama telefoniliini. Valige järgneva tabeli esimesest tulbast oma kodu või kontori vajadustele vastav varustuse ja teenuste kombinatsioon. Seejärel leidke teisest tulbast vastav häälestusviis. See osa sisaldab iga juhtumi jaoks järk-järgulisi juhiseid.

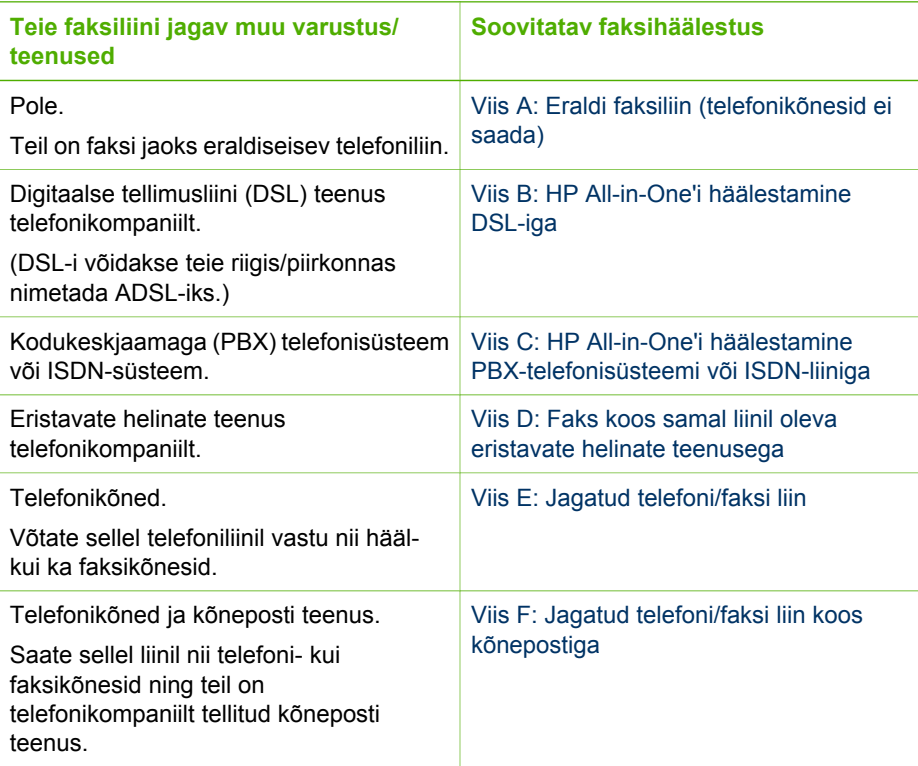

Täiendavaid faksihäälestusjuhiseid spetsiifilistele riikidele/regioonidele vaadake alltoodud faksi konfigureerimise veebisaidilt.

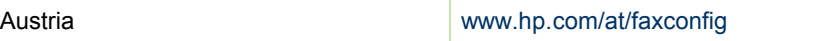

<span id="page-24-0"></span>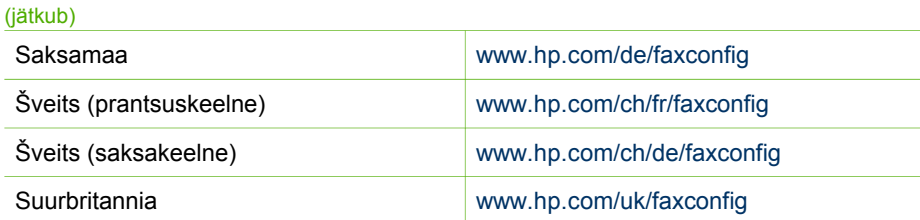

#### **Viis A: Eraldi faksiliin (telefonikõnesid ei saada)**

Kui teil on eraldi liin, millel te telefonikõnesid ei saa, ning teil pole sellele liinile ühendatud muud varustust, häälestage HP All-in-One, nagu kirjeldatud selles osas.

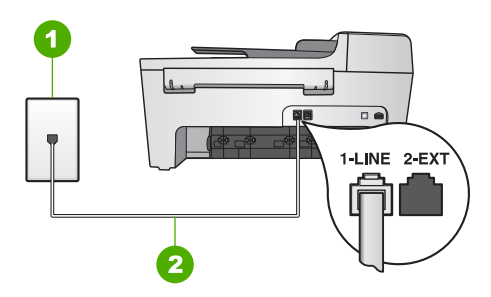

#### **Tagantvaade seadmest HP All-in-One**

- 1 Telefoni seinakontakt
- 2 "1-LINE" pordiga ühendatud HP All-in-One'i kastis tarnitud telefonikaabel

#### **HP All-in-One'i häälestamiseks eraldi faksiliiniga**

- 1. Ühendage HP All-in-One'i kastis kaasas olnud telefonikaabli üks ots telefoni seinakontakti ning seejärel teine ots HP All-in-One'i taga asuvasse "1-LINE" porti.
	- **Märkus** Kui te ei kasuta seinakontakti ja HP All-in-One'i vaheliseks ühenduseks kaasas olnud kaablit, võib teil faksimisel tekkida probleeme. See spetsiaalne telefonikaabel erineb kõigist teistest telefonikaablitest, mis teil juba kodus või kontoris olemas võivad olla. Kui tarnitud telefonikaabel on liiga lühike, vaadake selle pikendamise kohta teavet peatükis [Minu HP All](#page-99-0)[in-One'iga kaasas olnud telefonikaabel ei ole küllalt pikk.](#page-99-0)
- 2. Määrake **Auto Answer** (Automaatse vastamise) seadeks **On**. Teavet selle seade muutmise kohta leiate punktist [Vastamisrežiimi seadmine.](#page-30-0)
- 3. (Valikuline) Muutke sätte **Rings to Answer** (Helinaid vastamiseni) väärtus kõige madalamaks (kaks helinat). Teavet selle seade muutmise kohta vaadake peatükis [Enne vastamist oodatavate](#page-30-0) [helinate arvu seadmine](#page-30-0).
- 4. Käivitage faksi test. Informatsiooni vaadake jaotisest [Faksi häälestuse testimine.](#page-31-0)

Kui telefon heliseb, vastab HP All-in-One automaatselt pärast seades **Rings to Answer** (Helinaid vastamiseni) määratud helinate arvu. Seejärel alustab see faksi vastuvõtmise toonide saatmist saatvale masinale ning võtab faksi vastu.

#### <span id="page-25-0"></span>**Viis B: HP All-in-One'i häälestamine DSL-iga**

Kui kasutate oma telefonioperaatori DSL-teenust, siis ühendage selles punktis toodud juhiste kohaselt telefoni seinakontakti ja HP All-in-One'i vahele DSL-filter. DSL-filter eemaldab HP All-in-One'i segava digitaalse signaali, et HP All-in-One saaks pidada sidet telefoniliiniga. (DSL-i võidakse teie riigis/piirkonnas nimetada ADSL-iks.)

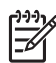

**Märkus** Kui teil on DSL-liin ja te ei ühenda DSL filtrit, ei saa te oma HP All-in-One'iga fakse saata ega vastu võtta.

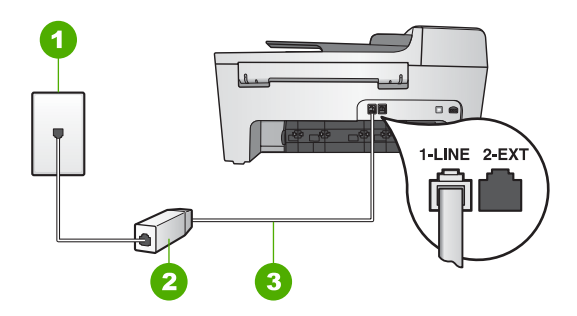

#### **Tagantvaade seadmest HP All-in-One**

- 1 Telefoni seinakontakt
- 2 DSL filter ja teie DSL teenusepakkuja poolt tarnitud kaabel
- 3 "1-LINE" pordiga ühendatud HP All-in-One'i kastis tarnitud telefonikaabel

#### **HP All-in-One'i häälestamiseks DSL-iga**

- 1. Hankige oma DSL'i teenusepakkujalt DSL filter.
- 2. Ühendage HP All-in-One'i kastis kaasas olnud telefonikaabli üks ots DSL filtri avatud otsaga ning seejärel teine ots HP All-in-One'i taga asuvasse "1-LINE" porti.

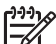

- **Märkus** Kui te ei kasuta seinakontakti ja HP All-in-One'i vaheliseks ühenduseks kaasas olnud kaablit, võib teil faksimisel tekkida probleeme. See spetsiaalne telefonikaabel erineb kõigist teistest telefonikaablitest, mis teil juba kodus või kontoris olemas võivad olla.
- 3. Ühendage DSL filtri kaabel telefoni seinakontakti.

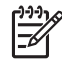

**Märkus** Kui teil on sellele telefoniliinile ühendatud muud kontorivarustust või teenuseid (nt eristavate helinate teenus, automaatvastaja või kõnepost), vaadake lisahäälestusjuhiseid selle jaotise vastavast osast.

4. Käivitage faksi test. Informatsiooni vaadake jaotisest [Faksi häälestuse testimine](#page-31-0).

#### **Viis C: HP All-in-One'i häälestamine PBX-telefonisüsteemi või ISDN-liiniga**

Kui kasutate PBX telefonisüsteemi või ISDN konverterit/terminali adapterit, tehke kindlasti järgnevat:

● Kui kasutate PBX-i või ISDN konverterit/terminali adapterit, ühendage HP All-in-One faksi- ja telefonikasutuseks määratud porti. Samuti veenduge võimalusel, et terminali adapter on seatud teie riigi/piirkonna jaoks õigele kommutaatori tüübile.

<span id="page-26-0"></span>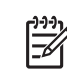

**Märkus** Mõned ISDN süsteemid võimaldavad teil konfigureerida porte spetsiifilise telefonivarustuse jaoks. Näiteks võib teil olla üks port määratud telefonile ja 3. grupi faksile ning teine port mitmeotstarbeliseks. Kui teil on ISDN-konverteri faksi/telefoni porti ühendamise korral probleeme, proovige kasutada mitmeotstarbeliseks määratud porti; see võib olla märgistatud nimetusega "multi-combi" või millegi analoogsega.

Kui kasutate PBX-telefonisüsteemi, lülitage kõneootetoon "välja".

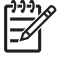

**Märkus** Paljude digitaalsete PBX-süsteemide puhul on kõneootetoon vaikimisi sisse lülitatud. Kõneootetoon segab faksi saatmist ja te ei saa HP All-in-One'iga fakse saata ega vastu võtta. Kõneootetooni väljalülitamise juhised leiate oma PBX-telefonisüsteemiga kaasas olevatest juhenditest.

- Kui kasutate PBX telefonisüsteemi, valige enne faksinumbri valimist välise liini number.
- Kasutage telefoni seinakontakti ja HP All-in-One'i ühendamiseks kindlasti komplekti kuuluvat telefonikaablit. Kui te seda ei tee, võib teil tekkida faksimisel probleeme. See spetsiaalne telefonikaabel erineb kõigist teistest telefonikaablitest, mis teil juba kodus või kontoris olemas võivad olla. Kui komplektis olev telefonikaabel on liiga lühike, siis lugege punktist [Minu HP All-in-One'iga kaasas](#page-99-0) [olnud telefonikaabel ei ole küllalt pikk](#page-99-0), kuidas seda pikendada.

#### **Viis D: Faks koos samal liinil oleva eristavate helinate teenusega**

Kui tellite (telefonikompaniilt) eristavate helinate teenust, mis võimaldab mitme erineva helina tüübiga telefoninumbri olemasolu ühel telefoniliinil, häälestage oma HP All-in-One, nagu kirjeldatud selles osas.

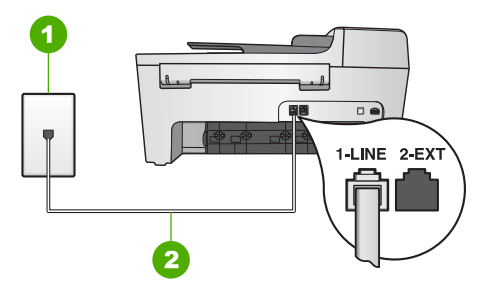

#### **tagantvaade seadmest HP All-in-One**

- 1 Telefoni seinakontakt
- 2 "1-LINE" pordiga ühendatud HP All-in-One'i kastis tarnitud telefonikaabel

# **Häälestamise lõpetamine Häälestamise lõpetamine**

#### <span id="page-27-0"></span>**HP All-in-One'i häälestamiseks eristavate helinate teenusega**

1. Ühendage HP All-in-One'i kastis kaasas olnud telefonikaabli üks ots telefoni seinakontakti ning seejärel teine ots oma HP All-in-One'i taga asuvasse "1-LINE" porti.

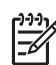

**Märkus** Kui te ei kasuta seinakontakti ja HP All-in-One'i vaheliseks ühenduseks kaasas olnud kaablit, võib teil faksimisel tekkida probleeme. See spetsiaalne telefonikaabel erineb kõigist teistest telefonikaablitest, mis teil juba kodus või kontoris olemas võivad olla. Kui tarnitud telefonikaabel on liiga lühike, vaadake selle pikendamise kohta teavet peatükis [Minu HP All](#page-99-0)[in-One'iga kaasas olnud telefonikaabel ei ole küllalt pikk](#page-99-0).

- 2. Määrake **Auto Answer** (Automaatse vastamise) seadeks **On**. Teavet selle seade muutmise kohta leiate punktist [Vastamisrežiimi seadmine](#page-30-0).
- 3. Muutke seade **Answer Ring Pattern** (Helina tüüp vastuvõtmisel) telefonioperaatori poolt teie faksinumbrile määratud helinaks. Teavet selle seade muutmise kohta vaadake peatükis [Vastuvõtmishelina tüübi](#page-30-0) [muutmine \(eristuv helin\)](#page-30-0).

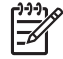

**Märkus** Vaikimisi on HP All-in-One häälestatud kõigile vastuvõtmishelina tüüpidele. Kui te ei sea vastuvõtmishelina tüüpi **Answer Ring Pattern** oma faksinumbrile omistatud helinatüübile, võib HP All-in-One vastata nii häälkõnedele kui ka faksikõnedele või üldse mitte vastata.

- 4. (Valikuline) Muutke sätte **Rings to Answer** (Helinaid vastamiseni) väärtus kõige madalamaks (kaks helinat). Teavet selle seade muutmise kohta vaadake peatükis [Enne vastamist oodatavate](#page-30-0) [helinate arvu seadmine](#page-30-0).
- 5. Käivitage faksi test. Informatsiooni vaadake jaotisest [Faksi häälestuse testimine](#page-31-0).

Teie HP All-in-One vastab automaatselt kõnedele, millel on teie valitud helinatüüp (**Answer Ring Pattern**), pärast teie valitud helinate arvu (**Rings to Answer**). Seejärel alustab see faksi vastuvõtmise toonide saatmist saatvale masinale ning võtab faksi vastu.

#### **Viis E: Jagatud telefoni/faksi liin**

Kui saate samal numbril telefoni- ja faksikõnesid ning teil pole sellel telefoniliinil muud kontorivarustust (ega kõneposti), häälestage oma HP All-in-One, nagu kirjeldatud selles osas.

<span id="page-28-0"></span>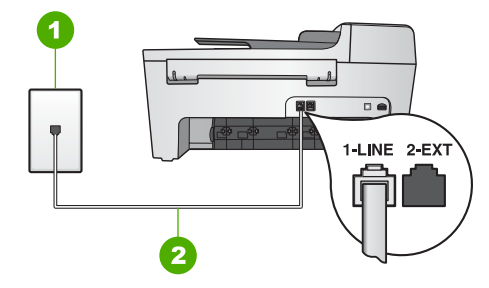

#### **tagantvaade seadmest HP All-in-One**

- 1 Telefoni seinakontakt
- 2 "1-LINE" pordiga ühendatud HP All-in-One'i kastis tarnitud telefonikaabel

#### **HP All-in-One'i häälestamiseks jagatud telefoni/faksi liiniga**

1. Ühendage HP All-in-One'i kastis kaasas olnud telefonikaabli üks ots telefoni seinakontakti ning seejärel teine ots HP All-in-One'i taga asuvasse "1-LINE" porti.

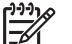

- **Märkus** Kui te ei kasuta seinakontakti ja HP All-in-One'i vaheliseks ühenduseks kaasas olnud kaablit, võib teil faksimisel tekkida probleeme. See spetsiaalne telefonikaabel erineb kõigist teistest telefonikaablitest, mis teil juba kodus või kontoris olemas võivad olla. Kui tarnitud telefonikaabel on liiga lühike, vaadake selle pikendamise kohta teavet peatükis [Minu HP All](#page-99-0)[in-One'iga kaasas olnud telefonikaabel ei ole küllalt pikk.](#page-99-0)
- 2. Nüüd peate otsustama kas tahate, et HP All-in-One vastaks kõnedele automaatselt või käsitsi:
	- Kui häälestate HP All-in-One'i kõnedele **automaatselt** vastama, vastab see kõikidele sissetulevatele kõnedele ja võtab faksid vastu. Sellisel juhul ei tee teie HP All-in-One vahet faksi- ja häälkõnedel; kui arvate, et tegemist on häälkõnega, peate sellele vastama enne, kui HP All-in-One kõnele vastab. HP All-in-One'i häälestamiseks kõnedele automaatselt vastama muutke **Auto Answer** (Automaatse vastamise) seadeks **On** (Sees).
	- Kui häälestate HP All-in-One'i faksidele **käsitsi** vastama, peate te ise sissetulevale kõnele vastamiseks kohal olema, vastasel juhul ei võta HP Allin-One fakse vastu. HP All-in-One'i häälestamiseks kõnedele käsitsi vastama muutke **Auto Answer** (Automaatse vastamise) seadeks **Off** (Väljas).

Teavet selle sätte muutmise kohta leiate punktist [Vastamisrežiimi seadmine](#page-30-0).

3. Käivitage faksi test. Informatsiooni vaadake jaotisest [Faksi häälestuse testimine.](#page-31-0)

Kui vastate telefonile enne HP All-in-One'i ja kuulete saatvast faksimasinast tulevaid faksitoone, peate faksikõnele käsitsi vastama. Informatsiooni vaadake jaotisest [Faksi](#page-60-0) [käsitsi vastuvõtmine.](#page-60-0)

#### **Viis F: Jagatud telefoni/faksi liin koos kõnepostiga**

Kui saate samal numbril telefoni- ja faksikõnesid ning teil on telefonikompaniilt tellitud kõneposti teenus, häälestage oma HP All-in-One, nagu kirjeldatud selles osas.

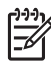

**Märkus** Kui teil on faksikõnede jaoks kasutataval telefoninumbril kõneposti teenus, ei saa te fakse automaatselt vastu võtta. Te peate faksid käsitsi vastu võtma; see tähendab, et te peate sisenevatele faksikõnedele vastamiseks isiklikult kohal olema. Kui soovite siiski fakse automaatselt vastu võtta, võtke eristavate helinate teenuse tellimiseks ühendust telefonikompaniiga või hankige faksimiseks eraldi telefoniliin.

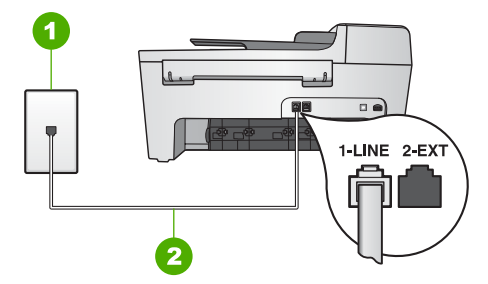

#### **Tagantvaade seadmest HP All-in-One**

- 1 Telefoni seinakontakt
- 2 "1-LINE" pordiga ühendatud HP All-in-One'i kastis tarnitud telefonikaabel

#### **HP All-in-One'i häälestamiseks kõnepostiga**

- 1. Ühendage HP All-in-One'i kastis kaasas olnud telefonikaabli üks ots telefoni seinakontakti ning seejärel teine ots HP All-in-One'i taga asuvasse "1-LINE" porti.
	-
- **Märkus** Kui te ei kasuta seinakontakti ja HP All-in-One'i vaheliseks ühenduseks kaasas olnud kaablit, võib teil faksimisel tekkida probleeme. See spetsiaalne telefonikaabel erineb kõigist teistest telefonikaablitest, mis teil juba kodus või kontoris olemas võivad olla. Kui tarnitud telefonikaabel on liiga lühike, vaadake selle pikendamise kohta teavet peatükis [Minu HP All](#page-99-0)[in-One'iga kaasas olnud telefonikaabel ei ole küllalt pikk](#page-99-0).
- 2. Määrake **Auto Answer** (Automaatse vastamise) seadeks **Off** (Väljas). Teavet selle sätte muutmise kohta leiate punktist [Vastamisrežiimi seadmine](#page-30-0).
- 3. Käivitage faksi test. Informatsiooni vaadake jaotisest [Faksi häälestuse testimine](#page-31-0).

Te peate sisenevatele faksikõnedele vastamiseks isiklikult kohal olema või teie HP Allin-One ei saa fakse vastu võtta. Lisateavet fakside käsitsi vastuvõtmise kohta leiate punktist [Faksi käsitsi vastuvõtmine](#page-60-0).

#### **HP All-in-One'i seadete muutmine fakside vastuvõtmiseks**

Fakside edukaks vastuvõtmiseks peate oma HP All-in-One'i mõningaid seadeid muutma.

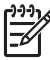

**Märkus** Tavaliselt häälestatakse HP All-in-One fakse vastu võtma tarkvara **HP Image Zone** installimise käigus faksihäälestusviisardi **Fax Setup Wizard** (Windowsi kasutajad) või faksihäälestusutiliidi **Fax Setup Utility** (Macintoshi kasutajad) abil. Sõltuvalt teie sisestatud andmetest seatakseHP All-in-One fakse vastu võtma automaatselt või käsitsi. Te võite seda seadistust igal ajal juhtpaneelilt muuta.

<span id="page-30-0"></span>Kui te pole kindel, milliseid seadeid selles osas kirjeldatud valikute puhul valida, vaadake jaotist [HP All-in-One faksimiseks häälestamine.](#page-23-0)

#### **Vastamisrežiimi seadmine**

Vastamisrežiim määrab, kas teie HP All-in-One vastab sisenevatele kõnedele või mitte.

- Kui häälestate HP All-in-One'i fakse **automaatselt** vastu võtma, vastab HP All-in-One kõigile sissetulevatele kõnedele ning võtab faksid vastu. Määrake **Auto Answer** (Automaatse vastamise) seadeks **On**.
- Kui häälestate HP All-in-One'i faksidele **käsitsi** vastama, peate te ise sissetulevale kõnele vastamiseks kohal olema, vastasel juhul ei võta HP All-in-One fakse vastu. Määrake **Auto Answer** (Automaatse vastamise) seadeks **Off** (Väljas). Lisateavet fakside käsitsi vastuvõtmise kohta leiate punktist [Faksi käsitsi vastuvõtmine.](#page-60-0)

Kui te pole kindel, millist vastamisrežiimi kasutada, lugege punkti [HP All-in-One](#page-23-0) [faksimiseks häälestamine.](#page-23-0)

- 1. Vajutage **Häälestamine**.
- 2. Vajutage **4** ning seejärel vajutage **2**. Nõnda valitakse näidikul esmalt **Basic Fax Setup** (Faksi põhihäälestus) ja seejärel **Auto Answer** (Automaatne vastamine).
- 3. **On** (Sisselülitatud) või **Off** (Väljalülitatud) valimiseks vajutage ...
- 4. Seade aktsepteerimiseks vajutage **OK**.

#### **Vastuvõtmishelina tüübi muutmine (eristuv helin)**

Mitmed telefoniteenuse pakkujad pakuvad eristuvate helinate funktsiooni, mis võimaldab teil kasutada samal telefoniliinil mitut telefoninumbrit. Kui tellite selle teenuse, määratakse igale numbrile erinev helinatüüp. Võite häälestada oma HP Allin-One'i nii, et see vastaks sissetulevatele kõnedele mingi kindla helinatüübiga.

Kui ühendate oma HP All-in-One'i eristavate helinatega liinile, laske oma telefoniteenuse pakkujal eraldada üks helinatüüp telefonikõnedele ja teine faksikõnedele. HP soovitab küsida faksinumbri jaoks kahe- või kolmekordse helina. Kui HP All-in-One avastab määratud helinatüübi, vastab see kõnele ja võtab faksi vastu.

Kui teil eristavate helinate teenust pole, kasutage vaikesätet, milleks on **All Rings** (Kõik helinad).

#### **Juhtpaneelilt vastuvõtmise helina tüübi muutmiseks**

- 1. Kontrollige, kas teie HP All-in-One on häälestatud faksikõnedele automaatselt vastama. Teavet vaadake peatükis Vastamisrežiimi seadmine.
- 2. Vajutage nuppu **Häälestamine**.
- 3. Vajutage **5** ning seejärel **1**. Nõnda valitakse näidikul menüü **Advanced Fax Setup** (Täpsem faksi häälestus) ja seejärel käsk **Answer Ring Pattern** (Helina tüüp vastuvõtmisel).
- 4. Valiku valimiseks vajutage **ning seejärel vajutage OK**. Kui telefon heliseb ja helina tüüp vastuvõtmisel on teie faksiliiniga seotud, vastab HP All-in-One kõnele ja võtab kõne vastu.

<span id="page-31-0"></span>Kui olete **Auto Answer** (Automaatse vastamise) seadeks määranud **On** (Sees), võite määrata, mitu helinat peab toimuma enne, kui HP All-in-One sissetulevale kõnele automaatselt vastab.

Seade **Rings to Answer** (Helinaid vastamiseni) on tähtis, kui teil on HP All-in-One'iga samal telefoniliinil automaatvastaja, kuna automaatvastaja peaks telefonile vastama enne HP All-in-One'i. HP All-in-One'i helinate arv enne vastamist peaks olema suurem kui automaatvastaja helinate arv enne vastamist.

Näiteks võite häälestada oma automaatvastaja vastama nelja helina järel ja HP All-in-One'i vastama seadme jaoks võimaliku maksimaalse helinate arvu järel. (Maksimaalne helinate arv on erinevates riikides/piirkondades erinev.) Selle häälestuse puhul vastab kõnele automaatvastaja ning HP All-in-One jälgib liini. Kui HP All-in-One tuvastab faksitoonid, võtab HP All-in-One faksi vastu. Kui kõne on häälkõne, salvestab automaatvastaja sissetuleva sõnumi.

#### **Vastamiseelsete helinate arvu seadistamiseks juhtpaneelilt**

- 1. Vajutage nuppu **Häälestamine**.
- 2. Vajutage **4** ning seejärel **3**. Nõnda valitakse näidikul esmalt **Basic Fax Setup** (Faksi põhihäälestus) ja seejärel **Rings to Answer** (Helinaid vastamiseni).
- 3. Sisestage numbriklahvide abil sobiv helinate arv või vajutage selle muutmiseks või  $\blacktriangleright$ .
- 4. Seade aktsepteerimiseks vajutage **OK**.

#### **Faksi häälestuse testimine**

Et kontrollida HP All-in-One'i olekut ja teha kindlaks, et see korralikult faksib, võite faksi häälestust testida. Teostage see test pärast HP All-in-One'i faksimiseks häälestamise lõpetamist. Test teeb järgnevat:

- Kontrollib, kas teie HP All-in-One'iga on ühendatud õiget tüüpi telefonikaabel.
- Kontrollib, kas telefonikaabel on ühendatud õigesse porti.
- Kontrollib tooni olemasolu
- Kontrollib aktiivse telefoniliini olemasolu
- Testib telefoniliini ühenduse olekut.

HP All-in-One prindib testi tulemustega aruande. Kui test ebaõnnestub, vaadake aruandest, kuidas probleem kõrvaldada ning korrake testi.

#### **Faksi häälestuse testimiseks juhtpaneelilt**

- 1. Häälestage oma HP All-in-One faksimiseks vastavalt selles peatükis toodud juhistele.
- 2. Enne testi alustamist paigaldage tindikassetid ja laadige salve täisformaadis paber. Lisateavet leiate peatükkides [Tindikassettide asendamine](#page-71-0) ja [Täisformaadis paberi](#page-38-0) [laadimine.](#page-38-0)
- 3. Vajutage nuppu **Häälestamine**.
- 4. Vajutage **6**, seejärel vajutage uuesti **6**. See kuvab **Tools** (Tööriistade) menüü ja seejärel **Run Fax Test** (Käivita faksi test).

HP All-in-One kuvab testi oleku juhtpaneeli näidikul ja prindib aruande.

- 5. Vaadake aruanne üle.
	- Kui test õnnestub, kuid teil on ikkagi faksimisega probleeme, kontrollige seadete õigsuses veendumiseks aruandes toodud seadeid. Tühi või ebaõige faksiseade võib tekitada faksimisel probleeme.
	- Kui test ebaõnnestub, vaadake lisateavet leitud probleemide lahendamise kohta aruandes.
- 6. Pärast faksimisaruande HP All-in-One'ist võtmist vajutage **OK**.

Vajadusel lahendage leitud probleemid ja korrake testi. Lisateavet testi ajal leitud probleemide lahendamise kohta vaadake peatükis [Faksi](#page-92-0) [test ebaõnnestus.](#page-92-0)

#### **Faksipäise seadistamine**

Faksipäis prindib teie nime ja faksinumbri iga teie saadetud faksi ülemisse äärde. HP soovitab häälestada faksipäis faksihäälestusviisardi **Fax Setup Wizard** (Windowsi kasutajad) või faksihäälestusutiliidi **Fax Setup Utility** (Maci kasutajad) abil tarkvara **HP Image Zone** installimise ajal. Samuti võite te faksipäise häälestada juhtpaneelilt.

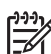

**Märkus 1** Mõnes riigis/regioonis on faksidele päiseinfo lisamine seadusest tulenev nõue.

**Märkus 2** Ungaris võib tellija identifitseerimiskoodi (faksipäist) seadistada või muuta ainult volitatud personal. Lisainfo saamiseks võtke ühendust oma volitatud HP esindajaga.

- 1. Vajutage nuppu **Häälestamine**.
- 2. Vajutage **4** ning seejärel vajutage **1**. Nõnda valitakse näidikul menüü **Basic Fax Setup** (Faksi põhihäälestus) ja seejärel käsk **Fax Header** (Faksipäis).
- 3. Sisestage oma isiklik või ettevõtte nimi ning seejärel vajutage **OK**. Teavet teksti sisestamise kohta esipaneelil vaadake peatükis [Tekst ja sümbolid.](#page-9-0)
- 4. Sisestage numbriklahvide abil oma faksi number ning seejärel vajutage **OK**.

Teil võib olla mugavam sisestada faksipäise teavet **HP Image Zone** tarkvara abil, mis oli kaasas teie HP All-in-One'iga. Lisaks faksipäise teabele võite te samuti sisestada tiitellehe teavet, mida kasutatakse siis, kui saadate oma arvutist faksi ning lisate sellele tiitellehe. Lisateavet leiate elektroonilisest spikrist (**HP Image Zone Help**).

#### **Kiirvalimise häälestamine**

Te saate määrata sagedasti kasutatavate numbrite jaoks kiirvalimisnumbrid. See võimaldab teil neid numbreid juhtpaneelilt kiiresti valida.

Lisateavet faksi saatmise kohta kiirvalimisega vaadake peatükis [Lihtfaksi saatmine](#page-57-0).

Kiirvalimisnumbreid saate kiiresti ja lihtsalt määrata oma arvutist HP All-in-One'iga kaasas olnud rakenduse **HP Image Zone** abil. Lisateavet leiate elektroonilisest spikrist (**HP Image Zone Help**).

Sagedamini kasutatavatele faksinumbrite jaoks võite luua kiirvalimisnumbrid. Vajadusel võite ka juba loodud kiirvalimisnumbri nime või faksi numbrit muuta.

- **Nõuanne** Võite kaasata individuaalseid kiirvalimisnumbreid rühma
- kiirvalimisnumbritesse. See võimaldab teil saata faksi korraga mitmest isikust koosnevale rühmale. (Maksimaalne lubatud individuaalsete kiirvalimisnumbrite arv ühes rühma kiirvalimisnumbris on mudeliti erinev.) Lisateavet rühma kiirvalimisnumbri häälestamise kohta vaadake Rühma kiirvalimisnumbrite loomine.
- 1. Vajutage nuppu **Häälestamine**.
- 2. Vajutage **3** ning seejärel **1**. Nõnda valitakse näidikul menüü **Speed Dial Setup** (Kiirvalimise häälestamine) ja seejärel käsk **Individual Speed Dial** (Üksik kiirvalimisnumber). Juhtpaneeli näidikul kuvatakse esimene vaba kiirvalimisnumbri kirje.
- 3. Kuvatava kiirvalimisnumbri valimiseks vajutage **OK**. Mõne teise vaba kirje valimiseks võite ka vajutada noolenuppe **ja ning seejärel vajutada OK.**
- 4. Sisestage sellele numbrile omistatav faksinumber ning seejärel vajutage **OK**.
- 5. Sisestage nimi ja seejärel vajutage **OK**. Lisateavet teksti sisestamise kohta vaadake peatükis [Tekst ja sümbolid.](#page-9-0)
- 6. Kui soovite sisestada järgmise numbri, vajutage **1**; kui olete kiirvalimisnumbrite loomise lõpetanud, vajutage **2**.

#### **Rühma kiirvalimisnumbrite loomine**

Võite korraldada häälestatud individuaalsed kiirvalimisnumbrid rühmadesse, et saaksite faksida sama dokumendi korraga mitmele adressaadile. (Maksimaalne lubatud individuaalsete kiirvalimisnumbrite arv ühes rühma kiirvalimisnumbris on mudeliti erinev.)

- 1. Vajutage nuppu **Häälestamine**.
- 2. Vajutage **3** ning seejärel **2**. Nõnda valitakse näidikul menüü **Speed Dial Setup** (Kiirvalimise häälestamine) ning seejärel käsk **Group Speed Dial** (Rühma kiirvalimine). Juhtpaneeli näidikul kuvatakse esimene vaba kiirvalimisnumbri kirje.
- 3. Kuvatava kiirvalimisnumbri valimiseks vajutage **OK**. Mõne teise vaba kirje valimiseks võite ka vajutada noolenuppe **ja ning seejärel vajutada OK.**
- 4. Individuaalsete kiirvalimisnumbrite vahel liikumiseks vajutage < või > ning seejärel vajutage sobiva numbri valimiseks **OK**.
- 5. Kui soovite rühma lisada järgmise üksiku kiirvalimisnumbri, vajutage **1**; kui olete lõpetanud, vajutage **2**.
- 6. Sisestage kiirvalimisrühma nimi ja seejärel vajutage **OK**. Lisateavet teksti sisestamise kohta vaadake peatükis [Tekst ja sümbolid.](#page-9-0)
- 7. Järgmise rühma sisestamiseks vajutage **1**; kui olete lõpetanud, vajutage **2**.

Peatükk 3

# <span id="page-35-0"></span>**4 Originaalide ja paberi laadimine**

Selles peatükis on juhised originaalide laadimiseks automaatsesse dokumendisööturisse või klaasile, et neid kopeerida, skannida või faksida; tööks sobivaima paberitüübi valimiseks; paberi laadimiseks sisendsalve ja paberiummikute vältimiseks.

## **Originaalide laadimine**

Võite originaali kopeerimiseks, faksimiseks või skannimiseks laadida automaatsesse dokumendisööturisse või klaasile. Automaatsesse dokumendisööturisse laaditud originaalid söödetakse automaatselt HP All-in-One'i.

#### **Originaali laadimine automaatsesse dokumendisööturisse**

Teil on võimalik kopeerida, skannida või faksida mitmelehelist Letter-, A4- (kuni 25 lehte tavapaberit) või Legal-formaadis dokumenti (kuni 15 lehte tavapaberit). See tuleb panna dokumendisööturi salve.

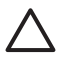

**Hoiatus** Ärge laadige fotosid automaatsesse dokumendisööturisse; see võib fotosid kahjustada.

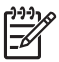

**Märkus** Kui panete originaalid automaatsesse dokumendisööturisse, ei tööta mõned funktsioonid, näiteks kopeerimisfunktsioon **Fit to Page** (Sobita lehele). Lisateavet vt jaotises [Originaali laadimine klaasile.](#page-36-0)

#### **Originaali laadimiseks automaatsesse dokumendisööturisse**

1. Laadige oma originaal prinditud poolega üles dokumendisööturi salve. Libistage paber automaatsesse dokumendisööturisse, kuni kuulete piiksu. See näitab, et HP All-in-One on laaditud paberid leidnud.

Automaatne dokumendisöötur mahutab korraga kuni 25 lehte tavapaberit.

**Nõuanne** Lisateavet automaatsesse dokumendisööturisse originaalide  $\sqrt{\frac{1}{1}}$  laadimise kohta leiate dokumendisööturi salvele graveeritud joonisel.
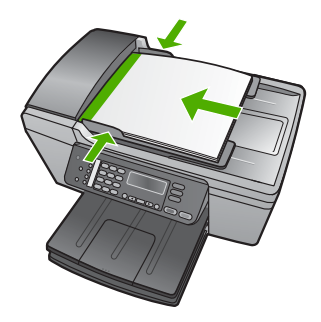

2. Libistage paberijuhikud sissepoole, kuni need peatuvad paberi vasak- ja parempoolse ääre vastas.

#### **Originaali laadimine klaasile**

Paljundada, skannida või faksida saate kuni Letter- või A4-formaadis originaale. Selleks asetage need klaasile. Kui teie originaal on Legal-formaadis või sellel on mitu täissuuruses lehekülge, laadige see automaatsesse dokumendisööturisse. Lisateavet vt jaotises [Originaali laadimine automaatsesse dokumendisööturisse](#page-35-0).

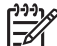

**Märkus** Mitmed erifunktsioonid ei tööta õigesti, kui klaas ja kaane alus ei ole puhtad. Lisateavet leiate peatükis [Kuidas puhastada seadet HP All-in-One](#page-67-0).

#### **Originaali laadimiseks klaasile**

- 1. Eemaldage kõik originaalid dokumendisööturi salvest ja seejärel tõstke HP All-in-One'i kaas üles.
- 2. Asetage originaal klaasi vasakpoolsesse esinurka, prinditud pool all.

**Nõuanne** Lisateavet originaali asetamise kohta leiate klaasi äärde  $\frac{1}{2}$  graveeritud juhendites.

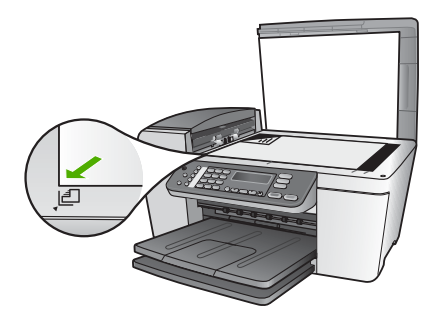

3. Sulgege kaas.

## <span id="page-37-0"></span>**Paberite valimine printimiseks ja kopeerimiseks**

HP All-in-One'is võite kasutada erinevaid paberitüüpe ja -formaate. Parima printimis- ja paljunduskvaliteedi saamiseks tutvuge järgmiste soovitustega. Ärge unustage neid sätteid muuta iga kord, kui vahetate paberitüüpi või –formaati.

#### **Soovitatavad paberid printimiseks ja kopeerimiseks**

Parima prindikvaliteedi tagamiseks soovitab HP kasutada spetsiaalselt teatud vajadusteks väljatöötatud HP pabereid, mis vastavad kõige paremini teie prinditöö laadile. Näiteks kui prindite fotosid, laadige sisendsalve HP Premium või HP Premium Plus fotopaberit.

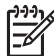

**Märkus** See seade toetab ainult 10 x 15 cm sakiga, A4-, Letter- ja Legal- (ainult USA) formaadis pabereid.

Ääristeta printimiseks toetab HP All-in-One ainult 10 x 15 cm sakiga paberiformaate.

Lisateavet HP paberite kohta vaadake elektroonilisest spikrist (**HP Image Zone Help**) või veebisaidilt:

[www.hp.com/support/inkjet\\_media](http://www.hp.com/support/inkjet_media)

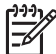

**Märkus** Praegu on saidi see osa saadaval ainult inglise keeles.

HP paberite ostmiseks minge veebisaidile:

[www.hp.com/learn/suresupply](http://www.hp.com/learn/suresupply)

#### **Paberid, mida vältida**

Liiga õhukese või liiga paksu, libeda pealispinnaga või kergestiveniva paberi kasutamine võib põhjustada paberiummistusi. Kui paber on tugeva tekstuuriga või sellise pinnaga, millele tint külge ei jää, võivad prinditud pildid määrida, laiali minna või korralikult väljajoonistumata jääda.

#### **Paberid, mida printimisel vältida**

- Väljalõigete või perforatsiooniga paber (välja arvatud spetsiaalselt HP inkjet seadmetega kasutamiseks loodud paberid).
- Tugevalt tekstureeritud meediumid (nt linane riie). Printimine võib olla ebaühtlane ja tint võib imbuda nendesse paberitesse.
- Eriti tasased, läikivad või kattega paberid, mis pole loodud spetsiaalselt teie HP All-in-One'i jaoks. Need võivad HP All-in-One'i ummistada või tinti mitte vastu võtta.
- Mitmekordsed (nt kahe- ja kolmekihilised) blanketid. Need võivad kortsuda või seadmesse kinni jääda ja tint võib hõlpsamini laiali valguda.
- Sulgurite või akendega ümbrikud. Need võivad rullikutesse kinni jääda ja põhjustada paberiummistusi.
- Linttrükipaber.
- 10 x 15 cm sakkideta fotopaber

#### **Paberid, mida kopeerimisel vältida**

- Kõik paberiformaadid peale trükitud kasutusjuhendi tehniliste spetsifikatsioonide peatükis toodute.
- Lõikekohtadega või perforeeritud paber (välja arvatud spetsiaalselt HP tindiprinterites kasutamiseks mõeldud paberid).
- Ümbrikud.
- Linttrükipaber.
- Kiled, välja arvatud HP Premium Inkjet Transparency Film või HP Premium Plus Inkjet Transparency Film.
- Pealetriigitavad siirdepildid.
- Mitmeosalised vormid või etiketikandjad.
- 10 x 15 cm sakkideta fotopaber

## **Paberi laadimine**

See peatükk kirjeldab HP All-in-One'isse laadimist erinevat tüüpi ja erines formaadis paberite kopeerimiseks, printimiseks või fakside vastuvõtmiseks.

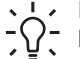

**Nõuanne** Rebenemise, kortsumise ja kaardunud või murtud äärte vältimiseks hoidke pabereid ühtlasel tasapinnal taassuletavas kotis. Kui pabereid õigesti ei hoita, võivad need temperatuuri ja õhuniiskuse kõikumise tõttu kaarduda ja HP All-in-One'is kasutamiseks kõlbmatud olla.

#### **Täisformaadis paberi laadimine**

Võite oma HP All-in-One'i sisendsalve laadida mitut tüüpi letter-, A4- või legal-formaadis paberit.

#### **Täisformaadis paberi salvepanek**

1. Eemaldage väljundsalv ja libistage laiusejuhik kõige välimisse asendisse.

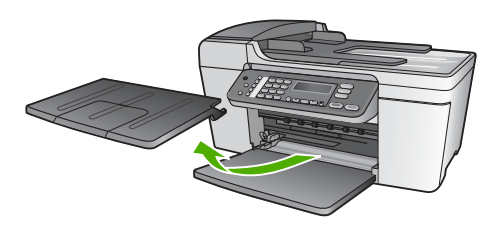

- 2. Koputage paberipakki tasasel pinnal äärte tasandamiseks ning seejärel veenduge järgnevas:
	- Veenduge, et paber poleks rebenenud, tolmune, kortsunud ega äärtest kaardunud või murtud.
	- Veenduge, et kogu pakis olev paber on ühes formaadis ja ühte tüüpi.
- 3. Sisestage paberipakk sisendsalve, lühem äär ees ja prinditav pool all. Lükake paberipakk võimalikult kaugele.

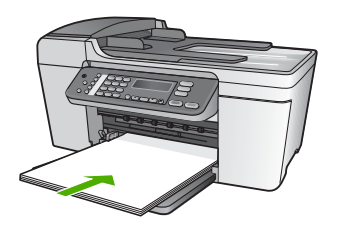

**Hoiatus** Paberi laadimisel sisendsalve veenduge, et HP All-in-One on seiskunud ja hääletu. Kui HP All-in-One on tindikassettide või mõne muu toiminguga hõivatud, ei pruugi seadme sees olev paberitõke olla õigel kohal. Võimalik, et lükkasite paberi liiga kaugele ette ning seetõttu võib HP All-in-One väljastada tühje paberilehti.

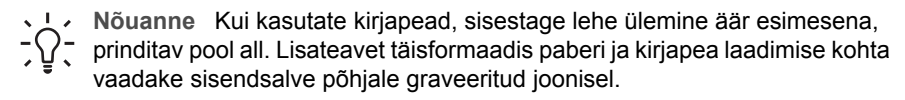

4. Libistage paberijuhikud sissepoole, kuni need peatuvad paberi vasak- ja parempoolse ääre vastas.

Ärge sisendsalve üle laadige; veenduge, et ümbrikute pakk mahub sisendsalve ega poleks laiusejuhiku ülemisest otsast kõrgem.

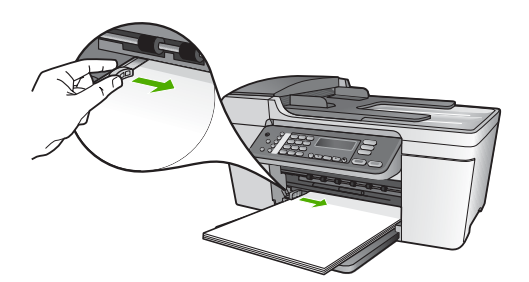

5. Asetage väljundsalv tagasi.

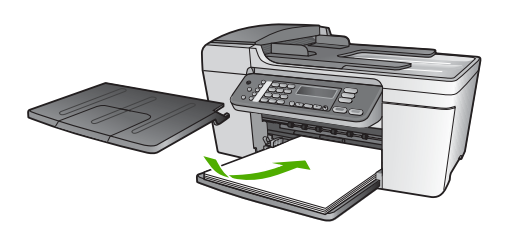

6. Pöörake väljundsalve pikendus enda poole üles.

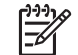

**Märkus** Legal-formaadis paberi kasutamisel jätke väljundsalve pikendus suletuks.

<span id="page-40-0"></span>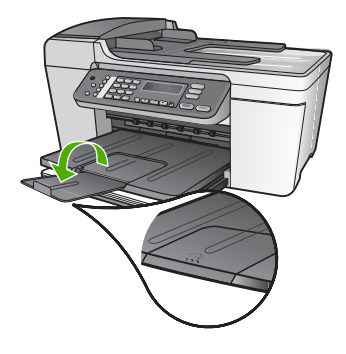

#### **10x15 cm (4x6-tollise) fotopaberi salvepanek**

Kombainseadme HP All-in-One sisendsalve võite asetada fotopaberi formaadis 10x15 cm . Parimate tulemuste saamiseks kasutage sakiga fotopaberit 10 x 15 cm HP Premium Plus Photo Paper või HP Premium Photo Paper. Lisateavet vt jaotises [Soovitatavad paberid printimiseks ja kopeerimiseks.](#page-37-0)

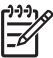

**Märkus** Ääristeta printimiseks toetab HP All-in-One ainult 10 x 15 cm sakiga paberiformaati.

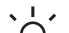

**Nõuanne** Rebenemise, kortsumise ja kaardunud või murtud äärte vältimiseks

hoidke pabereid ühtlasel tasapinnal taassuletavas kotis. Kui pabereid õigesti ei hoita, võivad need temperatuuri ja õhuniiskuse kõikumise tõttu kaarduda ja HP All-in-One'is kasutamiseks kõlbmatud olla.

#### **10 x 15 cm sakiga fotopaberi laadimiseks sisendsalve**

- 1. Eemaldage väljundsalv.
- 2. Eemaldage sisendsalvest kogu paber.
- 3. Pange fotopaberi pakk sisse, lühem äär ees ja prinditav pool all, ning paigutage see sisendsalve tagumisse otsa paremasse äärde. Lükake fotopaberi pakki edasi, kuni see peatub.

Laadige fotopaber nii, et sakid oleksid suunatud teie poole.

4. Libistage laiusejuhik sissepoole vastu fotopaberi pakki, kuni juhik peatub. Ärge sisendsalve üle laadige; veenduge, et fotopaberi pakk mahub sisendsalve ega poleks laiusejuhiku ülemisest otsast kõrgem.

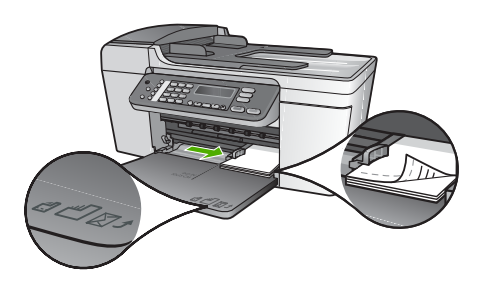

5. Asetage väljundsalv tagasi.

Parimate tulemuste saamiseks seadke enne paljundamist või printimist paberi tüüp ja formaat. Teavet paberi seadete muutmise kohta vaadake elektroonilisest spikrist (**HP Image Zone Help**).

#### **Indekskaartide laadimine**

Võite oma HP All-in-One'i sisendsalve laadida indekskaarte, et printida märkmeid, retsepte ja muud teksti. Kõrgkvaliteetse ääristeta kujutise printimiseks vaadake [10x15](#page-40-0) [cm \(4x6-tollise\) fotopaberi salvepanek.](#page-40-0)

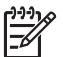

**Märkus** Seade jätab ühele lühikesele äärele 1,2 cm äärist.

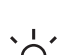

**Nõuanne** Enne suure hulga kaartide printimist printige üks testkaart veendumaks, et ääris ei lõika osa teie tekstist.

#### **Indekskaardide laadimiseks sisendsalve**

- 1. Eemaldage väljundsalv.
- 2. Eemaldage sisendsalvest kogu paber.
- 3. Sisestage kaardipakk prinditav pool all sisendsalve tagumisse otsa paremasse äärde. Lükake kaardipakk salves võimalikult kaugele.
- 4. Libistage laiusejuhik sissepoole vastu kaardipakki, kuni juhik peatub. Ärge sisendsalve üle laadige; veenduge, et kaardipakk mahub sisendsalve ega poleks laiusejuhiku ülemisest otsast kõrgem.

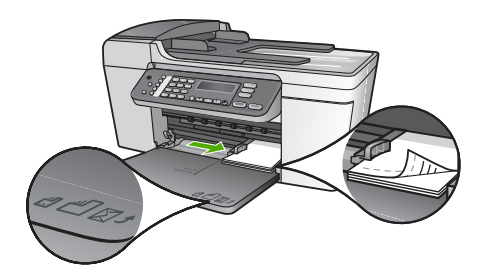

5. Asetage väljundsalv tagasi.

Parimate tulemuste saavutamiseks seadistage enne printimist või kopeerimist paberitüüp ja paberiformaat. Lisateavet leiate elektroonilisest spikrist (**HP Image Zone Help**).

#### **Ümbrikute laadimine**

Võite HP All-in-One'i sisendsalve laadida ühe või mitu ümbrikku. Ärge kasutage läikivaid või reljeefseid ümbrikke ega ümbrikke, millel on klambrid või aknad.

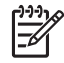

**Märkus** Teksti paigutamise kohta ümbrikule printimiseks otsige teavet oma tekstitöötlusprogrammi abifailides. Parimate tulemuste saavutamiseks kaaluge tagastusaadresside jaoks etikettide kasutamist.

#### **Ümbrikute laadimiseks**

- 1. Eemaldage väljundsalv.
- 2. Eemaldage sisendsalvest kogu paber.
- 3. Pange üks või mitu ümbrikku sisendsalve tagumisse otsa paremasse äärde selliselt, et klapid jäävad üles ja vasakule. Lükake ümbrikupakki edasi, kuni see peatub.

**L** Bouanne Lisateavet ümbrikute laadimise kohta vaadake sisendsalve  $\lceil \bigcirc \rceil$  põhjale graveeritud joonisel.

4. Libistage laiusejuhik sissepoole vastu ümbrike pakki, kuni see peatub. Ärge sisendsalve üle koormake; veenduge, et ümbrikupakk mahub sisendsalve ega pole laiusjuhiku ülemisest otsast kõrgem.

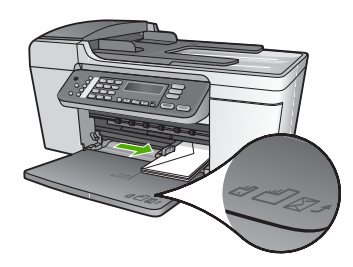

5. Asetage väljundsalv tagasi.

#### **Muude paberitüüpide salvepanek**

Järgnevad paberid vajavad nende õigeks laadimiseks erilist tähelepanu.

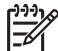

**Märkus** Mõnda HP All-in-One'i funktsiooni ei saa kõigi paberiformaatide ja tüüpide puhul kasutada. Mõnda paberiformaati või –tüüpi saab kasutada ainult siis, kui alustate printimist tarkvararakenduse dialoogiboksist **Print** (Printimine). Neid ei saa kasutada kopeerimiseks ega faksimiseks. Ainult tarkvararakendusest printimisel kasutatavad paberid on vastavalt tähistatud.

#### **Kile HP Premium Inkjet Transparency Film**

Sisestage kile nii, et valge kileriba (noolte ja HP logoga) oleks pealpool ja läheks esimesena sisendsalve.

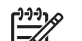

**Märkus** HP All-in-One ei suuda paberiformaati ega -tüüpi automaatselt kindlaks teha. Parimate tulemuste saamiseks seadke enne kilele printimist või paljundamist paberitüübiks kile.

#### **HP Iron-On Transfers (triigitavad siirdepildid):**

Leidke sinine riba paberi mitteprinditaval poolel ning söötke seejärel käsitsi, üks leht korraga, sinine joon üleval, sisendsalve.

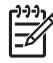

**Märkus 1** Enne siirdepildipaberi kasutamist veenduge, et see oleks täiesti sile. Rullitõmbunud või kooldunud pabereid seadmesse panna ei tohi. Kooldumise vältimiseks hoidke siirdepildipabereid kuni kasutamiseni suletud originaalpakendis.

**Märkus 2** See paber on mõeldud ainult printimiseks.

#### **Tervituskaardid HP Greeting Cards, HP Photo Greeting Cards või HP Textured Greeting Cards**

Pange väike pakk HP kaardipaberit sisendsalve, prinditav pool all. Lükake kaardipakk salves võimalikult kaugele.

**Nõuanne** Veenduge, et kaardi prinditav osa on seadme pool, prinditav pool all.

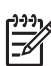

**Märkus** See paber on mõeldud ainult printimiseks.

#### **Sildipaber HP Inkjet Labels**

Kasutage alati Letter- või A4-formaadis sildilehti, mis on mõeldud kasutamiseks HP tindiprinterites (nt HP tindiprinterisildid) ning veenduge, et sildilehed poleks üle kahe aasta vanad. Vanematel lehtedel olevad etiketid võivad paberi tõmbamisel läbi HP Allin-One'i lahti tulla ja põhjustada paberiummistusi.

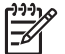

**Märkus** See paber on mõeldud ainult printimiseks.

#### **Siltide laadimiseks**

- Lehvitage etikettide pakki, et lehed poleks kokku kleepunud.
- Paigutage etiketilehtede pakk täisformaadis tavapaberi peale sisendsalves, prinditav pool all. Ärge sisestage etikette ükshaaval.

### **Paberiummistuste vältimine**

Paberiummistuste vältimiseks järgige neid juhiseid:

- Legal-formaadis paberi kasutamisel sulgege väljundsalve pikendus.
- Eemaldage prinditud paberid aeg-ajalt väljastussalvest.
- Hoidke kasutamata pabereid kaardumise või kortsumise vältimiseks ühtlasel tasapinnal taassuletavas kotis.
- Hoolitsege selle eest, et sisendsalve laaditud paberid oleksid tasased ja nende ääred poleks murtud ega rebitud.
- Ärge kombineerige sisendsalves erinevaid paberitüüpe ja -formaate; kogu sisendsalves olev paberipakk peab olema ühes formaadis ja ühte tüüpi.
- Reguleerige sisendsalves olevat laiusejuhikut, et see ilusti kogu paberi vastu mahuks. Veenduge, et laiusejuhik ei koolutaks sisendsalves olevat paberit.
- Ärge suruge paberit liiga kaugele sisendsalve.

#### Peatükk 4

- Kasutage ainult oma HP All-in-One'ile soovitatud paberitüüpe. Lisateavet leiate peatükis [Paberite valimine printimiseks ja kopeerimiseks.](#page-37-0)
- Ärge jätke originaale klaasile. Kui originaal laaditakse automaatsesse dokumendisööturisse ja klaasil on juba mingi originaal, võib originaal automaatse dokumendisööturi ummistada.

Lisateavet paberiummistuste kõrvaldamise kohta vaadake jaotisest [Paberi tõrkeotsing](#page-100-0) või elektroonilise spikri (**HP Image Zone Help**) tõrkeotsingu osast.

# **5 Kopeerimisfunktsioonide kasutamine**

Kombainseadmega HP All-in-One saab teha kvaliteetseid värvilisi ja mustvalgeid koopiaid erinevat tüüpi paberile, sh kiledele. Saab suurendada või vähendada originaali, et see mahuks kindlale paberisuurusele, reguleerida koopia tumedust ning kasutada spetsiaalseid funktsioone fotodest kõrgkvaliteetsete koopiate (sealhulgas ääristeta koopiate) tegemiseks.

Selles peatükis on juhised kopeerimise kiiruse ja kvaliteedi suurendamiseks, prinditavate eksemplaride arvu seadistamiseks ning kopeerimistöö jaoks parima paberitüübi ja -formaadi valimiseks.

- **Nõuanne** Parimate kopeerimistulemuste saavutamiseks standardsetel
	- kopeerimistöödel seadistage paberiformaadiks **letter** või **A4**, paberitüübiks **Plain**
		- **Paper** (Tavapaber) ja koopia kvaliteediks **Fast** (Kiire).

Käesolev kasutusjuhend kirjeldab vaid väikest osa saadaolevatest kopeerimisfunktsioonidest, et aidata teil alustada oma HP All-in-One'i kasutamist kopeerimiseks. Kõigi HP All-in-One'i poolt toetatavate kopeerimissätete kohta vaadake oma HP All-in-One'i tarkvaraga kaasas olnud elektroonilist spikrit (**HP Image Zone Help**). Näiteks pakub elektrooniline spikker (**HP Image Zone Help**) teavet mitmeleheküljeliste dokumentide kopeerimise, koopia heledate alade parendamise jms kohta. Lisateavet elektroonilise spikri (**HP Image Zone Help**) kohta saate [Elektroonilise](#page-14-0) [spikri kasutamine.](#page-14-0)

# **Koopia tegemine**

Saate teha kvaliteetseid koopiaid seadme juhtpaneelilt. Laadige mitmeleheküljelised originaalid dokumendisööturi salve.

#### **Koopia tegemiseks juhtpaneelilt**

- 1. Veenduge, et teil oleks sisendsalve laaditud paber.
- 2. Asetage originaal prinditud pool all klaasi eesmisse paremasse nurka või prinditud pool üleval dokumendisööturi salve. Kui kasutate dokumendisööturi salve, paigutage lehed selliselt, et dokumendi ülemine äär läheb seadmesse esimesena.
- 3. Tehke üht alljärgnevatest toimingutest:
	- Must-valge kopeerimistöö alustamiseks vajutage nuppu **Alusta must-valget**.
	- Värvilise kopeerimistöö alustamiseks vajutage nuppu **Alusta värvilist**.

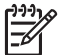

**Märkus** Värvilise originaali puhul annab nupule **Alusta must-valget** vajutamine värvilise originaali must-valge koopia, nupule **Alusta värvilist** vajutamine annab värvilise originaali täisvärvilise koopia.

## **Kopeerimissätete muutmine**

Saate kohandada kombainseadme HP All-in-One kopeerimissätteid nii, et seade saaks hakkama pea kõigi töödega.

Kopeerimissätete muutmise puhul kehtivad muudatused ainult käesoleva kopeerimistöö jaoks. Et muudetud sätted kehtiks kõigi järgnevate kopeerimistööde jaoks, peate muudatused salvestama vaikesätetena.

#### **Kopeerimissätete muutmiseks ainult käesoleva kopeerimistöö jaoks**

- 1. Vajutage sobiva menüü kuvamiseks korduvalt nuppu **Kopeerimine**. Saadaval on järgnevad menüüd:
	- **Number of Copies (Eksemplaride arv)**
	- **Reduce/Enlarge (Vähenda/suurenda)**
	- **Copy Quality (Koopia kvaliteet)**
	- **Copy Paper Size (Koopiapaberi formaat)**
	- **Paper Type (Paberi tüüp)**
	- **Lighter/Darker (Heledam/tumedam)**
	- **Enhancements (Täiustused)**
	- **Set New Defaults (Määra uued vaikesätted)**
- 2. Vajutage , kuni ekraanile ilmub sobiv säte.
- 3. Tehke ühte järgnevast:
	- Muude sätete muutmiseks vajutage **Kopeerimine**. Sellega valite käesoleva sätte ja kuvatakse järgmine menüü.
	- Kopeerimistöö alustamiseks vajutage nuppu **Alusta värvilist** või **Alusta must-valget**.

#### **Praeguste sätete salvestamiseks vaikesätetena**

- 1. Muutke soovitud sätteid menüüs **Copy Menu** (Kopeerimismenüü).
- 2. Vajutage korduvalt nuppu **Kopeerimine**, kuni kuvatakse valik **Set New Defaults** (Määra uued vaikesätted).
- 3. Vajutage , kuni kuvatakse **Yes** (Jah) ning seejärel vajutage **OK**.

Uurige elektroonilist spikrit (**HP Image Zone Help**), et teada saada, kuidas teha erilisi kopeerimistöid (nt suurendada ja vähendada koopiaid, teha ühele lehele mitu koopiat ja parandada oma koopiate kvaliteeti).

# **10x15 cm (4x6 tolli) ääristeta foto kopeerimine**

Parima kvaliteedi saavutamiseks foto kopeerimisel laadige sisendsalve fotopaber ning muutke oma kopeerimisseadeid vastavalt õigele paberitüübile ja fotoväärindustele. Parima prindikvaliteedi saavutamiseks võite kasutada ka fototindikassetti. Kolmevärvilise tindikasseti ja fototindikasseti paigaldamisega on teil kuue-tindisüsteem. Lisateavet vaadake peatükis [Fototindikasseti kasutamine.](#page-74-0)

#### **Fotost ääristeta koopia tegemine juhtpaneelilt**

- 1. Laadige sisendsalve 10 x 15 cm sakiga fotopaber.
	- **Nõuanne** Ääristeta koopia tegemiseks peab teil olema laaditud 10 x 15 cm **sakiga** fotopaber.

Lisateabe saamiseks fotopaberi laadimise kohta vaadake jaotist [10x15 cm](#page-40-0) [\(4x6-tollise\) fotopaberi salvepanek](#page-40-0).

2. Asetage originaal prinditud pool all klaasi eesmisse paremasse nurka. Asetage foto klaasile nii, et foto pikem äär oleks vastu klaasi eesmist äärt, nagu näidatud klaasi äärde graveeritud juhendites.

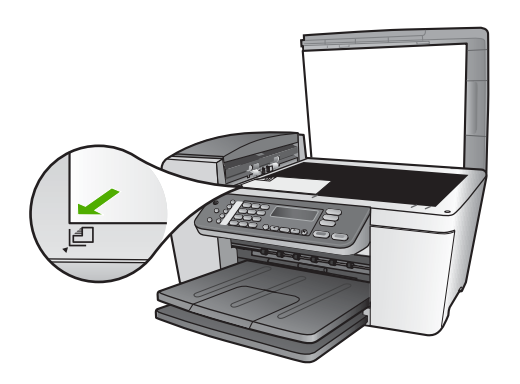

- 3. Vajutage korduvalt nuppu **Kopeerimine**, kuni kuvatakse valik **Copy Paper Size** (Koopiapaberi formaat).
- 4. Vajutage , kuni ilmub **10 x 15 cm** või **4 x 6 tolli** ning seejärel vajutage **OK**.
- 5. Vajutage korduvalt nuppu **Kopeerimine**, kuni kuvatakse valik **Reduce/Enlarge** (Vähenda/suurenda).
- 6. Vajutage **M**, kuni kuvatakse valik **Fit to Page** (Sobita lehele).
- 7. Vajutage nuppu **Alusta must-valget** või **Alusta värvilist**. HP All-in-One teeb teie originaalfotost 10 x 15 cm ääristeta koopia.

**Märkus** Kui tint on täielikult kuivanud, võite koopialt saki eemaldada.

### **Kopeerimise peatamine**

➔ Kopeerimise peatamiseks vajutage juhtpaneelil nuppu **Katkesta**.

Kopeerimine **Kopeerimine**

#### Peatükk 5

# <span id="page-49-0"></span>**6 Skannimisfunktsioonide kasutamine**

See peatükk sisaldab teavet teie arvutis olevasse rakendusse või HP Instant Share sihtkohta skannimise kohta.

Skannimise käigus teisendatakse tekst ja pildid elektroonilisse vormingusse, et saaksite neid arvutis kasutada. Võite skannida peaaegu kõike (fotosid, ajakirjaartikleid ja tekstidokumente), kuid hoolitsege selle eest, et te ei kriimustaks HP All-in-One'i klaasi.

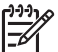

**Märkus** Macil saate muuta **HP Scan Pro** skannimise vaikeseadeid. Lisateavet leiate elektroonilisest spikrist (**HP Image Zone Help**).

## **Pildi skannimine**

Skannimist võite alustada oma arvutist või HP All-in-One`ist. See osa seletab, kuidas skannida ainult HP All-in-One juhtpaneeli abil.

Arvutist skannimise ja skannimistulemuse reguleerimise, suuruse muutmise, pööramise, kärpimise ja teravustamise kohta vaadake oma tarkvaraga kaasas olnud elektroonilist spikrit (**HP Image Zone Help**).

Skannimisfunktsioonide kasutamiseks peavad HP All-in-One ja arvuti olema ühendatud ning sisselülitatud. Samuti peab enne skannimist olema installitud ja töötama HP Allin-One tarkvara. HP All-in-One tarkvara töötamise kontrollimiseks Windowsi arvutil otsige Windowsi süsteemisalves ikooni **HP Digital Imaging Monitor**. Macil on HP Allin-One'i tarkvara alati käivitatud.

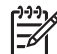

**Märkus** Windowsi olekualal asuva ikooni **HP Digital Imaging Monitori** sulgemisel võib HP All-in-One kaotada osa oma skannimisfunktsioonidest. Võidakse kuvada tõrketeade **No Connection** (Ühendus puudub). Kui see juhtub, võite täisfunktsionaalsuse taastada järgnevatel viisidel – taaskäivitage oma arvuti või käivitage **HP Image Zone** tarkvara.

#### **Originaali skannimine arvutisse**

Võite skannida klaasile asetatud originaale otse juhtpaneelilt või dokumendisööturi salvest.

- 1. Asetage originaal prinditud pool all klaasi eesmisse paremasse nurka või prinditud pool üleval dokumendisööturi salve.
- 2. Vajutage **Skanni**, kui see ei ole veel sisse lülitatud. Juhtpaneeli näidikul kuvatakse menüü **Scan To** (Skannimine).
- 3. Vajutage skannimise saatmiseks vaikerakendusse **OK** või tõstke nooleklahvidega esile muu rakendus ning seejärel vajutage **OK**.

**Nõuanne** Mustvalge skannimise tegemiseks vajutage **OK** asemel **Alusta**  $\frac{1}{2}$  must-valget.

Arvutis kuvatakse skannitud dokumendi või pildi eelvaade aknas **HP Scanning** (Windows) või **HP Scan Pro** (Macintosh), kus saate seda redigeerida.

Lisateavet eelvaatepildi redigeerimise kohta leiate oma tarkvaraga kaasas olnud elektroonilises spikris (**HP Image Zone Help**).

4. Tehke eelvaatepildile soovitud muudatused. Kui olete lõpetanud, klõpsake **Accept** (Nõus).

HP All-in-One saadab skannimise valitud rakendusse. Näiteks kui valite **HP Image Zone**'i, avab ja kuvab see automaatselt kujutise.

Teabe saamiseks HP Instant Share tarkvara kasutamise kohta oma skannitud piltide jagamiseks vaadake elektroonilist spikrit (**HP Image Zone Help**).

#### **Skannimise peatamine**

➔ Skannimise peatamiseks vajutage esipaneelil **Katkesta**.

# **Skannitud piltide jagamine sõprade ja sugulastega**

Võite jagada skannitud pilti sõprade ja perekonnaga, saates selle e-posti manusena või HP Instant Share tarkvara abil.

#### **E-posti manusena saatmine**

Võite salvestada skannimistulemuse oma arvutisse, kus saate seejärel saata skannitud pildi e-posti manusena.

Teavet skannitud pildi salvestamise kohta vaadake [Originaali skannimine arvutisse](#page-49-0).

Lisateavet skannitud pildi saatmise kohta e-posti manusena leiate oma tarkvaraga kaasas olnud elektroonilises spikris (**HP Image Zone Help**).

#### **Saatmine HP Instant Share tarkvara abil**

Skannitud pilti saate hõlpsasti sõprade ja perekonnaga jagada, kasutades HP Instant Share onlain-teenust. HP Instant Share võimaldab saata pilte teistele inimestele epostiga või laadida fotod üles onlain-fotoalbumisse või fotoviimistlusteenusesse.

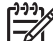

**Märkus** Siin kirjeldatud teenuste kättesaadavus on riigiti/regiooniti erinev. Mõned siinkirjeldatud teenustest ei pruugi olla teie riigis/regioonis kättesaadavad.

#### **Skannitud piltide jagamiseks**

- 1. Asetage originaal klaasi vasakpoolsesse esinurka, prinditud pool all.
- 2. Vajutage **Scan (Skanni)**. Juhtpaneeli näidikul kuvatakse menüü **Scan To** (Skannimine).
- 3. Vajutage või ja valige **HP Instant Share**. HP All-in-One saadab skannitud pildi arvutisse. Kasutage arvutis olevat HP Instant Share tarkvara pildi saatmiseks e-posti adressaadile pisipilt-eelvaatena (täissuuruses pildi saab hiljem alla laadida vastavalt adressaadi võimalustele), onlain-fotoalbumisse või fotoviimistlusteenusesse, või võrguühendusega HP seadmele.

# **Skanni**

# **Skannitud pildi printimine**

Võite skannitud pildi printida **HP Image Zone** tarkvara abil. Lisateabe saamiseks vaadake elektroonilist spikrit (**HP Image Zone Help**), mis oli kaasas teie tarkvaraga.

# **Skannitud pildi töötlemine**

Võite skannitud pilti töödelda **HP Image Zone** tarkvara abil. Samuti võite skannitud dokumenti töödelda optilise märgituvastustarkvara (OCR) abil.

#### **Skannitud foto või joonise töötlemine**

Võite skannitud fotot või joonist töödelda **HP Image Zone** tarkvara abil. Selle tarkvara abil saate reguleerida heledust, kontrasti, värviküllastust ja muud. Samuti võite pilti **HP Image Zone** tarkvara abil pöörata.

Lisateabe saamiseks vaadake elektroonilist spikrit (**HP Image Zone Help**), mis oli kaasas teie tarkvaraga.

#### **Skannitud dokumendi töötlemine**

Teksti skannimine (samuti tuntud optilise märgituvastuse või OCR nime all) võimaldab teil ajakirjaartiklite, raamatute ja teiste trükiste sisu tuua redigeeritava tekstina teie eelistatud tekstitöötlustarkvarasse ja mitmetesse teistesse programmidesse. Kui soovite saada parimaid tulemusi, tuleb OCR-funktsiooni õigesti kasutama õppida. Ärge eeldage, et skannitud tekstidokumendid oleksid OCR-tarkvara esmasel kasutamisel lähtematerjaliga täielikus vastavuses. OCR-tarkvara kasutamine on kunst, mille õppimine nõuab aega ja harjutamist. Lisateavet dokumentide skannimise, eriti nii teksti kui ka pilte sisaldavate dokumentide skannimise kohta, leiate oma OCR-tarkvara dokumentatsioonist.

Peatükk 6

# **7 Printimine arvutist**

HP All-in-One'i võib kasutada suvalise printimist võimaldava tarkvararakendusega. Sõltuvalt sellest, kas prindite Windowsi arvutist või Macintoshist, on juhised veidi erinevad. Järgige kindlasti selles peatükis just teie opsüsteemi jaoks mõeldud juhiseid.

Käesolev kasutusjuhend kirjeldab vaid väikest osa saadaolevatest printimisfunktsioonidest, et aidata teil alustada oma HP All-in-One'i kasutamist tarkvararakendusest printimiseks. Kõigi **HP Image Zone Help**'i poolt toetatavate printimissätete kohta vaadake oma HP All-in-One'i tarkvaraga kaasas olnud elektroonilist spikrit (HP All-in-One). Näiteks pakub elektrooniline spikker (**HP Image Zone Help**) teavet plakati printimise, ühele lehele mitme lehekülje printimise jms kohta. Lisateavet elektroonilise spikri (**HP Image Zone Help**) kohta saate [Elektroonilise spikri](#page-14-0) [kasutamine](#page-14-0).

## **Printimine tarkvararakendusest**

Enamus printimisseadeid käsitsevad automaatselt printivad tarkvararakendused või HP ColorSmart tehnoloogia. Seadeid on vaja käsitisi muuta ainult juhul, kui muudate printimise kvaliteeti, prindite eripaberile või kilele või kasutate erifunktsioone.

#### **Printimiseks tarkvararakendusest (Windows)**

- 1. Veenduge, et teil oleks sisendsalve laaditud paber.
- 2. Klõpsake oma tarkvararakenduse **File** (Fail) menüüs **Print** (Prindi).
- 3. Valige printeriks HP All-in-One.
- 4. Kui teil on vaja seadistusi muuta, klõpsake nupul, mis avab dialoogiakna **Properties** (Atribuudid).

Olenevalt tarkvararakendusest võib selle nupu nimi olla **Properties** (Atribuudid), **Options** (Valikud või Suvandid), **Printer Setup** (Printeri häälestus), **Printer** või **Preferences** (Eelistused)

- 5. Tehke oma printimistöö jaoks sobivad valikud, kasutades **Paper/Quality** (Paberi kvaliteet), **Finishing** (Viimistlus), **Effects** (Efektid), **Basics** (Põhiseaded) ja **Color** (Värvid) sakkide all kasutada olevaid funktsioone.
	- **Nõuanne** Võite printimistöö jaoks kasutada sobivaid valikuid, kui valite
	- sakil **Printing Shortcuts** (Printimise kiirvalikud) ühe ettemääratletud printimistoimingutest. Klõpsake **What do you want to do?** (Mida soovite teha?) loendis printimistoimingul. Vaikehäälestus seda tüüpi printimise jaoks on seadistatud ning **Printing Shortcuts (Printimise kiirvalikud)** saki all kokku võetud. Soovi korral võite siin seadeid muuta, samuti võite teha muudatusi **Properties (Atribuudid)** dialoogiakna teistes sakkides.
- 6. Klõpsake dialoogiakna **Properties** (Atribuudid) sulgemiseks **OK**.
- 7. Printimise alustamiseks klõpsake **Print** (Prindi) või **OK**.

#### **Printimiseks tarkvararakendusest (Mac)**

- 1. Veenduge, et teil oleks sisendsalve laaditud paber.
- 2. Valige oma rakenduse **File** (Fail) menüüst **Page Setup** (Lehekülje vorming).

Ilmub dialoogiaken **Page Setup** (Lehekülje vorming), mis võimaldab teil määrata lehekülje formaati, orientatsiooni ning pildi formaadi kohandamist.

- 3. Veenduge, et HP All-in-One oleks valitud printer.
- 4. Määrake lehekülje atribuudid:
	- Valige paberiformaat.
	- Valige suund.
	- Sisestage suurendusprotsent.
- 5. Klõpsake **OK**.
- 6. Valige oma tarkvararakenduse **File** (Fail) menüüst **Print** (Prindi). Ilmub dialoogiaken **Print** (Printimine) ja avaneb paneel **Copies & Pages** (Koopiad ja leheküljed).
- 7. Muutke hüpikmenüü iga suvandi printimise seaded oma projektile sobivaks.
- 8. Printimise alustamiseks klõpsake **Print** (Prindi).

## **Printimisseadete muutmine**

Võite HP All-in-One'i printimisseadeid kohandada peaaegu iga printimistööga toimetulekuks.

#### **Windowsi kasutajad**

Enne, kui te printimise seadeid muudate, otsustage, kas soovite muuta järgmise printimise seadeid või muuta uued seaded vaikeseadeteks kõigile tulevastele printimistöödele. Printimisseadete avamisviis sõltub sellest, kas tahate muuta kõigi tulevaste printimistööde või ainult järgmise printimise seadeid.

#### **Printimisseadete muutmiseks kõigiks tulevasteks töödeks**

- 1. Klõpsake **HP Solution Center (HP Lahendusekeskus)**is **Settings** (Seaded), valige **Print Settings** (Printimisseaded) ning seejärel klõpsake **Printer Settings** (Printeri seaded).
- 2. Tehke printimisseadetes muudatused ning klõpsake **OK**.

#### **Käesoleva printimistöö printimisseadete muutmiseks**

- 1. Klõpsake oma tarkvararakenduse **File** (Fail) menüüs **Print** (Prindi).
- 2. Veenduge, et HP All-in-One oleks valitud printer.
- 3. Klõpsake nupul, mis avab dialoogiakna **Properties** (Atribuudid). Sõltuvalt tarkvararakendusest võib selle nupu nimi olla **Properties** (Atribuudid), **Options** (Suvandid), **Printer Setup** (Printeri häälestus) või **Printer**.
- 4. Tehke printimisseadetes muudatused ning klõpsake **OK**.
- 5. Töö printimiseks klõpsake **Print** (Prindi) või **OK** dialoogiaknas **Print** (Prindi).

#### **Macintoshi kasutajad**

Printimistöö seadete muutmiseks kasutage dialoogiaknaid **Page Setup** (Lehekülje vorming) ja **Print** (Prindi). Kasutatav dialoogiaken sõltub sellest, millist seadet te muuta soovite.

#### **Paberiformaadi, suuna või suurendusprotsendi muutmiseks**

- 1. Valige oma rakenduse **File** (Fail) menüüst **Page Setup** (Lehekülje vorming).
- 2. Enne printima hakkamist valige aknas **Print Center** (Prindikeskus, v. 10.2) või **Printer Setup Utility** (Printerihäälestuse utiliit, v. 10.3 või uuem) HP All-in-One.
- 3. Tehke paberiformaadi, suuna ja suurendusprotsendi seadetes muudatused ning klõpsake **OK**.

#### **Kõigi teiste printimisseadete muutmiseks**

- 1. Valige oma tarkvararakenduse **File** (Fail) menüüst **Print** (Prindi).
- 2. Veenduge, et HP All-in-One oleks valitud printer.
- 3. Tehke printimisseadetesse muudatused ning klõpsake töö printimiseks **Print** (Prindi).

## **Printimistöö peatamine**

Kuigi printimise saab peatada nii kombainseadmest HP All-in-One kui ka arvutist, soovitab HP parima tulemuse saamiseks peatada prinditöö kombainseadmest HP Allin-One.

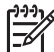

**Märkus** Windowsi kasutajatel: Kuigi enamus Windowsi jaoks loodud tarkvararakendustest kasutab Windowsi prindispuulerit, võib teie tarkvararakendus spuulerit mitte kasutada. Üks näide Windowsi prindispuulerit mittekasutavast tarkvararakendusest on PowerPoint paketis Microsoft Office 97.

Kui te ei saa mõne järgneva protseduuri abil printimistööd peatada, vaadake oma tarkvararakenduse onlain-spikrist juhiseid taustprintimise katkestamise kohta.

#### **Printimistöö tühistamiseks seadmest HP All-in-One**

➔ Vajutage juhtpaneelil nuppu **Cancel (Tühista)**. Otsige juhtpaneeli näidikul teadet **Print Cancelled** (Printimine tühistatud). Kui teade ei ilmu, vajutage taas nuppu **Cancel**.

#### **Printimistöö peatamiseks arvutist (Windows 9x või 2000 kasutajad)**

- 1. Klõpsake Windowsi tegumiribal nuppu **Start**, valige käsk **Settings** (Sätted) ja klõpsake seejärel käsku **Printers** (Printerid).
- 2. Tehke topeltklõps HP All-in-One ikoonil.

**Nõuanne** Samuti võite teha topeltklõpsu printeri ikoonil Windowsi  $\frac{1}{2}$   $\frac{1}{2}$  tegumiribal.

- 3. Valige printimistöö, mida soovite tühistada.
- 4. Menüüs **Document** (Dokument) klõpsake **Cancel Printing** (Tühista printimine) või **Cancel** (Tühista) või vajutage klaviatuuril klahvi DELETE. Printimise katkestamine võib võtta mõni hetk aega.

#### **Printimistöö peatamiseks arvutist (Windows XP kasutajad)**

1. Klõpsake Windowsi tegumiribal nuppu **Start** ja seejärel käsku **Control Panel (Juhtpaneel)**.

- 2. Avage kaust **Printers and Faxes (Printerid ja faksid)**.
- 3. Tehke topeltklõps HP All-in-One ikoonil.

**Nõuanne** Samuti võite teha topeltklõpsu printeri ikoonil Windowsi  $\overline{C}$  tegumiribal.

- 4. Valige printimistöö, mida soovite katkestada.
- 5. Menüüs **Document** (Dokument) klõpsake **Cancel Printing** (Tühista printimine) või **Cancel** (Tühista) või vajutage klaviatuuril klahvi DELETE. Printimise tühistamine võib võtta mõni hetk aega.

#### **Printimistöö peatamiseks arvutist (Mac)**

- 1. Avage kausta **Applications:Utilities** (Rakendused: utiliidid) kaudu aken **Print Center** (Prindikeskus, v. 10.2) või **Printer Setup Utility** (Printerihäälestuse utiliit, v. 10.3 või uuem).
- 2. Veenduge, et HP All-in-One oleks valitud printer.
- 3. Valige menüüst **Printers** (Printerid) käsk **Show Jobs** (Näita tõid).
- 4. Valige printimistöö, mida soovite tühistada.
- 5. Klõpsake **Delete** (Kustuta). Printimise tühistamine võib võtta mõni hetk aega.

# **8 Faksi funktsioonide kasutamine**

HP All-in-One'i abil saate saata ja vastu võtta fakse (sh värvifakse).

**Märkus** Enne faksimise alustamist veenduge, et teie HP All-in-One on selleks õigesti seadistatud. Lisateavet vt [HP All-in-One faksimiseks häälestamine.](#page-23-0)

See kasutusjuhend sisaldab ainult saadaolevate faksifunktsioonide näidiseid, mis aitavad teil oma HP All-in-One'i kaudu fakside saatmise ja vastuvõtmisega algust teha. Lugege elektroonilist spikrit **HP Image Zone Help**, mis on teie HP All-in-One'i tarkvaraga kaasas, saamaks teada, milliseid faksifunktsioone teie HP All-in-One toetab. Näiteks pakub elektrooniline spikker **HP Image Zone Help** teavet selle kohta, kuidas faksi saatmiseks ajastada, kuidas saata faksi mitmele adressaadile jm. Lisateavet **HP Image Zone Help**'i kohta vt peatükist [Elektroonilise spikri kasutamine](#page-14-0).

## **Faksi saatmine**

Võite faksi saata mitmel erineval viisil. Juhtpaneeli abil saate oma HP All-in-One'ilt saata must-valge või värvilise faksi. Samuti saata saata faksi käsitsi seadmega ühendatud telefonilt. See võimaldab teil enne faksi saatmist adressaadiga rääkida.

Kui saadate fakse sageli samadele numbritele, võite häälestada kiirvalimisnumbrid. Lisateavet kiirvalimisnumbrite seadistamise kohta vt peatükist [Kiirvalimise häälestamine.](#page-32-0)

#### **Lihtfaksi saatmine**

Siintoodud kirjelduse abil võite juhtpaneeli abiga hõlpsasti saata ühe- või mitmeleheküljelise mustvalge faksi. Kui soovite saata värvi- või fotofaksi, vt elektroonilist spikrit **HP Image Zone Help**.

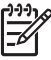

**Märkus** Kui vajate prinditud kinnitust selle kohta, et teie faksid on edukalt saadetud, lubage faksi kinnitus **enne** fakside saatmist. Lisateavet vt peatükist [Faksikinnituste printimine](#page-62-0).

**Nõuanne** Võite saata faksi ka käsitsi telefonilt või käsitsivalimise abil. Need

- funktsioonid võimaldavad teil numbri valimise kiirust reguleerida. Need tulevad kasuks ka siis, kui soovite kõne eest maksmisel kasutada kõnekaarti ning teil on vaja helistamise ajal tooniviipadele reageerida. Lisateavet vt peatükist [Faksi](#page-58-0) [käsitsisaatmine telefonilt](#page-58-0) või [Faksi saatmine käsitsivalimise abil](#page-59-0).
- 1. Laadige originaalid dokumendisööturi salve nii, et prinditav pool jääb üles. Kui saadate üheleheküljelise faksi (nt foto), võite originaali asetada ka klaasile.

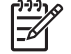

**Märkus** Kui saadate mitmeleheküljelise faksi, peate originaalid laadima dokumendisööturi salve. Mitmeleheküljelist dokumenti ei saa faksida klaasi kaudu.

2. Vajutage klahvi **Fax** (Faks). Kuvatakse viip **Fax Number** (Faksinumber).

- <span id="page-58-0"></span>3. Sisestage numbriklahvide abil faksinumber, vajutage kiirvalimiseks klahvi **Speed Dial** (Kiirvalimine) või kiirvalimisnuppu. Viimase valitud numbri uuestivalimiseks vajutage klahvi **Redial/Pause** (Taasvalimine/Paus).
- 4. Vajutage klahvi **Start Black** (Alusta mustvalget).
	- **Kui HP All-in-One tuvastab automaatsesse dokumendisööturisse laaditud origina**ali, saadab HP All-in-One dokumendi sisestatud numbrile.
	- **Kui HP All-in-One automaatsesse dokumendisööturisse laaditud originaali ei tuvasta**, kuvatakse viip **Fax from glass?** (Kas soovite saata faksi klaasilt?). Veenduge, et teie originaal on asetatud klaasile ja vajutage väärtuse **Yes** (Jah) valimiseks klahvi **1**.

#### **Faksi käsitsisaatmine telefonilt**

Saate võtta faksikõne telefonilt, kasutades sama telefoniliini mis teie HP All-in-One, kui teil on HP All-in-One juhtpaneeli numbriklahvide asemel mugavam kasutada telefoni numbriklahve. Seda faksi saatmise meetodit nimetatakse faksi käsitsi saatmiseks. Faksi käsitsi saatmisel kuulete telefonitoru kaudu valimistoone, telefoniviipasid ja muid helisid. See lihtsustab kõnekaardi abil faksi saatmist.

Olenevalt adressaadi faksiaparaadi seadistusest võtab telefoni vastu adressaat ise või võtab kõne vastu faksiaparaat. Kui telefonile vastab adressaat, võite temaga enne faksi saatmist vestelda. Kui kõne võtab vastu faksiaparaat, saate vastuvõtva aparaadi faksitoone kuuldes faksi otse sinna saata.

#### **Faksi käsitsisaatmine telefonilt**

1. Laadige originaalid dokumendisööturi salve nii, et prinditav pool jääb üles.

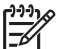

**Märkus** Seda funktsiooni ei saa kasutada, kui asetate originaalid klaasile. Peate originaalid laadima dokumendisööturi salve.

2. Valige number HP All-in-One'iga ühendatud telefoni klahvidelt.

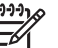

**Märkus** Ärge kasutage faksi käsitsi saatmisel HP All-in-One'i juhtpaneeli klahvistikku. Adressaadi numbri valimiseks peate kasutama telefoniklahve.

3. Kui telefonile vastab adressaat, võite enne faksi saatmist vestelda.

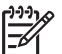

**Märkus** Kui kõnele vastab faksiaparaat, kuulete vastuvõtva aparaadi faksitoone. Faksi saatmiseks liikuge edasi järgmise juhise juurde.

- 4. Kui olete faksi saatmiseks valmis, vajutage oma HP All-in-One'i juhtpaneelil klahvi **Fax**.
- 5. Kui teilt küsitakse, vajutage väärtuse **Send Fax** (Saada faks) valimiseks klahvi **1**. Seejärel vajutage klahvi **Start Black** või **Start Color** (Alusta värvilist).

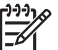

**Märkus** Kui rääkisite enne faksi saatmist adressaadiga, teatage talle, et ta peab pärast faksitoonide kuulmist vajutama oma faksiaparaadi klahvi Start.

Telefoniliin on faksimise kestel vaikne. Sel ajal võite telefoni hargile panna. Kui soovite adressaadiga kõnet jätkata, jääge kuni faksiülekande lõpuni liinile.

#### <span id="page-59-0"></span>**Faksi saatmine käsitsivalimise abil**

Käsitsivalimine võimaldab teil valida numbri juhtpaneelilt, nagu valiksite tavalist telefoninumbrit. Faksi käsitsi saatmisel kuulete valimistoone, telefoniviipasid ja muid helisid oma HP All-in-One'i kõlarite kaudu. Nii saate numbri valimise ajal reageerida viipadele ja reguleerida numbrivalimise kiirust.

**Nõuanne** Kui soovite saata faksi kõnekaarti kasutades ja käsitsivalimise abil,

soovitab HP teil kõnekaardi PIN-koodi talletamiseks luua kiirvalimisnumbri. Kui te ei talleta PIN-koodi kiirvalimisnumbri all, ei pruugi te jõuda PIN-koodi piisavalt kiiresti sisestada. HP All-in-One võib hakata edastama faksitoone enne, kui jõuate PIN-koodi sisestada ning kõne ebaõnnestub.

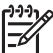

**Märkus** Veenduge, et helitugevus oleks sisse lülitatud, vastasel juhul ei kuule te valimistooni. Lisateavet vt peatükist [Helitugevuse reguleerimine.](#page-22-0)

#### **Faksi käsitsivalimisega saatmine esipaneelilt**

1. Laadige originaalid dokumendisööturi salve nii, et prinditav pool jääb üles. Kui saadate üheleheküljelise faksi (nt foto), võite originaali asetada ka klaasile.

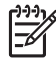

**Märkus** Kui saadate mitmeleheküljelise faksi, peate originaalid laadima dokumendisööturi salve. Mitmeleheküljelist dokumenti ei saa faksida klaasi kaudu.

- 2. Vajutage klahvi **Fax** ja seejärel klahvi **Start Black** või **Start Color**.
	- **Kui HP All-in-One tuvastab automaatsesse dokumendisööturisse laaditud originaali**, kuulete valimistooni.
	- **Kui HP All-in-One automaatsesse dokumendisööturisse laaditud originaali ei tuvasta**, kuvatakse viip **Fax from glass?**. Veenduge, et teie originaal on asetatud klaasile ja vajutage väärtuse **Yes** valimiseks klahvi **1**.
- 3. Kui kuulete valimistooni, sisestage juhtpaneeli numbriklahvide abil number.
- 4. Järgige esineda võivaid viipasid.
	- **Nõuanne** Kui kasutate faksi saatmiseks kõnekaarti ja teil pakutakse
	- sisestada PIN-kood, vajutage klahvi **Speed Dial** (Kiirvalimine) või
		- kiirvalimisnuppu, et valida kiirvalimisnumber, kus talletate oma PIN-koodi.

Faks saadetakse, kui vastuvõttev faksimasin vastab.

## **Faksi vastuvõtmine**

Sõltuvalt sättest **Auto Answer** (Automaatvastuvõtt) saab teie HP All-in-One fakse vastu võtta automaatselt või käsitsi. Kui olete seadnud sätte **Auto Answer** väärtusele **Off** (Väljas), peate fakse käsitsi vastu võtma. Kui säte **Auto Answer** on seatud vaikeväärtusele **On** (Sees), vastab teie HP All-in-One sissetulevatele kõnedele automaatselt ja võtab faksid vastu pärast sättega **Rings to Answer** (Helinaid vastamiseni) määratud helinate arvu. (Vaikimisi on sätte **Rings to Answer** väärtus viis helinat.) Lisateavet sätte **Auto Answer** kohta leiate peatükist [Vastamisrežiimi seadmine.](#page-30-0)

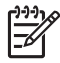

**Märkus** Kui olete fotode printimiseks installinud fototindikasseti, soovite ehk fakside vastuvõtmiseks vahetada selle musta tindikasseti vastu. Vt peatükki [Fototindikasseti kasutamine](#page-74-0).

**Faks**

#### <span id="page-60-0"></span>**Faksi käsitsi vastuvõtmine**

Kui häälestate oma HP All-in-One'i fakse käsitsi vastu võtma (sätte **Auto Answer** väärtuseks on seatud **Off**) või vastate telefonile ja kuulete faksitoone, kasutage fakside vastuvõtmiseks selles osas toodud juhiseid.

- 1. Veenduge, et HP All-in-One oleks sisse lülitatud ning teil oleks sisendsalve laaditud paber.
- 2. Eemaldage dokumendisööturi salvest originaalid, kui neid sinna on jäänud.
- 3. Kui olete saatjaga telefoniühenduses, paluge saatjal vajutada oma faksiaparaadil klahvi Start.
- 4. Kui kuulete saatva aparaadi faksitoone, toimige järgmiselt:
	- a. Vajutage oma HP All-in-One'i juhtpaneelil klahvi **Fax**.
	- b. Kui teilt küsitakse, vajutage väärtuse **Receive** (Vastuvõtmine) valimiseks klahvi **2**.
	- c. Kui HP All-in-One alustab faksi vastuvõtmist, võite telefonitoru hargile panna.

**Nõuanne** Kui teie telefon kasutab sama telefoniliini, mis teie HP All-in-

 $\lceil \bigcirc \rceil$  One, kuid pole ühendatud HP All-in-One'i tagaküljel olevasse "2–EXT" porti, ei pruugi te juhtpaneelini ulatumiseks olla HP All-in-One'ile piisavalt lähedal. Kui te juhtpaneelini ei ulatu, oodake mõni sekund ja seejärel vajutage telefonil klahve **1 2 3**.

Kui HP All-in-One ei hakka faksi vastu võtma, oodake veel mõned sekundid ning vajutage uuesti klahve **1 2 3**. Kui HP All-in-One alustab faksi vastuvõtmist, võite telefonitoru hargile panna.

#### **Faksi varuvastuvõtu seadistamine**

Olenevalt teie eelistustest ja turvanõuetest saate seadistada HP All-in-One'i talletama kõik vastuvõetud faksid, ainult aparaadi tõrkeoleku ajal vastuvõetud faksid või fakse mitte talletama.

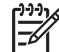

**Märkus** Kui lülitate HP All-in-One'i välja, kustutab HP All-in-One kõik mällu salvestatud faksid. Fakse saate mälust kustutada ka faksilogi tühjendamise teel **Setup Menu** (Häälestusmenüü) kaudu või lülitades sätte **Backup Fax Reception** (Faksi varuvastuvõtt) režiimile **Off** (Väljas). Lisateavet vt elektroonilisest spikrist **HP Image Zone Help**.

Saadaval on järgmised sätte **Backup Fax Reception** režiimid: **On** (Sees), **On Error Only** (Ainult tõrke korral) ja **Off** (Väljas).

● **On** on vaikesäte. Kui säte **Backup Fax Reception** on režiimil **On**, salvestab HP All-in-One kõik vastuvõetud faksid mällu. Nii saate uuesti printida kuni kaheksa viimati prinditud ja mällu salvestatud faksi. Lisateavet vt peatükist [Mälus olevate](#page-61-0) [fakside uuestiprintimine](#page-61-0).

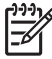

**Märkus** Kui mälu saab täis, kirjutab HP All-in-One uute fakside vastuvõtmisel vanimad prinditud faksid üle. Kui mälu saab täis printimata fakse, ei võta HP All-in-One enam sissetulevaid faksikõnesid vastu.

Režiimil **On Error Only** talletab HP All-in-One faksid mälus ainult juhul, kui tekib tõrge, mis ei võimalda HP All-in-One'il fakse printida (nt kui HP All-in-One'is saab paber otsa). HP All-in-One salvestab sissetulevaid fakse seni, kuni mälus ruumi

<span id="page-61-0"></span>on. (Kui mälu saab täis, ei võta HP All-in-One enam sissetulevaid faksikõnesid vastu). Kui tõrge on kõrvaldatud, prinditakse mällu salvestatud faksid automaatselt ja kustutatakse seejärel mälust.

- Režiim **Off** tähendab, et fakse mällu ei salvestata. (Turvalisusega seotud põhjustel on kasulik säte **Backup Fax Reception** välja lülitada.) Kui tekib tõrge, mis takistab HP All-in-One'i printimast (nt kui HP All-in-One'is saab paber otsa), ei võta HP Allin-One enam sissetulevaid faksikõnesid vastu.
- **Märkus** Kui säte **Backup Fax Reception** on sisse lülitatud ja te lülitate HP All-in-One'i välja, kustutatakse kõik mällu salvestatud faksid (sh kõik printimata faksid, mille olete saanud HP All-in-One'i tõrkeolekus). Peate pöörduma saatjate poole ja paluma neil printimata faksid uuesti saata. (Vastuvõetud fakside loendi saate, kui prindite faksilogi. Faksilogi sisaldab numbreid, kellelt olete fakse saanud, ning seda HP All-in-One'i väljalülitamisel ei kustutata. Lisateavet faksilogi kohta vt elektroonilisest spikrist **HP Image Zone Help**).

#### **Faksi varuvastuvõtu määramiseks juhtpaneelilt**

- 1. Vajutage nuppu **Häälestamine**.
- 2. Vajutage **5** ning seejärel taas **5**. Nõnda valitakse näidikul menüü **Advanced Fax Setup** (Täpsem faksi häälestus) ja seejärel käsk **Backup Fax Reception** (Faksi varuvastuvõtt).
- 3. Režiimide **On**, **On Error Only** või **Off** valimiseks vajutage klahvi .
- 4. Vajutage **OK**.

#### **Mälus olevate fakside uuestiprintimine**

Kui seate sätte **Backup Fax Reception** režiimile **On**, salvestab HP All-in-One vastuvõetud faksid mällu, olenemata sellest, kas seadmes on tekkinud tõrge või mitte. Lisateavet vt peatükist [Faksi varuvastuvõtu seadistamine](#page-60-0).

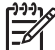

**Märkus** Kui lülitate HP All-in-One'i välja, kustutab HP All-in-One kõik mällu salvestatud faksid. Fakse saate mälust kustutada ka faksilogi tühjendamise teel **Setup Menu** kaudu või lülitades sätte **Backup Fax Reception** režiimile **Off**. Lisateavet vt elektroonilisest spikrist **HP Image Zone Help**.

Olenevalt mällu salvestatud fakside mahust saate kuni kaheksa viimati prinditud faksi uuesti printida (juhul, kui need on mälus alles). Näiteks peate faksi uuesti printima, kui olete selle varemprinditud koopia kaotanud.

- 1. Veenduge, et teil oleks sisendsalve laaditud paber.
- 2. Vajutage nuppu **Häälestamine**.
- 3. Vajutage klahvi **6** ja seejärel klahvi **5**. Nõnda valitakse näidikul menüü **Tools** (Tööriistad) ja seejärel käsk **Reprint Faxes in Memory** (Taasprindi mälus talletatud faksid). Faksid prinditakse vastuvõtmisele vastupidises järjekorras, st viimasena vastu võetud faks prinditakse esimesena jne.
- 4. Kui soovite mälus olevate fakside uuestiprintimist peatada, vajutage klahvi **Cancel** (Tühista).

### <span id="page-62-0"></span>**Aruannete printimine**

HP All-in-One'i saab häälestada iga saadetud ja vastuvõetud faksi kohta automaatselt veaaruannet ja kinnitusaruannet printima. Samuti võite vajadusel käsitsi printida süsteemiaruandeid; need aruanded annavad kasulikku süsteemiteavet teie HP All-in-One'i kohta.

Lisateavet süsteemiaruannete loomisvõimaluste kohta vt elektroonilisest spikrist **HP Image Zone Help**.

#### **Faksikinnituste printimine**

Kui vajate prinditud kinnitust selle kohta, et teie faksid on edukalt saadetud, järgige **enne** fakside saatmist järgmisi juhiseid faksikinnituse lubamiseks. Valige säte **On Fax Send** (Faksi saatmisel) või **Send & Receive** (Saatmisel ja vastuvõtmisel).

- 1. Vajutage nuppu **Häälestamine**.
- 2. Vajutage klahvi **2** ning seejärel klahvi **1**. Nõnda valitakse näidikul menüü **Print Report** (Aruande printimine) ning seejärel käsk **Fax Confirmation** (Faksikinnitus).
- 3. Valige nupu **b** abil üks järgmistest variantidest ja seejärel vajutage klahvi OK.

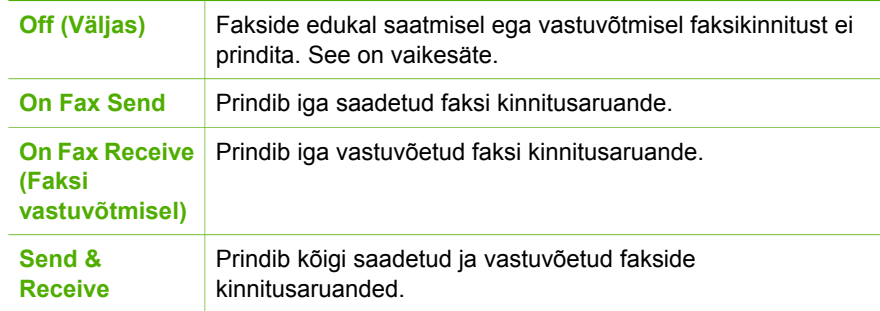

#### **Faksi tõrkearuannete printimine**

Saate konfigureerida oma HP All-in-One'i nii, et see prindib automaatselt aruande, kui faksi edastamisel tekib tõrge.

- 1. Vajutage nuppu **Häälestamine**.
- 2. Vajutage klahvi **2** ja seejärel uuesti klahvi **2**. Nõnda valitakse näidikul menüü **Print Report** ning seejärel käsk **Fax Error Report** (Faksi tõrkearuanne).
- 3. Valige nupu ▶ abil üks järgmistest variantidest ja seejärel vajutage klahvi OK.

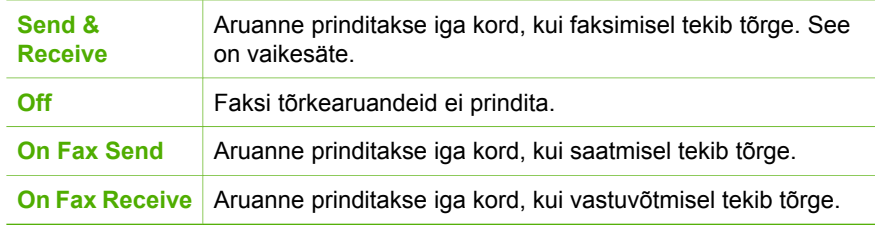

## **Faksimise peatamine**

Võite igal hetkel peatada faksi, mida te saadate või vastu võtate.

#### **Faksimise peatamiseks juhtpaneelilt**

➔ Saadetava või vastuvõetava faksi peatamiseks vajuta juhtpaneelil nuppu **Katkesta**. Vaadake, kas juhtpaneeli näidikul kuvatakse teade **Fax Cancelled** (Faksimine tühistatud). Kui see ei ilmu, vajutage uuesti nuppu **Katkesta**. HP All-in-One prindib kõik lehed, mille printimist ta juba on alustanud ning katkestab ülejäänud printimistöö. See võib mõni hetk aega võtta.

#### **Valitava numbri tühistamiseks**

➔ Vajutage hetkel valitava numbri tühistamiseks nuppu **Katkesta**.

Peatükk 8

# <span id="page-65-0"></span>**9 Kulumaterjalide tellimine**

HP veebisaidilt saate tellida HP tooteid (nt soovitatavat tüüpi pabereid ja tindikassette).

# **Paberi, kile ja muude prindikandjate tellimine**

Selleks, et tellida paberit HP Premium Paper (HP kvaliteetpaber), fotopaberit HP Premium Plus Photo Paper (HP kvaliteetne fotopaber) või kilet HP Premium Inkjet Transparency Film (HP kvaliteetne tindiprinterikile), külastage veebisaiti [www.hp.com/](http://www.hp.com/learn/suresupply) [learn/suresupply](http://www.hp.com/learn/suresupply). Kui teilt seda küsitakse, valige oma riik/piirkond, järgige toote valimisel kuvatavaid juhiseid ning seejärel klõpsake ühte lehel olevatest ostulinkidest.

# **Tindikassettide tellimine**

HP All-in-One'i jaoks tindikassettide tellimiseks minge aadressile [www.hp.com/learn/](http://www.hp.com/learn/suresupply) [suresupply.](http://www.hp.com/learn/suresupply) Kui teilt seda küsitakse, valige oma riik/piirkond, järgige toote valimisel kuvatavaid juhiseid ning seejärel klõpsake ühte lehel olevatest ostulinkidest. Teie HP All-in-One toetab järgmisi tindikassette:

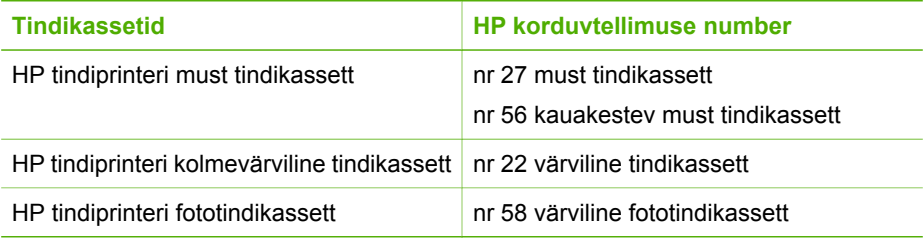

Kõigi oma seadmes kasutatavate tindikassettide kordustellimisnumbrite leidmiseks toimige järgmiselt.

- **Windowsi kasutajad**: klõpsake **HP Solution Center (HP Lahendusekeskus)**'i käsku **Settings** (Sätted), valige käsk **Print Settings** (Prindisätted) ning seejärel klõpsake käsku **Printer Toolbox** (Printeri tööriistakast). Klõpsake vahekaarti **Estimated Ink Levels** (Hinnangulised tinditasemed) ning seejärel linki **Print Cartridge Ordering Information** (Tindikassettide tellimisteave).
- **Macintoshi kasutajad**: klõpsake **HP Image Zone**'i vahekaarti **Devices** (Seadmed). Klõpsake jaotises **Select Devices** (Vali seadmed) oma HP All-in-One'i ikooni. Klõpsake jaotises **Device Options** (Seadmevalikud) nuppu **Settings** (Sätted) ja seejärel valige väärtus **Maintain Printer** (Printeri hooldus). Vastava viiba kuvamisel valige oma HP All-in-One ja klõpsake siis nuppu **Utilities** (Utiliidid). Valige hüpikmenüüst käsk **Supplies** (Tarvikud).

Võite pöörduda ka kohaliku HP edasimüüja poole või minna veebisaidile [www.hp.com/](http://h20180.www2.hp.com/apps/Nav?h_pagetype=prodhomes&h_lang=et&h_cc=all&h_product=hpofficeje441141&h_page=hpcom) [support](http://h20180.www2.hp.com/apps/Nav?h_pagetype=prodhomes&h_lang=et&h_cc=all&h_product=hpofficeje441141&h_page=hpcom), veendumaks, et teil on oma HP All-in-One'i jaoks õiged tindikassettide tellimisnumbrid.

# **Muude tarvikute tellimine**

Muude tarvikute, näiteks HP All-in-One'i tarkvara, trükitud kasutusjuhendi, installijuhendi või kliendi poolt vahetatavate osade tellimiseks helistage teile sobivaimal alloleval numbril:

- USA-s või Kanadas helistage numbril **1-800-474-6836 (1-800-HP invent)**.
- Euroopas helistage +49 180 5 290220 (Saksamaa) või +44 870 606 9081 (Suurbritannia).

HP All-in-One'i jaoks tarkvara tellimiseks muudes riikides/piirkondades helistage oma riigi/piirkonna telefoninumbrile. Allpooltoodud numbrid on selle juhendi trükkimise ajal kehtinud numbrid. Kehtivate tellimisnumbrite nimekirja leiate veebilehelt [www.hp.com/](http://h20180.www2.hp.com/apps/Nav?h_pagetype=prodhomes&h_lang=et&h_cc=all&h_product=hpofficeje441141&h_page=hpcom) [support](http://h20180.www2.hp.com/apps/Nav?h_pagetype=prodhomes&h_lang=et&h_cc=all&h_product=hpofficeje441141&h_page=hpcom). Valige küsimisel oma riik/piirkond ning seejärel klõpsake telefoni teel pakutava tehnilise toe kohta teabe saamiseks linki **Contact HP** (Võta ühendust HP-ga).

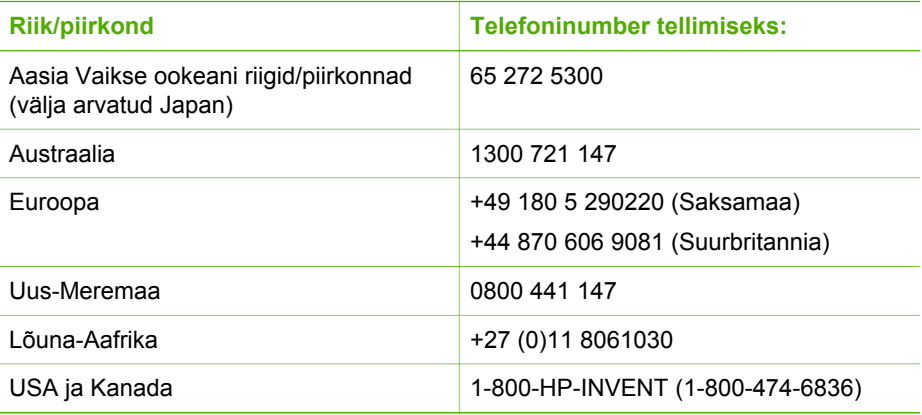

# <span id="page-67-0"></span>**10 HP All-in-One'i hooldamine**

HP All-in-One vajab vähe hooldust. Aeg-ajalt tuleb puhastada klaasi ja kaanealust valget katet, et eemaldada tolm ja tagada koopiate ja skannitud kujutiste selgus. Samuti on vahel vaja tindikassette välja vahetada ning neid puhastada ja joondada. See peatükk sisaldab juhiseid HP All-in-One'i parimas töökorras hoidmiseks. Nimetatud lihtsaid hooldusprotseduure viige läbi vastavalt vajadusele.

## **Kuidas puhastada seadet HP All-in-One**

Aeg-ajalt tuleb puhastada klaasi ja kaanealust valget katet, et kindlustada koopiate ning skannitud piltide puhtus. Vajalik võib olla ka HP All-in-One'i korpuse välispindadelt tolmu pühkimine.

#### **Klaasi puhastamine**

Klaasil olevad sõrmejäljed, plekid, juuksekarvad ja tolm aeglustavad seadme tööd ning mõjutavad erifunktsioonide (nt **Fit to Page** (Sobita lehele)) teostamise täpsust.

#### **Klaasi puhastamiseks**

1. Lülitage HP All-in-One välja, eemaldage toitejuhe pistikupesast ja tõstke skanneri kaas üles.

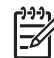

**Märkus** Toitejuhtme võrgust eemaldamisega kustutatakse seadme mälust kuupäev ja kellaaeg. Peate kuupäeva ja kellaaja pärast toitejuhtme vooluvõrku ühendamist uuesti seadma. Lisateavet vt peatükist [Kuupäeva ja](#page-21-0) [kellaaja seadistamine](#page-21-0). Kustutatakse ka kõik mällu salvestatud faksid.

2. Puhastage klaasi pehme riide või švammiga, mis on vähesel määral niisutatud mitteabrasiivse klaasipuhastusvahendiga.

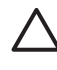

**Hoiatus** Ärge kasutage klaasi puhastamiseks abrasiivaineid, atsetooni, benseeni või süsiniktetrakloriidi - need võivad klaasi kahjustada. Ärge kandke ega pihustage vedelikku otse klaasile. Vedelik võib klaasi alla valguda ja seadet kahjustada.

3. Plekkide tekkimise vältimiseks kuivatage klaas seemisnaha või tselluloosšvammiga.

#### **Automaatse dokumendisööturi sees asuva klaasriba puhastamiseks**

1. Tõstke üles automaatse dokumendisööturi peal asuv kate.

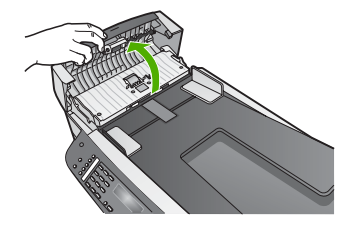

2. Avage kaas, nagu originaali asetamisel klaasile.

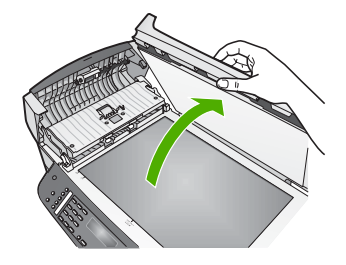

3. Tõstke üles automaatse dokumendisööturi mehhanism.

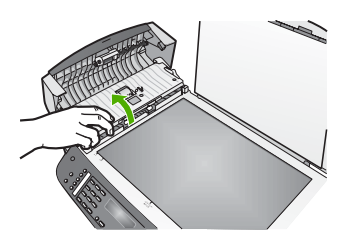

Automaatse dokumendisööturi all on klaasriba.

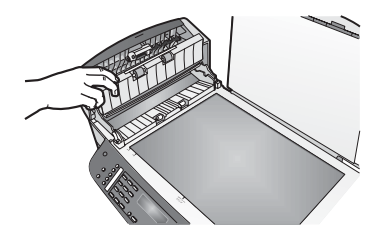

4. Puhastage klaasriba pehme riide või švammiga, mis on kergelt niisutatud mitteabrasiivse klaasipuhastusvahendiga.

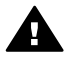

**Ettevaatust!** Ärge kasutage klaasi puhastamiseks abrasiivaineid, atsetooni, benseeni või süsiniktetrakloriidi – need võivad klaasi kahjustada. Ärge kandke ega pihustage vedelikku otse klaasile; vedelik võib klaasi alla valguda ja seadet kahjustada.

- 5. Langetage automaatse dokumendisööturi mehhanism oma kohale, seejärel sulgege automaatse dokumendisööturi kate.
- 6. Sulgege kaas.

#### **Kaanealuse katte puhastamine**

HP All-in-One'i kaanealusele valgele kattele võib koguneda väiksemat prahti.

- 1. Lülitage HP All-in-One välja, eemaldage toitejuhe pistikupesast ja tõstke skanneri kaas üles.
- 2. Puhastage kaanealust valget katet pehme riide või švammiga, mis on niisutatud nõrga ja sooja seebivee lahusega.

Peske kaanealust katet ettevaatlikult kuni mustuse eemaldumiseni. Ärge hõõruge kaanealust katet.

3. Kuivatage kaanealune kate seemisnaha või pehme riidega.

**Hoiatus** Ärge kasutage paberrätikuid, kuna need võivad kaanealust katet kriimustada.

4. Kui osutub vajalikuks edasine puhastamine, siis korrake eelnevaid samme, kasutades isopropüülalkoholi. Alkoholijääkide eemaldamiseks pühkige katet hoolikalt niiske lapiga.

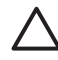

**Hoiatus** Hoiduge alkoholi loksutamisest klaasile või HP All-in-One'i värvitud osadele, kuna see võib seadet kahjustada

#### **Välispindade puhastamine**

Tolmu ja plekkide eemaldamiseks korpuse välispindadelt kasutage pehmet riiet või kergelt niisutatud švammi. HP All-in-One'i sisemus ei vaja puhastamist. Vältige vedelike sattumist HP All-in-One'i juhtpaneelile ja selle sisemusse.

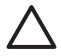

**Hoiatus** HP All-in-One'i värvitud pindade kahjustamise vältimiseks ärge kasutage juhtpaneeli, dokumendisööturi salve, seadme kaane ega teiste seadme värvitud osade puhastamiseks alkoholi ega alkoholipõhiseid puhastusvahendeid.

## **Enesetesti aruande printimine**

Kui printimisel esineb probleeme, siis printige enne tindikassettide vahetamist Self-Test Report (Enesetesti aruanne). Aruanne sisaldab seadme (sh tindikassettide) kohta mitmesugust kasulikku teavet.

- 1. Asetage söötesalve letter-, A4- või legal-formaadis kasutamata valge tavapaber.
- 2. Vajutage nuppu **Häälestamine**.
- 3. Vajutage klahvi **2** ja siis klahvi **6**. Nõnda valitakse näidikul menüü **Print Report** (Aruande printimine) ning seejärel käsk **Self-Test Report** (Enesetesti aruanne).

HP All-in-One prindib enesetesti aruande, mis võib selgust tuua ka printimisega seotud probleemi põhjustesse.

4. Veenduge, et värvilised jooned ulatuksid üle kogu lehe. Kui must joon puudub, on tuhm, triibuline või sellel esineb jooni, võib see tähendada probleemi paremas pesas asuva musta või fototindikassetiga. Kui mõni ülejäänud kolmest joonest puudub, on tuhm, triibuline või sellel esineb jooni, võib see tähendada probleemi vasakus pesas asuva kolmevärvilise tindikasssetiga.

Kui värvitulbad pole musta, tsüaani-, magenta- ja kollast värvi, peate tindikassette puhastama. Lisateavet vt peatükist [Tindikassettide puhastamine.](#page-76-0) Kui probleem ei lahene, peate tindikasseti välja vahetama. Lisateavet tindikassettide väljavahetamise kohta leiate peatükist [Tindikassettide asendamine](#page-71-0).

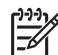

**Märkus** Normaalsete ja rikkis tindikassettide testmustrite näiteid vt tarkvaraga kaasas olnud elektroonilisest spikrist **HP Image Zone Help**.

# **Töö tindikassettidega**

Parima printimiskvaliteedi tagamiseks peate HP All-in-One'i juures läbi viima mõned lihtsad hooldusprotseduurid. Selles peatükis on toodud juhised tindikassettide käsitsemiseks ning tindikassettide asendamiseks, joondamiseks ja puhastamiseks.

#### **Tindikassettide käsitsemine**

Enne tindikasseti vahetamise või puhastamise alustamist peaksite teadma osade nimesid ja seda, kuidas tindikassette käsitseda.

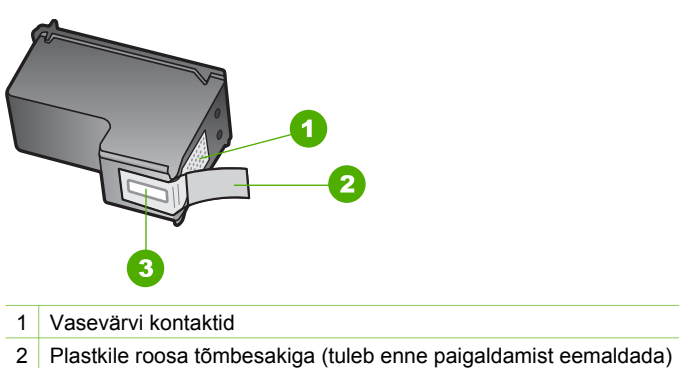

3 Kile all olevad tindidüüsid

Hoidke tindikassetti selle plastikkülgedest, etikett ülespoole. Ärge puutuge vastu vasevärvi kontakte ega vastu tindidüüse.

<span id="page-71-0"></span>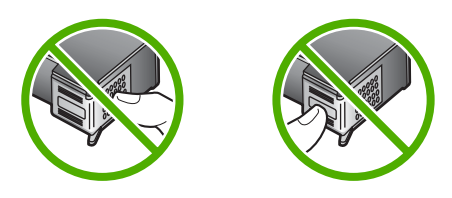

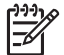

**Märkus** Olge ettevaatlik ja ärge laske kassette maha kukkuda. Nii võib kassett viga saada ja muutuda kasutuskõlbmatuks.

#### **Tindikassettide asendamine**

Kui tindikassetid hakkavad tühjenema, kuvatakse juhtpaneeli näidikul vastav teade.

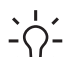

**Nõuanne** Kui soovite saada kvaliteetseid värvifotosid, siis võib toodud juhiste ⊤∑ järgi ka musta tindikasseti fototindikasseti vastu välja vahetada.

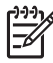

**Märkus** Kassettidesse jäänud tindi arvatavat taset saate kontrollida ka HP Allin-One'iga kaasneva **HP Image Zone**'i tarkvara kaudu. Lisateavet vt tarkvaraga kaasas olevast elektroonilisest spikrist **HP Image Zone Help**.

Kui juhtpaneeli näidikul kuvatakse teade tindikassettide tühjenemise kohta, hankige endale aegsasti asenduskassett. Tindikassetid tuleks asendada ka juhul, kui prinditav tekst on pleekinud või ilmnevad muud tindikassettide poolt põhjustatud probleemid.

Kõigi HP All-in-One'is kasutatavate tindikassettide kordustellimisnumbrite leidmiseks vt [Tindikassettide tellimine.](#page-65-0) HP All-in-One'i jaoks saate tindikassette tellida veebilehelt [www.hp.com/learn/suresupply](http://www.hp.com/learn/suresupply). Kui teilt seda küsitakse, valige oma riik/piirkond, järgige toote valimisel kuvatavaid juhiseid ning seejärel klõpsake ühte lehel olevatest ostulinkidest.

#### **Tindikassettide asendamine**

1. Veenduge, et HP All-in-One oleks sisse lülitatud.

**Hoiatus** Kui HP All-in-One on tindikassettidele ligi pääsemiseks printimiskelgu ligipääsuluugi avamisel välja lülitatud, ei vabasta HP All-in-One kassette vahetamiseks. Kui tindikassetid ei ole eemaldamise ajal kindlalt paremale küljele dokitud, võite HP All-in-One'i kahjustada.

2. Avage printimiskelgu ligipääsuluuk seda ettepoole tõmmates. Printimiskelk liigub HP All-in-One'i paremasse serva.
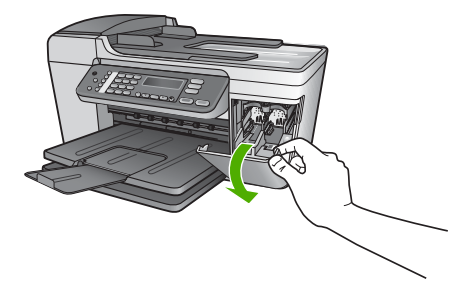

3. Oodake, kuni printimiskelk on jõudeolekus ja vaikinud ning seejärel vajutage kergelt tindikassetti selle vabastamiseks.

Kolmevärvilise tindikasseti vahetamisel eemaldage vasakpoolses pesas asuv tindikassett.

Musta tindi- või fototindikasseti vahetamisel eemaldage parempoolses pesas asuv tindikassett.

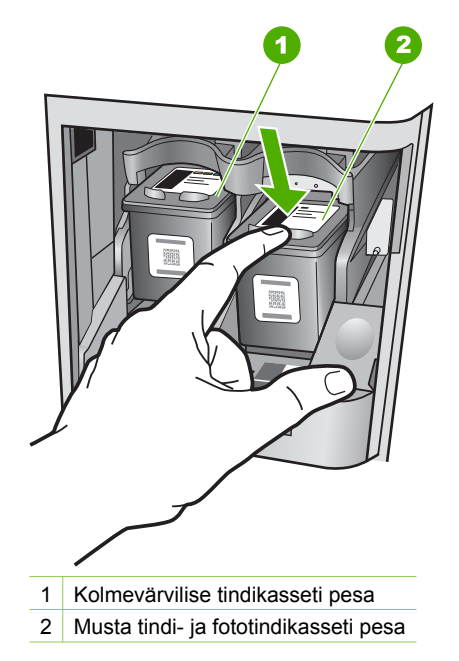

- 4. Tõmmake tindikassett pesast välja (enda poole).
- 5. Kui eemaldate musta tindikasseti, et vahetada see välja fototindikasseti vastu, asetage must tindikassett kaitseümbrisesse. Lisateavet leiate peatükis [Tindikasseti](#page-74-0) [kaitseümbrise kasutamine](#page-74-0).

Kui eemaldate tindikasseti, kuna see oli tindist tühjenemas või tühi, taaskäidelge tindikassett. HP Inkjet Tarvikute Taaskäitlemisprogramm on saadaval mitmetes riikides/piirkondades ning võimaldab teil kasutatud tindikassette tasuta taaskäidelda. Lisateabe saamiseks minge järgmisele veebisaidile: [www.hp.com/hpinfo/globalcitizenship/environment/recycle/inkjet.html](http://www.hp.com/hpinfo/globalcitizenship/environment/recycle/inkjet.html)

6. Võtke uus tindikassett ettevaatlikult pakendist. Hoidke kassetti ainult mustast plastikust ja eemaldage plastkile roosast tõmbesakist tõmmates.

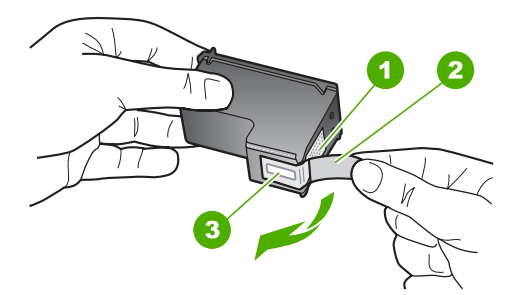

- 1 Vasevärvi kontaktid
- 2 Plastkile roosa tõmbesakiga (tuleb enne paigaldamist eemaldada)
- 3 Kile all olevad tindidüüsid.

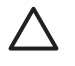

**Hoiatus** Ärge puutuge vastu vasevärvi kontakte ega vastu tindidüüse. Nimetatud kohtade puutumine võib põhjustada düüside ummistusi, tindi kvaliteedi halvenemist ning halba elektriühendust.

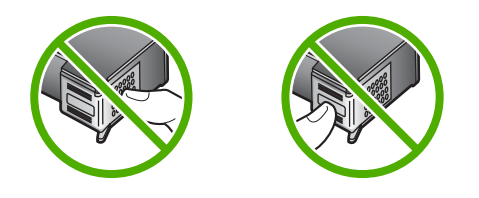

7. Libistage uus tindikassett tühja pessa. Seejärel lükake tindikasseti ülemist osa ettevaatlikult edasi, kuni see kinnitub klõpsuga pessa. Kui paigaldate kolmevärvilist tindikassetti, libistage see vasakusse pessa. Kui paigaldate musta või fototindikassetti, libistage see paremasse pessa.

<span id="page-74-0"></span>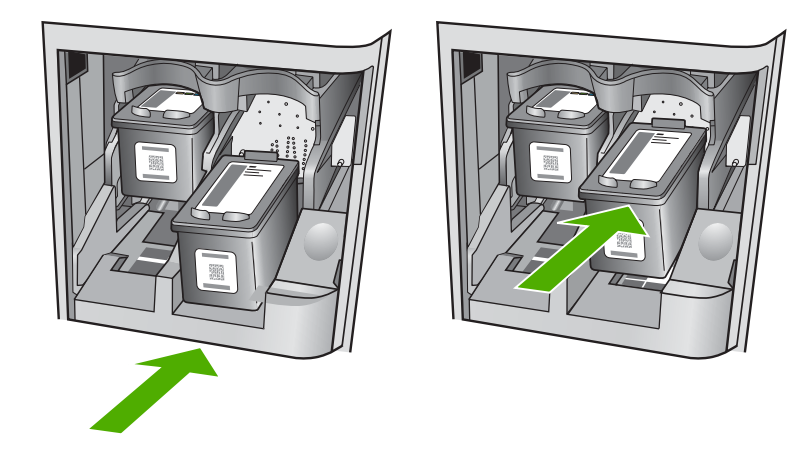

8. Sulgege printimiskelgu juurdepääsuluuk.

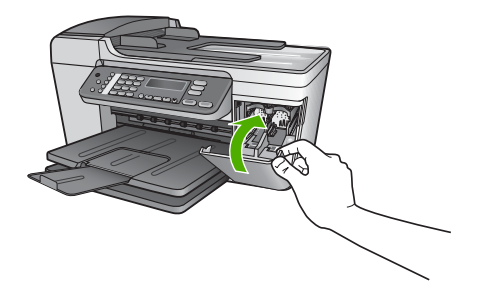

# **Fototindikasseti kasutamine**

Fototindikasseti ostmisega võite optimeerida kasutatava HP All-in-One'i poolt prinditavate ja kopeeritava fotode kvaliteeti. Eemaldage must tindikassett ja paigaldage selle asemele fototindikassett. Kolmevärvilise tindikasseti ja fototindikasseti paigaldamisega on teil kuue-tindi-süsteem, mis annab parema kvaliteediga värvilisi fotosid.

Kui soovite printida tavalisi tekstidokumente, paigaldage must tindikassett tagasi seadmesse. Kui tindikassett pole kasutusel, siis hoidke seda kaitseümbrises.

- Lisateavet fototindikasseti ostmise kohta leiate peatükis [Tindikassettide tellimine.](#page-65-0)
- Lisateavet tindikassettide vahetamise kohta leiate peatükis [Tindikassettide](#page-71-0) [asendamine](#page-71-0).
- Lisateavet tindikassetti kaitseümbrise kasutamise kohta leiate peatükis Tindikasseti kaitseümbrise kasutamine.

# **Tindikasseti kaitseümbrise kasutamine**

Mõnedes riikides/piirkondades saate fototindikasseti ostmisel kaasa tindikasseti kaitseümbrise. Muudes riikides/piirkondades on tindikasseti kaitseümbris HP All-in-One'i komplektis. Kui tindikasseti kaitseümbrist polnud HP All-in-One'i komplektis ega

<span id="page-75-0"></span>Tindikasseti kaitseümbris on ette nähtud tindikasseti turvaliseks hoidmiseks ja tindi kuivamise vältimiseks tindikasseti mittekasutamisel. Kui eemaldate tindikasseti HP Allin-One'ist kavatsusega seda hiljem uuesti kasutada, hoidke väljavõetud kassetti kaitseümbrises. Näiteks hoidke musta tindikassetti kaitseümbrises, kui eemaldate selle, et saaksite printida kõrge kvaliteediga fotosid, kasutades foto- ja kolmevärvilist tindikassetti.

# **Joonis – tindikasseti paigaldamine tindikasseti kaitseümbrisesse**

➔ Tindikasseti paigaldamiseks kaitseümbrisesse asetage tindikassett väikese nurga all ümbrisesse ja jälgige fiksaatorite rakendumist.

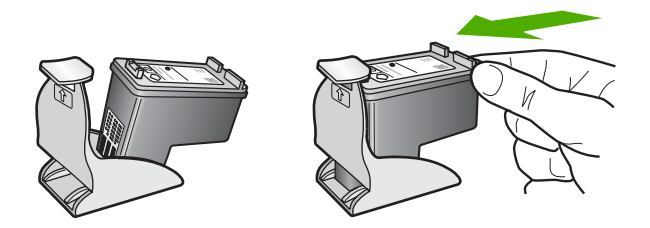

# **Tindikasseti eemaldamine tindikasseti kaitseümbrisest**

➔ Tindikasseti kaitseümbrisest eemaldamiseks vajutage kaitseümbrise ülaosa alla ja libistage tindikassett kaitseümbrisest välja.

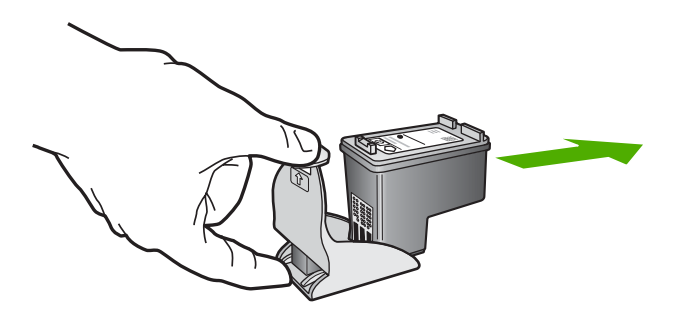

# **Tindikassettide joondamine**

HP All-in-One palub tindikassetid nende paigaldamisel või vahetamisel iga kord joondada. Tindikassette võite alati joondada ka juhtpaneelilt või arvutil **HP Image Zone** tarkvara abil. Tindikassettide joondamine tagab kõrgkvaliteetsed väljatrükid.

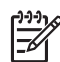

**Märkus** Kui eemaldate ja taaspaigaldate sama tindikasseti, siis HP All-in-One ei nõua tindikasseti uut joondamist. HP All-in-One peab tindikasseti joondamisväärtused meeles, nii et te ei pea seda uuesti joondama.

# <span id="page-76-0"></span>**Tindikassettide joondamine arvuti esipaneelilt süsteemi tarkvara nõudmisel**

1. Kontrollige, et söötesalves oleks letter- või A4-formaadis kasutamata valge paber ning vajutage klahvi **OK**.

HP All-in-One prindib tindikassettide joonduslehe.

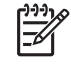

**Märkus** Kui söötesalves oli tindikasseti joondamise ajal värviline paber, siis joondamine ebaõnnestub. Asetage söötesalve kasutamata valge tavapaber ning proovige uuesti joondada.

Kui joondamine ei õnnestu ka nüüd, siis võib olla tegemist anduri või tindikasseti defektiga. Pöörduge HP klienditoe poole. Minge veebilehele [www.hp.com/support](http://h20180.www2.hp.com/apps/Nav?h_pagetype=prodhomes&h_lang=et&h_cc=all&h_product=hpofficeje441141&h_page=hpcom). Valige küsimisel oma riik/piirkond ning seejärel klõpsake telefoni teel pakutava tehnilise toe kohta teabe saamiseks linki **Contact HP** (Võta ühendust HP-ga).

2. Laadige tindikasseti joondusleht klaasi vasakusse esinurka ja vajutage klahvi **OK**. HP All-in-One joondab tindikassetid. Eemaldage/utiliseerige tindikasseti joondusleht.

# **Tindikassettide joondamine arvuti esipaneelilt suvalisel ajal**

- 1. Asetage söötesalve letter- või A4-formaadis kasutamata valge paber.
- 2. Vajutage nuppu **Häälestamine**.
- 3. Vajutage **6**, seejärel **2**. Nõnda valitakse näidikul menüü **Tools** (Tööriistad) ja seejärel käsk **Align Print Cartridge** (Tindikasseti joondamine). HP All-in-One prindib tindikasseti joonduslehe.
- 4. Laadige tindikasseti joondusleht klaasi vasakusse esinurka ja vajutage klahvi **OK**. HP All-in-One joondab tindikassetid. Eemaldage/utiliseerige tindikasseti joondusleht.

Teavet tindikassettide joondamise kohta HP All-in-One'iga kaasas olnud **HP Image Zone** tarkvara abil saate tarkvaraga kaasaolevast elektroonilisest spikrist **HP Image Zone Help**.

# **Tindikassettide puhastamine**

Kasutage seda funktsiooni, kui enesetesti aruandel on pärast tindikasseti esmakordset paigaldamist põikikriipsud, värviridadel on valged triibud või värv on ebaselge. Ärge puhastage tindikassetti, kui see pole vajalik. Kasseti puhastamine raiskab tinti ja lühendab tindidüüside eluiga.

# **Tindikassettide puhastamine esipaneelilt**

- 1. Asetage söötesalve letter- või A4-formaadis kasutamata valge paber.
- 2. Vajutage nuppu **Häälestamine**.
- 3. Vajutage **6**, seejärel **1.**

Nõnda valitakse näidikul menüü **Tools** (Tööriistad) ja seejärel käsk **Clean Print Cartridge** (Puhasta tindikassett).

HP All-in-One prindib lehe, mille võite utiliseerida või ära visata.

Kui kopeerimis- või printimiskvaliteet pole pärast tindikassettide puhastamist ikkagi vastuvõetav, siis proovige enne vastava tindikasseti asendamist puhastada selle

kontakte. Teavet tindikasseti kontaktide puhastamise kohta vaadake peatükis Tindikassettide kontaktide puhastamine ning tindikassettide asendamist peatükis [Tindikassettide asendamine.](#page-71-0)

Teavet tindikassettide puhastamise kohta HP All-in-One'iga kaasas olnud **HP Image Zone** tarkvara abil saate tarkvaraga kaasaolevast elektroonilisest spikrist **HP Image Zone Help**.

# **Tindikassettide kontaktide puhastamine**

Puhastage tindikasseti kontakte ainult juhul, kui saate pärast tindikassettide puhastamist või joondamist juhtpaneeli näidikult korduvalt tindikasseti kontrollimist nõudvaid teateid.

Enne kontaktide puhastamist eemaldage kassett ning veenduge, et miski ei kata selle kontakte. Paigaldage tindikassett tagasi seadmesse. Kui tindikassettide kontrollimist nõudvate teadete kuvamine jätkub, siis puhastage kontaktid.

Veenduge, et teie käsutuses on järgmised materjalid:

Kuivad vahtkummist tampoonid, kiuvaba riie või muu pehme materjal, mis ei lagune ega jäta kiudusid.

**Nõuanne** Kohvifiltrid on ebemevabad ja sobivad hästi tindikassettide puhastamiseks.

● Destilleeritud, filtreeritud või pudelisse villitud vesi (kraanivesi võib sisaldada saastaineid, mis võivad tindikassette kahjustada).

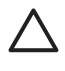

**Hoiatus Ärge** kasutage tindikasseti kontaktide puhastamiseks trükimasina puhastusaineid ega alkoholi. Need võivad kahjustada tindikassetti või HP All-in-One'i.

# **Tindikassettide kontaktide puhastamine**

- 1. Lülitage HP All-in-One sisse ja avage printimiskelgu juurdepääsuluuk. Printimiskelk liigub HP All-in-One'i paremasse serva.
- 2. Oodake, kuni printimiskelk seiskub ning kelgust ei kuuldu enam helisid. Seejärel eemaldage toitejuhe HP All-in-One'i tagaküljelt.

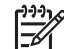

**Märkus** Toitejuhtme võrgust eemaldamisega kustutatakse seadme mälust kuupäev ja kellaaeg. Peate kuupäeva ja kellaaja pärast toitejuhtme vooluvõrku ühendamist uuesti seadma. Lisateavet vt peatükist [Kuupäeva ja](#page-21-0) [kellaaja seadistamine](#page-21-0). Kustutatakse ka kõik mällu salvestatud faksid.

3. Vajutage tindikassetti kergelt selle vabastamiseni ja seejärel tõmmake see kassetipesast hoides enda poole.

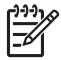

**Märkus** Ärge eemaldage mõlemaid tindikassette üheaegselt. Eemaldage ja puhastage üks tindikassett korraga. Ärge jätke tindikassetti HP All-in-One'ist välja kauemaks kui 30 minutit.

4. Vaadake, et tindikassettide kontaktidel poleks tindijälgi ega mustust.

- 5. Kastke puhas vahtkummist tampoon või kiuvaba riie destilleeritud vette ja pigistage sellest liigne vesi välja.
- 6. Hoidke tindikassetti selle külgedest.
- 7. Puhastage ainult vasevärvi kontakte. Teavet tindidüüside piirkonna puhastamise kohta vt peatükist Tindidüüse ümbritseva ala puhastamine. Laske tindikassetil kümmekond minutit kuivada.

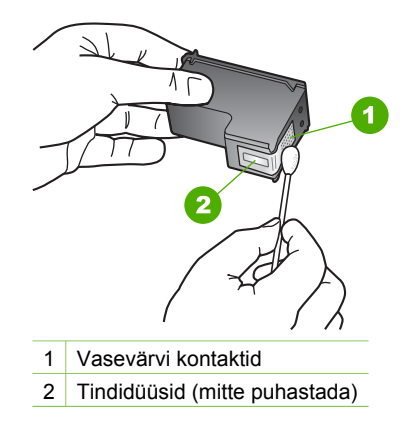

- 8. Libistage tindikassett tagasi pessa. Vajutage tindikassetti ettepoole, kuni see fikseerub lukustusklõpsatusega ettenähtud kohale.
- 9. Vajadusel korrake protseduuri teise tindikassetiga.
- 10. Sulgege ettevaatlikult printimiskelgu juurdepääsuluuk ning ühendage toitejuhe HP All-in-One'i tagaseinas olevasse pessa.

# **Tindidüüse ümbritseva ala puhastamine**

Kui HP All-in-One'i kasutatakse tolmuses keskkonnas, võib seadme sisse koguneda väike kogus mustust. Selle mustuse hulka võivad kuuluda tolm, juuksed ja vaiba- või riidekiud. Mustuse sattumine tindikassettidesse võib põhjustada prinditud lehtedel tinditriipe ja plekke. Tinditriipude tekkimisest saab vabaneda siin kirjeldatud viisil tindidüüside ümbrust puhastades.

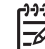

**Märkus** Puhastage dindidüüse ümbritsev ala ainult juhul, kui näete prinditud lehtedel triipe ja plekke ka pärast tindikassettide puhastamist juhtpaneeli või **HP Image Zone**'i abil. Lisateavet leiate peatükis [Tindikassettide puhastamine](#page-76-0).

Veenduge, et teie käsutuses on järgmised materjalid:

Kuivad vahtkummist tampoonid, kiuvaba riie või muu pehme materjal, mis ei lagune ega jäta kiudusid.

**Nõuanne** Kohvifiltrid on ebemevabad ja sobivad hästi prindikassettide puhastamiseks.

Destilleeritud, filtreeritud või pudelisse villitud vesi (kraanivesi võib sisaldada saastaineid, mis võivad tindikassette kahjustada).

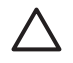

**Hoiatus Ärge** puudutage vasevärvi kontakte ega tindidüüse. Nimetatud kohtade puudutamine võib põhjustada düüside ummistusi, tindi kvaliteedi halvenemist ning elektriühenduse tõrkeid.

# **Tindidüüse ümbritseva ala puhastamiseks**

- 1. Lülitage HP All-in-One sisse ja avage printimiskelgu juurdepääsuluuk. Printimiskelk liigub HP All-in-One'i paremasse serva.
- 2. Oodake, kuni printimiskelk seiskub ning kelgust ei kuuldu enam helisid. Seejärel eemaldage toitejuhe HP All-in-One'i tagaküljelt.

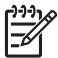

**Märkus** Toitejuhtme võrgust eemaldamisega kustutatakse seadme mälust kuupäev ja kellaaeg. Peate kuupäeva ja kellaaja pärast toitejuhtme vooluvõrku ühendamist uuesti seadma. Lisateavet vt peatükist [Kuupäeva ja](#page-21-0) [kellaaja seadistamine](#page-21-0). Kustutatakse ka kõik mällu salvestatud faksid.

3. Vajutage tindikassetti kergelt selle vabastamiseni ja seejärel eemaldage see enda poole, tõmmates kassetipesast.

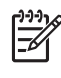

**Märkus** Ärge eemaldage mõlemaid tindikassette üheaegselt. Eemaldage ja puhastage üks tindikassett korraga. Ärge jätke tindikassetti HP All-in-One'ist välja kauemaks kui 30 minutit.

- 4. Asetage tindikassett paberitükile, tindidüüsid ülespoole.
- 5. Niisutage puhast vahtkummist tampooni kergelt destilleeritud veega.
- 6. Puhastage tampooniga tindidüüside ala ümbritsev pind ja ääred nagu allpool näidatud.

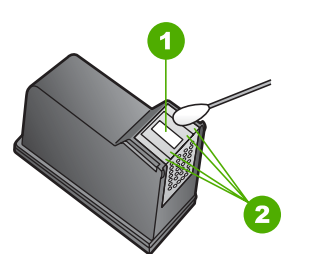

1 Düüsiplaat (mitte puhastada)

2 Tindidüüside ala ümbritsev pind ja ääred

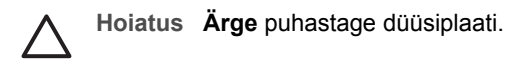

- 7. Libistage tindikassett tagasi pessa. Vajutage tindikassetti ettepoole, kuni see fikseerub lukustusklõpsatusega ettenähtud kohale.
- 8. Vajadusel korrake protseduuri teise tindikassetiga.
- 9. Sulgege ettevaatlikult printimiskelgu juurdepääsuluuk ning ühendage toitejuhe HP All-in-One'i tagaseinas olevasse pessa.

Peatükk 10

# <span id="page-81-0"></span>**11 Tõrkeotsinguteave**

See peatükk sisaldab HP All-in-One'i tõrkeotsinguteavet. Täpsemat teavet pakutakse paigaldus- ja konfiguratsiooniküsimuste ning mõne seadme tööga seotud küsimuste kohta. Lisateavet vt tarkvaraga kaasasolevast elektroonilisest spikrist **HP Image Zone Help**. Lisateavet vt peatükist [Elektroonilise spikri kasutamine.](#page-14-0)

Mitmete probleemide põhjuseks on see, kui HP All-in-One ühendatakse USB-kaabli abil arvutiga enne HP All-in-One'i tarkvara arvutile installimist. Kui ühendasite HP Allin-One'i arvutiga enne seda, kui tarkvara installimise ekraan teil seda teha palub, peate järgima neid juhiseid:

# **Tavalisemate häälestusprobleemide tõrkeotsing**

- 1. Eemaldage USB-kaabel arvutist.
- 2. Desinstallige tarkvara (kui olete selle juba installinud).
- 3. Taaskäivitage arvuti.
- 4. Lülitage HP All-in-One välja, oodake üks minut, seejärel taaskäivitage see.
- 5. Installige HP All-in-One'i tarkvara uuesti.

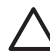

**Hoiatus** Ärge ühendage USB-kaablit arvutiga enne, kui tarkvara installikuval palutakse seda teha.

Lisateavet tarkvara desinstallimise ja uuestiinstallimise kohta vt peatükist [Tarkvara](#page-89-0) [desinstallimine ja uuestiinstallimine.](#page-89-0)

Selles peatükis käsitletavate teemade loendi leiate allpool.

#### **Selle kasutusjuhendi tõrkeotsingu lisateemad**

- **Tõrkeotsing häälestamisel**: sisaldab teavet tõrkeotsingust riistvara häälestamisel, tarkvara installimisel, ja faksi häälestamisel.
- **Tööga seotud tõrkeotsing**: sisaldab teavet probleemide kohta, mis võivad ilmneda HP All-in-One'i funktsioonide kasutamisel tavatöös.
- **Seadme uuendamine**: vastavalt HP klienditoest saadud soovitusele või juhtpaneeli näidikul kuvatud teatele võite pöörduda HP klienditoe veebisaidile, et laadida alla täiendus oma seadmele. See jaotis sisaldab teavet teie seadme värskendamise kohta.

#### **Muud teabeallikad**

- **Häälestusjuhend**: häälestusjuhend seletab, kuidas HP All-in-One'i häälestada.
- **Kasutusjuhend**: kasutusjuhend on brošüür, mida praegu loete. Selles brošüüris kirjeldatakse HP All-in-One'i põhifunktsioone ja selgitatakse, kuidas HP All-in-One'i kasutada. Samuti sisaldab see häälestuse- ja tõrkeotsingualast teavet.
- **HP Image Zone Help**: elektrooniline spikker **HP Image Zone Help** kirjeldab HP All-in-One'i kasutamist koos arvutiga ning sisaldab tõrkeotsinguteavet, mida kasutusjuhendis pole. Lisateavet vt peatükist [Elektroonilise spikri kasutamine](#page-14-0).
- **Seletusfail** (Readme): Seletusfail sisaldab teavet võimalike installiprobleemide ja süsteemile esitatavate nõuete kohta. Lisateavet vt peatükist [Seletusfaili vaatamine.](#page-82-0)

<span id="page-82-0"></span>Kui te ei suuda probleemi elektroonilise spikri või HP veebisaitide abil lahendada, helistage oma riigi/piirkonna numbril HP klienditoele. Lisateavet leiate peatükis [HP](#page-105-0) [garantii ja tugi](#page-105-0).

# **Seletusfaili vaatamine**

Teabe saamiseks võimalike installimisprobleemide ja süsteemile esitatavate nõuete kohta võite vaadata seletusfaili.

- Windowsis klõpsake seletusfaili avamiseks nuppu **Start** ja valige käsk **Programs** (Programmid) või **All Programs** (Kõik programmid). Valige käsk **HP** ja käsk **Officejet All-in-One 5600 series** ning klõpsake siis käsku **Readme** (Seletusfail).
- Mac OS X puhul topeltklõpsake seletusfaili avamiseks HP All-in-One'i tarkvara CD-ROM-i peakaustas asuvat seletusfaili ikooni.

# **Häälestamise tõrkeotsing**

See lõik sisaldab häälestuse- ja konfiguratsioonitõrkeotsingu näpunäiteid riistvara, tarkvara ja faksi häälestamisega seotud sagedasemate probleemide puhul.

# **Tõrkeotsing riistvara häälestamisel**

Kasutage seda osa kõigi HP All-in-One'i riistvara häälestamise ajal tekkida võivate probleemide lahendamiseks.

# **Minu HP All-in-One ei lülitu sisse**

**Lahendus** Veenduge, et kõik toitekaablid on tugevalt kinnitatud ja oodake mõni sekund HP All-in-One'i sisselülitumist. Kui lülitate HP All-in-One'i sisse esimest korda, võib selleks kuluda kuni minut. Kui HP All-in-One on ühendatud lülitiga pistikupessa, siis veenduge, et lüliti on sisselülitatud.

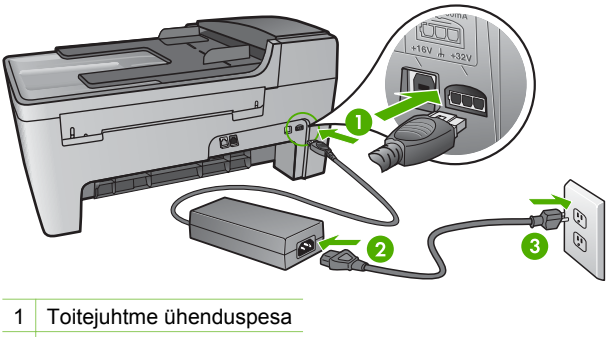

- 2 Toiteadapter
- 3 Maandatud toitepesa

# **Ühendasin USB-kaabli, kuid mul on probleeme HP All-in-One'i kasutamisel oma arvutiga**

**Lahendus** Enne USB-kaabli ühendamist peate installima HP All-in-One'iga kaasas olnud tarkvara. Installimise ajal ärge ühendage USB-kaablit enne, kui seda palutakse ekraanil olevates juhistes. USB-kaabli ühendamine enne selle palumist võib põhjustada vigu.

Kui olete tarkvara installinud, on arvuti ja HP All-in-One'i ühendamine USB-kaabli abil lihtne. Ühendage lihtsalt USB-kaabli üks ots arvuti ja teine ots HP All-in-One'i taha. Võite ühendada suvalise arvuti taga asuva USB-pordiga. Lisateavet vt peatükist [Tavalisemate häälestusprobleemide tõrkeotsing](#page-81-0).

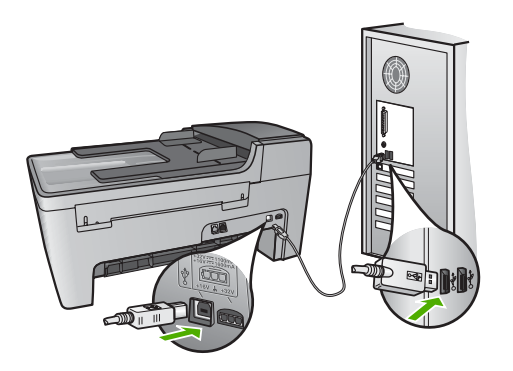

# **Juhtpaneeli näidikul kuvati teade, et tuleb kinnitada juhtpaneeli kate**

**Lahendus** See võib tähendada, et juhtpaneeli kate pole kinnitatud või on kinnitatud valesti. Veenduge, et joondate katte HP All-in-One'i peal olevate klahvidega. Vajutage see kindlalt kohale.

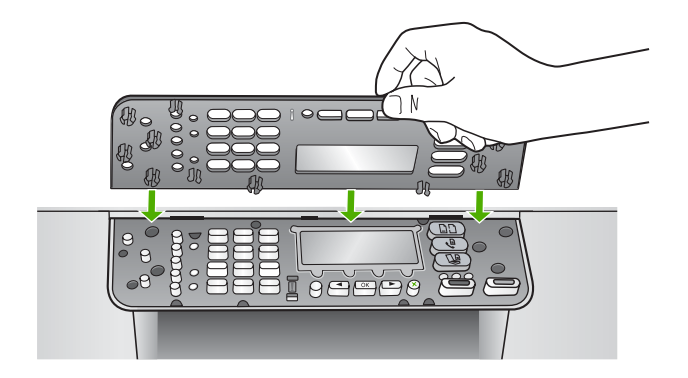

#### **Juhtpaneeli näidiku teated on ebasobivas keeles**

**Lahendus** Keelesätteid saate igal ajal **Setup Menu** (Häälestusmenüü) kaudu muuta. Lisateavet vt peatükist [Keele ja riigi/regiooni määramine.](#page-21-0)

#### **Juhtpaneeli näidiku menüüdes kuvatakse ebasobivaid mõõtühikuid**

**Lahendus** Võimalik, et valisite oma HP All-in-One'i häälestamisel vale riigi/ piirkonna. Valitud riik/piirkond määratleb juhtpaneeli näidikul kuvatavad paberiformaadid.

Riigi/piirkonna muutmiseks peate lähtestama keelesätted. Keelesätteid saate igal ajal **Setup Menu** kaudu muuta. Lisateavet vt peatükist [Keele ja riigi/regiooni](#page-21-0) [määramine](#page-21-0).

#### **Sain juhtpaneeli näidikule teate, et tindikassette tuleb joondada**

**Lahendus** HP All-in-One palub teil tindikassetid joondada iga kord, kui paigaldate uue tindikasseti. Lisateavet leiate peatükis [Tindikassettide joondamine](#page-75-0).

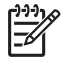

**Märkus** Kui eemaldate ja taaspaigaldate sama tindikasseti, siis HP All-in-One ei nõua tindikasseti uut joondamist. HP All-in-One peab tindikasseti joondamisväärtused meeles, nii et te ei pea seda uuesti joondama.

#### **Sain juhtpaneeli näidikule teate, et tindikassettide joondamine nurjus**

**Põhjus** Söötesalve on laaditud valet tüüpi paber (nt värviline paber, tekstiga paber või ümbertöödeldud paber).

**Lahendus** Asetage söötesalve kasutamata valge letter- või A4-formaadis tavapaber ning seejärel proovige uuesti joondada.

Kui joondamine ei õnnestu ka nüüd, siis võib olla tegemist anduri või tindikasseti defektiga. Pöörduge HP klienditoe poole. Minge veebilehele [www.hp.com/support.](http://h20180.www2.hp.com/apps/Nav?h_pagetype=prodhomes&h_lang=et&h_cc=all&h_product=hpofficeje441141&h_page=hpcom) Valige küsimisel oma riik/piirkond ning seejärel klõpsake telefoni teel pakutava tehnilise toe kohta teabe saamiseks linki **Contact HP** (Võta ühendust HP-ga).

**Põhjus** Tindikassettide kaitsekile on eemaldamata.

**Lahendus** Kontrollige mõlemat tindikassetti. Kui plastkile katab ikka veel tindidüüse, eemaldage see õrnalt roosa tõmbesaki abil. Ärge puudutage tindidüüse ega vasevärvi kontakte.

Paigaldage tindikassetid tagasi ning veenduge, et need on täielikult sisestatud ja kohale lukustunud.

Lisateavet tindikassettide paigaldamise kohta leiate peatükist [Töö tindikassettidega.](#page-70-0)

**Põhjus** Tindikasseti kontaktid ei puutu vastu printimiskelgu kontakte.

**Lahendus** Eemaldage ja paigaldage tindikassetid uuesti. Veenduge, et need on täielikult sisestatud ja kohale lukustunud.

**Põhjus** Tindikassett või sensor on defektne.

**Lahendus** Pöörduge HP klienditoe poole. Minge veebilehele [www.hp.com/](http://h20180.www2.hp.com/apps/Nav?h_pagetype=prodhomes&h_lang=et&h_cc=all&h_product=hpofficeje441141&h_page=hpcom) [support](http://h20180.www2.hp.com/apps/Nav?h_pagetype=prodhomes&h_lang=et&h_cc=all&h_product=hpofficeje441141&h_page=hpcom). Valige küsimisel oma riik/piirkond ning seejärel klõpsake telefoni teel pakutava tehnilise toe kohta teabe saamiseks linki **Contact HP** (Võta ühendust HP-ga).

# **HP All-in-One ei prindi**

**Lahendus** Kui teie HP All-in-One ja arvuti ei saa üksteisega ühendust, proovige järgnevat:

- Kontrollige, ega HP All-in-One'i printimisjärjekorda pole peatatud. Kui on, valige sobiv säte printimise jätkamiseks. Lisateavet prindijärjekorrale juurdepääsu kohta leiate teie arvutile installitud operatsioonisüsteemiga kaasas olnud dokumentatsioonist.
- Kontrollige USB-kaablit. Kui kasutate vanemat kaablit, ei pruugi see korralikult töötada. Proovige kaabel ühendada mõne muu seadmega, et kontrollida, kas see töötab. Kui ilmneb probleeme, tuleb USB-kaabel arvatavasti välja vahetada. Samuti veenduge, et kaabli pikkus ei ületa 3 meetrit
- Veenduge, et teil on USB-valmidusega arvuti. Mõned operatsioonisüsteemid, nt Windows 95 ja Windows NT, ei toeta USB-ühendusi. Lisateavet leiate oma operatsioonisüsteemiga kaasas olnud dokumentatsioonis.
- Kontrollige ühendust HP All-in-One'i ja arvuti vahel. Veenduge, et USB-kaabel on kindlalt HP All-in-One'i taga olevasse USB-porti kinnitatud. Veenduge, et USB-kaabli teine ots on ühendatud arvuti USB-porti. Pärast kaablite õigesti ühendamist lülitage HP All-in-One välja ning seejärel uuesti sisse.

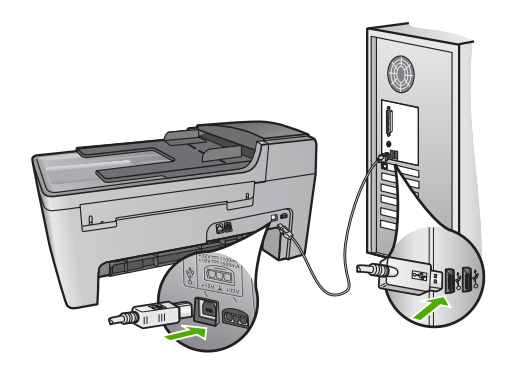

- Kontrollige teisi printereid või skannereid. Teil võib olla tarvis vanemad tooted oma arvuti küljest eemaldada.
- Pärast ühenduste kontrollimist proovige oma arvuti taaskäivitada. Lülitage HP All-in-One välja ning seejärel uuesti sisse.
- Vajadusel eemaldage ning installige **HP Image Zone** tarkvara uuesti. Lisateavet leiate peatükis [Tarkvara desinstallimine ja uuestiinstallimine](#page-89-0).

Lisateavet HP All-in-One'i häälestamise ja arvutiga ühendamise kohta vaadake HP All-in-One'iga kaasas olnud häälestusjuhendist.

#### **Sain juhtpaneeli näidikule teate, et paberiummistus on prindikelgu blokeerinud**

**Lahendus** Kui juhtpaneeli näidikul on kuvatud tõrketeade paberiummistuse või blokeerunud printerikelgu kohta, võib HP All-in-One'i olla jäänud pakkematerjali. Vaadake printerisse, sh ka printimiskelgu juurdepääsuluuki. HP All-in-One'i vasakul küljel võib veel alles olla transpordilukk. Tõmmake transpordilukk välja ja visake minema.

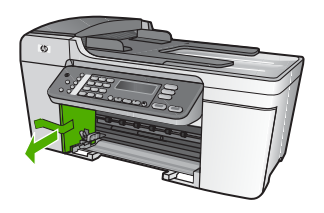

# **Tarkvarainstalli tõrkeotsing**

Kui teil tekib tarkvara installimisel probleeme, vaadake võimaliku lahenduse leidmiseks alljärgnevaid teemasid. Kui teil tekib häälestamise ajal probleeme riistvaraga, vaadake peatükki [Tõrkeotsing riistvara häälestamisel.](#page-82-0)

HP All-in-One'i tarkvara normaalse installimise ajal toimub järgmine:

- 1. HP All-in-One'i tarkvara CD-ROM käivitub automaatselt.
- 2. Tarkvara installitakse.
- 3. Failid kopeeritakse teie arvutisse.
- 4. Teil palutakse HP All-in-One arvutiga ühendada.
- 5. Installiviisardi ekraanile ilmub rohelist värvi kiri OK ja märge.
- 6. Teil palutakse arvuti taaskäivitada.
- 7. Windowsis käivitub **Fax Setup Wizard** (Faksihäälestusviisard) ja Macis **Fax Setup Utility** (Faksihäälestusutiliit).
- 8. Käivitub registreerimisprotsess.

Kui mõnda eelloetletuist ei juhtunud, võib installiga olla probleeme.

Windowsiga arvutisse installitud tarkvara kontrollimiseks tehke järgmist:

● käivitage **HP Solution Center (HP Lahendusekeskus)** ja veenduge, et ilmuvad järgnevad nupud: **Scan Picture** (Skanni pilt), **Scan Document** (Skanni dokument) ja **Send Fax** (Saada faks). Kui nupuikoonid koheselt ei ilmu, oodake mõni minut, kuni HP All-in-One loob ühenduse Teie arvutiga. Vastasel juhul vt peatükki [HP Solution Center \(HP Lahendusekeskus\)'is \(Windowsi puhul\) on mõned nupud](#page-88-0) [puudu](#page-88-0).

Lisateavet **HP Solution Center (HP Lahendusekeskus)**'i käivitamise kohta vt tarkvaraga kaasas olevast elektroonilisest spikrist **HP Image Zone Help**.

- Avage dialoogiboks **Printers** (Printerid) ning kontrollige, kas HP All-in-One on loendis olemas.
- Otsige Windowsi tegumiriba paremas ääres asuvalt tööriistaribalt HP All-in-One'i ikooni. See näitab, et HP All-in-One on valmis.

#### **CD-ROM-i sisestamisel arvuti CD-ROM-i seadmesse ei juhtu midagi.**

**Lahendus** Kui install automaatselt ei käivitu, käivitage see käsitsi.

#### **Intallimise käivitamine Windowsiga arvutis**

- 1. Klõpsake Windowsi **Start** (Alusta) menüüs **Run** (Käivita).
- 2. Sisestage **Run** (Käivita) dialoogiaknasse **d:\setup.exe** (kui teie CD-draiv ei ole määratud tähele D, sisestage sellele vastav täht) ning seejärel klõpsake **OK**.

#### **Intallimise käivitamine Maciga arvutis**

- 1. CD sisu kuvamiseks topeltklõpsake arvuti töölaual olevat CD-ikooni.
- 2. Topeltklõpsake ikooni Setup (Häälestus).

#### **Windowsis kuvatakse miinimumnõuete kontrolli ekraan**

**Lahendus** Teie süsteem ei vasta tarkvara installimise miinimumnõuetele. Probleemi täpsustamiseks klõpsake **Details** (Detailid) ning seejärel lahendage probleem enne uut tarkvara installimise katset.

Võite proovida ka **HP Image Zone Express**'i installimist. **HP Image Zone Express**'il on vähem funktsioone kui **HP Image Zone**'i tarkvaral, kuid see võtab arvutis enda alla vähem ruumi ja mälu.

Lisateavet **HP Image Zone Express**'i tarkvara installimise kohta vt HP All-in-One'iga kaasas olnud häälestusjuhendist.

#### **USB ühendamise viibal ilmub punane X**

**Lahendus** Harilikult ilmub eduka isehäälestuse ühenduse näitamiseks roheline linnuke. Punane X näitab isehäälestuse ühenduse ebaõnnestumist.

Toimige järgnevalt:

- 1. Veenduge, et juhtpaneeli kate on kindlalt paigaldatud, ühendageHP All-in-One'i toitekaabel lahti ja seejärel ühendage see uuesti.
- 2. Veenduge, et USB- ja toitekaablid on ühendatud.

<span id="page-88-0"></span>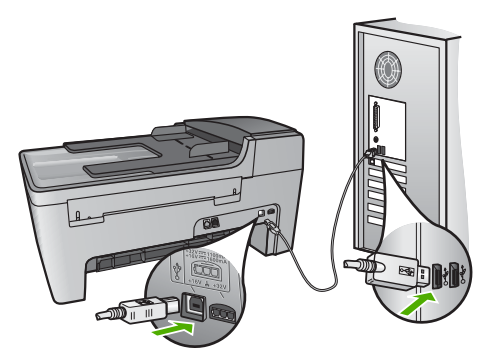

- 3. Klõpsake isehäälestuse uuesti katsetamiseks **Retry** (Proovi uuesti). Kui see ei tööta, toimige järgnevalt.
- 4. USB-kaabli õige paigaldamise kontrollimiseks toimige järgnevalt:
	- Eemaldage USB-kaabel ning ühendage seejärel uuesti.
	- Ärge ühendage USB-kaablit klaviatuuri või toiteta jaoturiga.
	- Veenduge, et USB-kaabel oleks 3 meetri pikkune või lühem.
	- Kui teie arvutiga on ühendatud mitu USB-seadet, võib teil olla tarvis teised seadmed installimise ajaks eemaldada.
- 5. Jätkake installimist ja vastava viiba ilmumisel taaskäivitage arvuti.
- 6. Kui teil on Windowsiga arvuti, avage **HP Solution Center (HP Lahendusekeskus)** ja kontrollige põhiikoone (**Scan Picture**, **Scan Document** ja **Send a Fax**). Kui neid põhiikoone ei kuvata, eemaldage tarkvara ja installige see uuesti. Lisateavet vt peatükist [Tarkvara desinstallimine ja](#page-89-0) [uuestiinstallimine.](#page-89-0)

#### **Sain teate, et tekkinud on tundmatu viga**

**Lahendus** Proovige installimist jätkata. Kui see ei toimi, lõpetage ja seejärel taasalustage installimist ning järgige ekraanil olevaid juhiseid. Tõrke ilmnemisel peaksite tarkvara desinstallima ja seejärel uuesti installima. Ärge HP All-in-One'i programmifaile oma arvutist kustutage. Eemaldage failid õigesti, kasutades koos **HP Image Zone**'i tarkvaraga installitud desinstalliutiliiti.

Lisateavet leiate peatükis [Tarkvara desinstallimine ja uuestiinstallimine.](#page-89-0)

# **HP Solution Center (HP Lahendusekeskus)'is (Windowsi puhul) on mõned nupud puudu**

Kui põhiikoone (**Scan Picture**, **Scan Document** ja **Send Fax**) ei kuvata, ei pruugi teie install olla lõpule viidud.

**Lahendus** Kui installimine on mittetäielik, võib teil olla tarvis tarkvara desinstallida ning seejärel taasinstallida. Ärge HP All-in-One'i programmifaile kõvakettalt lihtsalt kustutage. Eemaldage need kindlasti HP All-in-One'i

<span id="page-89-0"></span>programmigrupis asuva desinstallimisutiliidi abil. Lisateavet leiate peatükis Tarkvara desinstallimine ja uuestiinstallimine.

#### **Windowsis ei käivitu Fax Setup Wizard või Macis ei käivitu Fax Setup Utility**

**Lahendus** HP All-in-One'i seadistamise lõpetamiseks võite **Fax Setup Wizardi** (Windows) või **Fax Setup Utility** käivitada käsitsi.

#### **Fax Setup Wizardi käivitamine Windowsis**

➔ Klõpsake **HP Solution Center (HP Lahendusekeskus)**'is käsku **Settings** (Sätted), osutage käsule **Fax Settings & Setup** (Faksi sätted ja häälestus) ning seejärel klõpsake käsku **Fax Setup Wizard** (Faksihäälestusviisard).

#### **Fax Setup Utility käivitamine Macis**

- 1. Klõpsake **HP Image Zone**'is vahekaarti **Devices** (Seadmed).
- 2. Klõpsake jaotises **Select Devices** (Vali seadmed) oma HP All-in-One'i ikooni.
- 3. Klõpsake käsku **Settings** (Sätted) ja valige käsk **Fax Setup Utility** (Faksihäälestusutiliit).

#### **Registreerimiskuva ei ilmu (ainult Windowsi puhul)**

**Lahendus** Windowsi tegumiriba kaudu pääsete registreerimiskuvale (Sign up now) juurde järgmiselt: klõpsake nuppu **Start** ja valige käsk **Programs** (Programmid) või **All Programs** (Kõik programmid). Valige käsk **HP** ja käsk **Officejet All-in-One 5600 series** ning klõpsake siis käsku **Product Registration** (Toote registreerimine).

#### **Digital Imaging Monitor'i ei kuvata süsteemisalve (ainult Windowsi puhul)**

**Lahendus** Kui **Digital Imaging Monitor**'i ei kuvata süsteemisalve (mis asub tavaliselt töölaua alumises paremas nurgas), käivitage **HP Solution Center (HP Lahendusekeskus)**, et kontrollida, kas põhiikoonid on olemas või mitte.

Lisateavet **HP Solution Center (HP Lahendusekeskus)**'i põhiikoonide puudumise kohta leiate peatükist [HP Solution Center \(HP Lahendusekeskus\)'is \(Windowsi](#page-88-0) [puhul\) on mõned nupud puudu.](#page-88-0)

#### **Tarkvara desinstallimine ja uuestiinstallimine**

Kui teie install pole täielik või kui ühendasite USB-kaabli arvutiga enne tarkvara installiaknas vastava juhise saamist, on võimalik, et peate tarkvara desinstallima ja seejärel uuesti installima. Ärge HP All-in-One'i programmifaile oma arvutist kustutage. Eemaldage failid õigesti, kasutades koos **HP Image Zone**'i tarkvaraga installitud desinstalliutiliiti.

Desinstall võib kesta 20–40 minutit. Windowsiga arvutis saab tarkvara desinstallida kolmel viisil, Macis on selleks üks võimalus.

# **Windowsi operatsioonisüsteemiga arvutilt desinstallimiseks, meetod 1**

- 1. Eemaldage HP All-in-One arvuti küljest. Ärge ühendage HP All-in-One'i arvutige enne, kui olete tarkvara taasinstallinud.
- 2. Vajutage HP All-in-One'i välja lülitamiseks nuppu **On**.
- 3. Klõpsake Windowsi tegumiribal nuppu **Start**, valige käsk **Programs** (Programmid) või **All Programs** (Kõik Programmid), valige käsk **HP** ning seejärel käsk **Officejet All-in-One 5600 series**. Klõpsake käsku **Uninstall** (Desinstalli).
- 4. Järgige ekraanil kuvatavaid juhiseid.
- 5. Kui teilt küsitakse, kas soovite eemaldada jagatud failid, klõpsake **No** (Ei). Teised neid faile kasutavad programmid võivad failide kustutamise korral mitte enam töötada.
- 6. Taaskäivitage arvuti.

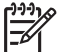

**Märkus** On tähtis, et eemaldaksite HP All-in-One'i enne arvuti taaskäivitamist. Ärge ühendage HP All-in-One'i arvutige enne, kui olete tarkvara taasinstallinud.

- 7. Tarkvara taasinstallimiseks sisestage HP All-in-One'i CD-ROM oma arvuti CDdraivi ning järgige ekraanil olevaid juhiseid ja HP All-in-One'iga kaasas olnud häälestusjuhendis toodud juhiseid.
- 8. Pärast tarkvara installimist ühendage HP All-in-One oma arvutiga.
- 9. HP All-in-One'i sisse lülitamiseks vajutage nuppu **Sisse**. Pärast HP All-in-One'i ühendamist ja sisse lülitamist võib teil olla tarvis oodata mõni minut, kuni teostatakse isehäälestuse toiminguid.
- 10. Järgige ekraanil kuvatavaid juhiseid.

Kui tarkvara installimine on lõpetatud, kuvatakse Windowsi süsteemisalves ikoon HP Digital Imaging Monitor.

Tarkvara korraliku installimise kontrollimiseks topeltklõpsake töölaual **HP Solution Center (HP Lahendusekeskus)**'i ikooni. Kui kuvatakse **HP Solution Center (HP Lahendusekeskus)**'i põhiikoonid (**Scan Picture**, **Scan Document** ja **Send Fax**), on tarkvara õigesti installitud.

# **Windowsi operatsioonisüsteemiga arvutilt desinstallimiseks, meetod 2**

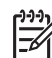

**Märkus** Kasutage seda meetodit, kui käsk **Uninstall** (Desinstalli) pole Windowsi menüüs Start saadaval.

- 1. Klõpsake Windowsi tegumiribal **Start** (Alusta), **Settings** (Seaded), **Control Panel** (Juhtpaneel).
- 2. Topeltklõpsake valikut **Add/Remove Programs** (Lisa/eemalda programme).
- 3. Valige **HP All-in-One & Officejet 4.0** ning seejärel klõpsake **Change/Remove** (Muuda/eemalda).
	- Järgige ekraanil kuvatavaid juhiseid.
- 4. Eemaldage oma HP All-in-One arvuti küljest.
- 5. Taaskäivitage arvuti.

**Törkeotsing Tõrkeotsing**

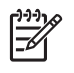

**Märkus** Oluline on, et eemaldaksite HP All-in-One'i enne arvuti taaskäivitamist. Ärge ühendage HP All-in-One'i arvutige enne, kui olete tarkvara taasinstallinud.

- 6. Sisestage arvuti CD-ROM-i draivi HP All-in-One'i CD-ROM ja käivitage seejärel häälestusprogramm (Setup).
- 7. Järgige ekraanile kuvatavaid juhiseid ja oma HP All-in-One'iga kaasas olnud häälestusjuhendis toodud juhiseid.

#### **Windowsi operatsioonisüsteemiga arvutilt desinstallimiseks, meetod 3**

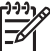

**Märkus** Kasutage seda meetodit, kui käsk **Uninstall** (Desinstalli) pole Windowsi menüüs Start saadaval.

- 1. Sisestage arvuti CD-ROM-i draivi HP All-in-One'i CD-ROM ja käivitage seejärel häälestusprogramm (Setup).
- 2. Valige **Uninstall** (Desinstalli) ning järgige ekraanil olevaid juhiseid.
- 3. Eemaldage oma HP All-in-One arvuti küljest.
- 4. Taaskäivitage arvuti.

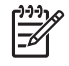

**Märkus** Oluline on, et eemaldaksite HP All-in-One'i enne arvuti taaskäivitamist. Ärge ühendage HP All-in-One'i arvutige enne, kui olete tarkvara taasinstallinud.

- 5. Käivitage oma HP All-in-One'i häälestusprogramm (Setup) uuesti.
- 6. Valige käsk **Reinstall** (Installi uuesti).
- 7. Järgige ekraanil olevaid juhiseid ja HP All-in-One'iga kaasas olnud häälestusjuhendis toodud juhiseid.

#### **Desinstallimine Maciga arvutist**

- 1. Eemaldage HP All-in-One Maci küljest.
- 2. Topeltklõpsake kausta **Applications:HP All-in-One Software**.
- 3. Topeltklõpsake **HP Uninstaller**it. Järgige ekraanil kuvatavaid juhiseid.
- 4. Pärast tarkvara desinstallimist eemaldage HP All-in-One arvutist ning seejärel taaskäivitage arvuti.

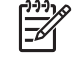

**Märkus** Oluline on, et eemaldaksite HP All-in-One'i enne arvuti taaskäivitamist. Ärge ühendage HP All-in-One'i arvutige enne, kui olete tarkvara taasinstallinud.

- 5. Tarkvara taasinstallimiseks sisestage HP All-in-One'i CD-ROM oma arvuti CDdraivi.
- 6. Avage töölaual CD-ROM ning seejärel topeltklõpsake ikooni **HP All-in-One Installer**.
- 7. Järgige ekraanil olevaid juhiseid ja HP All-in-One'iga kaasas olnud häälestusjuhendis toodud juhiseid.

# **Faksi häälestamise tõrkeotsing**

See osa sisaldab HP All-in-One'i faksi häälestamise tõrkeotsingu teavet. Kui teie HP All-in-One ei ole faksimiseks korralikult häälestatud, võib teil fakside saatmisel, vastu võtmisel või mõlemal juhul probleeme tekkida.

See osa sisaldab ainult häälestamisega seotud tõrkeotsinguteavet. Lisateavet faksi tõrkeotsingu kohta (nt probleemid väljaprintidega või liiga aeglane fakside vastuvõtmine) vt elektroonilise spikri **HP Image Zone Help** jaotisest **5600 series Troubleshooting**. Lisateavet vt peatükist [Elektroonilise spikri kasutamine](#page-14-0).

Kui teil on faksimisel probleeme, võite printida HP All-in-One'i oleku kontrollimiseks faksi testiaruande. Test ebaõnnestub, kui HP All-in-One pole faksimiseks õigesti häälestatud. Tehke see test pärast HP All-in-One'i faksimiseks häälestamise lõpetamist. Lisateavet vt peatükist [Faksi häälestuse testimine.](#page-31-0)

Kui test ebaõnnestub, lugege leitud probleemide lahendamise kohta teabe saamiseks aruannet. Lisateabe saamiseks võite lugeda ka järgmist osa: Faksi test ebaõnnestus.

#### **Faksi test ebaõnnestus**

Kui teostasite faksi testi ja see ebaõnnestus, leiate põhilise tõrketeabe aruandest. Üksikasjalikuma teabe saamiseks vaadake aruandest, milline testi osa ebaõnnestus ja seejärel leidke siintoodud teemade hulgast sobiv, et proovida pakutud lahendusi.

- Faksi riistvaratest ebaõnnestus
- [Test "Fax Connected to Active Telephone Wall Jack" \(Faks on ühendatud aktiivse](#page-93-0) [telefoniseinakontaktiga\) ebaõnnestus](#page-93-0)
- [Test "Phone Cord Connected to Correct Port on Fax" \(Telefonikaabel on](#page-93-0) [ühendatud õige faksipordiga\) ebaõnnestus.](#page-93-0)
- [Test "Using Correct Type of Phone Cord with Fax" \(Õiget tüüpi telefonikaabli](#page-94-0) [ühendamine faksiga\) ebaõnnestus.](#page-94-0)
- [Test "Dial Tone Detection" \(Valimistooni tuvastamine\) ebaõnnestus](#page-95-0)
- [Test "Fax Line Condition" \(Faksiliini seisukord\) ebaõnnestus](#page-95-0)

#### **Faksi riistvaratest ebaõnnestus**

#### **Lahendus**

- Lülitage juhtpaneelil asuva nupu **Sisse** abil HP All-in-One välja ning seejärel eemaldage toitekaabel HP All-in-One'i tagant. Mõne sekundi järel ühendage toitekaabel tagasi ning lülitage toide sisse. Teostage test uuesti. Kui test jälle ebaõnnestub, jätkake selles osas leiduva tõrkeotsingu teabe vaatamist.
- Proovige saata või vastu võtta testfaks. Kui saate faksi edukalt saata või vastu võtta, võib probleemi mitte olla.
- Kui teil on Windowsi operatsioonisüsteemiga arvuti ja teostate testi **Fax Setup Wizard** (Faksi häälestusviisardist), veenduge, et HP All-in-One ei oleks hõivatud mõne teise toiminguga, näiteks faksi vastuvõtmise või koopia tegemisega. Kontrollige, ega juhtpaneeli näidikul pole teadet, mis näitab, et HP All-in-One on hõivatud. Kui see on hõivatud, oodake enne testimist, kuni seade lõpetab toimingu ja pöördub tagasi ooterežiimi.

<span id="page-93-0"></span>Pärast kõigi leitud probleemide lahendamist teostage faksi test uuesti, veendumaks, et see õnnestub ja HP All-in-One on faksimiseks valmis. Kui **faksi riistvaratest** jätkuvalt ebaõnnestub ja teil on faksimisel probleeme, pöörduge klienditoe saamiseks HP poole. Minge veebilehele [www.hp.com/support.](http://h20180.www2.hp.com/apps/Nav?h_pagetype=prodhomes&h_lang=et&h_cc=all&h_product=hpofficeje441141&h_page=hpcom) Valige küsimisel oma riik/piirkond ning seejärel klõpsake telefoni teel pakutava tehnilise toe kohta teabe saamiseks linki **Contact HP** (Võta ühendust HP-ga).

# **Test "Fax Connected to Active Telephone Wall Jack" (Faks on ühendatud aktiivse telefoniseinakontaktiga) ebaõnnestus**

# **Lahendus**

- Telefonikaabli kindluses veendumiseks kontrollige telefoni seinakontakti ja HP All-in-One'i vahelist ühendust.
- Kasutage kindlasti HP All-in-One'iga kaasas olevat telefonikaablit. Kui te ei kasuta HP All-in-One'i telefoni seinakontakti ühendamiseks komplektis olevat telefonikaablit, ei pruugi fakside saatmine ja vastuvõtmine õnnestuda. Pärast HP All-in-One'iga kaasas olnud telefonikaabli ühendamist teostage faksi test uuesti.
- Veenduge, et olete HP All-in-One'i õigesti telefoni seinakontaktiga ühendanud. Ühendage HP All-in-One'i kastis kaasasolnud telefonikaabli üks ots telefoni seinakontakti ning seejärel teine ots HP All-in-One'i taga asuvasse "1-LINE" porti. Lisateavet HP All-in-One'i faksimiseks häälestamise kohta leiate peatükist [Faksi häälestamine](#page-22-0).
- Kui kasutate telefonijaoturit, võib see põhjustada faksimisel probleeme. (Jaotur on kahe kaabli ühendaja, mis ühendatakse telefoni seinakontakti.) Proovige jaotur eemaldada ja ühendage HP All-in-One otse telefoni seinakontakti.
- Proovige HP All-in-One'i jaoks kasutatavasse seinakontakti ühendada töötav telefon ja telefonikaabel ning kontrollige tooni olemasolu. Kui te tooni ei kuule, võtke ühendust telefonikompaniiga ja laske neil liini kontrollida.
- Proovige saata või vastu võtta testfaks. Kui saate faksi edukalt saata või vastu võtta, võib probleemi mitte olla.

Pärast kõigi leitud probleemide lahendamist teostage faksi test uuesti, et veenduda, kas see õnnestub ja HP All-in-One on faksimiseks valmis.

# **Test "Phone Cord Connected to Correct Port on Fax" (Telefonikaabel on ühendatud õige faksipordiga) ebaõnnestus.**

**Lahendus** Telefonikaabel on HP All-in-One'i taga ühendatud valesse porti.

1. Ühendage HP All-in-One'i kastis kaasas olnud telefonikaabli üks ots telefoni seinakontakti ning seejärel teine ots HP All-in-One'i taga asuvasse "1-LINE" porti.

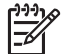

**Märkus** Kui kasutate seinakontaktiga ühendamiseks "2-EXT" porti, ei saa te fakse saata ega vastu võtta. "2-EXT" porti tuleks kasutada ainult muu varustuse, nagu automaatvastaja või telefoni, ühendamiseks.

<span id="page-94-0"></span>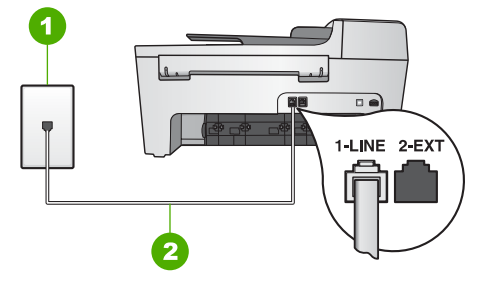

#### **tagantvaade HP All-in-One**

- 1 Telefoni seinakontakt
- 2 "1-LINE" pordiga ühendatud HP All-in-One'i kastis tarnitud telefonikaabel
- 2. Pärast telefonikaabli ühendamist "1-LINE" porti teostage faksi test uuesti, et veenduda, kas see õnnestub ja HP All-in-One on faksimiseks valmis.
- 3. Proovige saata või vastu võtta testfaks.

**Test "Using Correct Type of Phone Cord with Fax" (Õiget tüüpi telefonikaabli ühendamine faksiga) ebaõnnestus.**

#### **Lahendus**

Veenduge, et kasutasite seinakontaktiga ühendamiseks oma HP All-in-One'i kastis tarnitud telefonikaablit. Telefonikaabli üks ots peab olema ühendatud teie HP All-in-One'i taga olevasse "1-LINE" porti ja teine telefoni seinakontakti, nagu allpool näidatud.

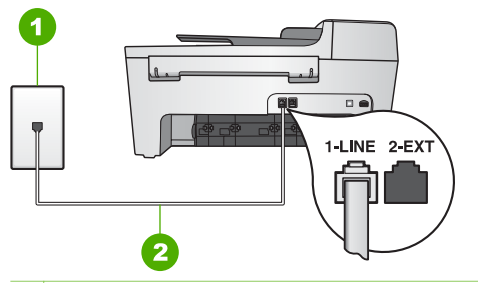

1 Telefoni seinakontakt

2 Telefonikaabel, mis oli tarnitud teie HP All-in-One'iga

Kui tarnitud telefonikaabel pole piisava pikkusega, saate seda pikendada. Informatsiooni vaadake [Minu HP All-in-One'iga kaasas olnud telefonikaabel ei](#page-99-0) [ole küllalt pikk](#page-99-0).

Telefonikaabli kindluses veendumiseks kontrollige telefoni seinakontakti ja HP All-in-One'i vahelist ühendust.

# <span id="page-95-0"></span>**Test "Dial Tone Detection" (Valimistooni tuvastamine) ebaõnnestus**

# **Lahendus**

- Testi ebaõnnestumist võib põhjustada muu HP All-in-One'iga sama telefoniliini kasutav varustus. Et teha kindlaks, kas muu varustus probleeme tekitab, eemaldage kõik seadmed telefoniliinist ning seejärel tehke test uuesti. Kui **Tooni leidmise test** ilma muu varustuseta õnnestub, põhjustab probleeme üks või enam varustuse osadest; proovige neid ükshaaval lisada ja testi iga kord korrata, kuni teete kindlaks probleemi põhjustava seadme.
- Proovige HP All-in-One'i jaoks kasutatavasse seinakontakti ühendada töötav telefon ja telefonikaabel ning kontrollige tooni olemasolu. Kui te tooni ei kuule, võtke ühendust telefonikompaniiga ja laske neil liini kontrollida.
- Veenduge, et olete HP All-in-One'i õigesti telefoni seinakontaktiga ühendanud. Ühendage HP All-in-One'i kastis kaasasolnud telefonikaabli üks ots telefoni seinakontakti ning seejärel teine ots HP All-in-One'i tagaküljel asuvasse "1- LINE" porti. Lisateavet HP All-in-One'i faksimiseks häälestamise kohta leiate peatükist [Faksi häälestamine](#page-22-0).
- Kui kasutate telefonijaoturit, võib see põhjustada faksimisel probleeme. (Jaotur on kahe kaabli ühendaja, mis ühendatakse telefoni seinakontakti.) Proovige jaotur eemaldada ja ühendage HP All-in-One otse telefoni seinakontakti.
- Kui teie telefonisüsteemis ei kasutata tavalist valimistooni (nt mõned PBXsüsteemid), võib see põhjustada testi ebaõnnestumise. See ei põhjusta probleeme fakside saatmisel ega vastuvõtmisel. Proovige saata või vastu võtta testfaks.
- Veenduge, et riigi/piirkonna säte vastaks teie riigile/piirkonnale. Kui riigi või piirkonna sätted on määramata või valesti määratud, võib test ebaõnnestuda ja teil võib esineda probleeme fakside saatmise ja vastuvõtuga. Lisateavet vt peatükist [Keele ja riigi/regiooni määramine.](#page-21-0)
- Veenduge, et ühendate oma HP All-in-One'i analoogtelefoniliiniga, või te ei saa fakse saata ega vastu võtta. Et kontrollida, kas teie telefoniliin on digitaalne, ühendage liinile tavaline analoogtelefon ja kontrollige tooni olemasolu. Kui te ei kuule tavalist tooni, võib see telefoniliin olla seatud digitaaltelefonidele. Ühendage oma HP All-in-One analoogtelefoniliiniga ning proovige faksi saata või vastu võtta.

Pärast kõigi leitud probleemide lahendamist teostage faksi test uuesti, et veenduda, kas see õnnestub ja HP All-in-One on faksimiseks valmis. Kui **Tooni leidmise** test jätkuvalt ebaõnnestub, võtke ühendust telefonikompaniiga ja laske neil telefoniliini kontrollida.

# **Test "Fax Line Condition" (Faksiliini seisukord) ebaõnnestus**

# **Lahendus**

Veenduge, et ühendate oma HP All-in-One'i analoogtelefoniliiniga, või te ei saa fakse saata ega vastu võtta. Et kontrollida, kas teie telefoniliin on digitaalne, ühendage liinile tavaline analoogtelefon ja kontrollige tooni olemasolu. Kui te ei kuule tavalist tooni, võib see telefoniliin olla seatud digitaaltelefonidele.

Ühendage HP All-in-One analoogtelefoniliiniga ning proovige faksi saata või vastu võtta.

- Telefonikaabli kindluses veendumiseks kontrollige telefoni seinakontakti ja HP All-in-One'i vahelist ühendust.
- Veenduge, et olete HP All-in-One'i õigesti telefoni seinakontaktiga ühendanud. Ühendage HP All-in-One'i kastis kaasasolnud telefonikaabli üks ots telefoni seinakontakti ning seejärel teine ots HP All-in-One'i tagaküljel asuvasse "1- LINE" porti. Lisateavet HP All-in-One'i faksimiseks häälestamise kohta leiate peatükist [Faksi häälestamine](#page-22-0).
- Testi ebaõnnestumist võib põhjustada muu HP All-in-One'iga sama telefoniliini kasutav varustus. Et teha kindlaks, kas probleeme tekitab muu varustus, eemaldage kõik seadmed telefoniliinist ning seejärel tehke test uuesti.
	- Kui **Faksiliini seisukorra test** ilma muu varustuseta õnnestub, põhjustab probleeme üks või enam varustuse osadest; proovige neid ükshaaval lisada ja testi iga kord korrata, kuni teete kindlaks probleemi põhjustava seadme.
	- Kui **Faksiliini seisukorra test** ilma muu varustuseta ebaõnnestub, ühendage HP All-in-One töötava telefoniliiniga ja jätkake selles osas leiduva tõrkeotsingu teabe vaatamist.
- Kui kasutate telefonijaoturit, võib see põhjustada faksimisel probleeme. (Jaotur on kahe kaabli ühendaja, mis ühendatakse telefoni seinakontakti.) Proovige jaotur eemaldada ja ühendage HP All-in-One otse telefoni seinakontakti.

Pärast kõigi leitud probleemide lahendamist teostage faksi test uuesti, et veenduda, kas see õnnestub ja HP All-in-One on faksimiseks valmis. Kui **Faksiliini seisukorra** test jätkuvalt ebaõnnestub ning teil on faksimisega probleeme, võtke ühendust telefonikompaniiga ja laske neil telefoniliini kontrollida.

#### **Juhtpaneeli näidikul kuvatakse alati säte Phone Off Hook (Telefon hargilt maas)**

**Lahendus** Kasutate valet tüüpi telefonikaablit. Veenduge, et kasutate seadme telefoniliiniga ühendamiseks telefonikaablit, mis oli teie HP All-in-One'iga kaasas. Lisateavet vt peatükist [Test "Using Correct Type of Phone Cord with Fax" \(Õiget](#page-94-0) [tüüpi telefonikaabli ühendamine faksiga\) ebaõnnestus..](#page-94-0)

#### **HP All-in-One'il on probleeme fakside saatmise ja vastuvõtmisega**

**Lahendus** Veenduge, et HP All-in-One oleks sisse lülitatud. Vaadake HP All-in-One'i juhtpaneeli näidikut. Kui näidik on tühi ja tuli nupu **On** kõrval ei põle, on HP All-in-One välja lülitatud. Veenduge, et toitekaabel on kindlalt HP All-in-One'i külge kinnitatud ning seinakontakti ühendatud. Vajutage HP All-in-One'i väljalülitamiseks nuppu **On**.

Pärast HP All-in-One'i sisselülitamist soovitab HP teil enne faksi saatmist või vastuvõtmist viis minutit oodata. HP All-in-One ei saa kohe pärast sisselülitamist lähtestamise ajal fakse saata ega vastu võtta.

# **HP All-in-One ei saa fakse vastu võtta, kuid saab neid saata**

#### **Lahendus**

- Kui te eristavate helinate teenust ei kasuta, veenduge, et funktsioon **Answer Ring Pattern** (Helina tüüp vastuvõtmisel) on teie HP All-in-One'il seatud valikule **All Rings** (Kõik helinad). Teavet vaadake peatükis [Vastuvõtmishelina](#page-30-0) [tüübi muutmine \(eristuv helin\)](#page-30-0).
- Kui olete seadnud valiku **Auto Answer** väärtusele **Off**, peate fakse käsitsi vastu võtma. Vastasel korral ei võta teie HP All-in-One faksi vastu. Lisateavet fakside käsitsi vastuvõtmise kohta leiate peatükist [Faksi käsitsi vastuvõtmine](#page-60-0).
- Kui teil on faksikõnede jaoks kasutataval telefoninumbril kõneposti teenus, peate fakse vastu võtma käsitsi, mitte automaatselt. See tähendab, et peate sisenevatele faksikõnedele vastamiseks isiklikult kohal olema. Lisateavet HP All-in-One'i häälestamise kohta kõnepostiteenuse kasutamisel leiate peatükist [Faksi häälestamine](#page-22-0). Lisateavet fakside käsitsi vastuvõtmise kohta leiate peatükist [Faksi käsitsi vastuvõtmine](#page-60-0).
- Kui teil on HP All-in-One'iga samal telefoniliinil arvutimodem, kontrollige, kas modemi tarkvara pole häälestatud fakse automaatselt vastu võtma. Automaatsele fakside vastuvõtule häälestatud modemid võtavad sissetulevate fakside vastuvõtmiseks telefoniliini üle. See takistab HP All-in-One'il faksikõnede vastuvõtmist.
- Kui teil on automaatvastaja HP All-in-One'iga samal telefoniliinil, võib teil olla üks järgnevatest probleemidest:
	- Väljuv sõnum võib olla liiga pikk või liiga vali, et lubada HP All-in-One'il faksitoone avastada, ning helistav faksimasin võib ühenduse katkestada.
	- Teie automaatvastaja võib kõne lõpetada liiga ruttu pärast väljuva sõnumi mängimist, kui see ei avasta kedagi sõnumit salvestamas, nagu faksikõne puhul. See ei võimalda HP All-in-One'il faksitoone avastada. See probleem on kõige levinum digitaalsete automaatvastajate puhul.

Nende probleemide lahendamisel võivad aidata järgnevad toimingud:

- Veenduge, et HP All-in-One on seatud fakse automaatselt vastu võtma. Teavet oma HP All-in-One'i seadistamise kohta fakside automaatseks vastuvõtmiseks vt peatükist [Vastamisrežiimi seadmine.](#page-30-0)
- Veenduge, et säte **Rings to Answer** on seatud suuremale helinate arvule kui automaatvastaja. Lisateavet vt peatükist [Enne vastamist oodatavate](#page-30-0) [helinate arvu seadmine](#page-30-0).
- Eemaldage automaatvastaja ning proovige faksi vastu võtta. Kui saate ilma automaatvastajata faksi vastu võtta, võib probleemi põhjustada automaatvastaja.
- Ühendage automaatvastaja uuesti ja salvestage uus väljaminev sõnum. Salvestage umbes 10 sekundi pikkune sõnum. Sõnumi salvestamisel rääkige aeglaselt ja vaikselt. Jätke häälsõnumi lõppu vähemalt 5 sekundit vaikust. Vaikuse salvestamise ajal ei tohiks kosta mingit taustamüra. Proovige uuesti faksi vastu võtta.

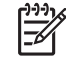

**Märkus** Mõned digitaalsed automaatvastajad võivad väljuva sõnumi lõppu salvestatud vaikuse kustutada. Kontrollimiseks taasesitage oma väljuv sõnum.

Kui HP All-in-One jagab telefoniliini muud tüüpi telefoniseadmetega, (nt automaatvastaja, arvutimodem või mitme pordiga kommutaator), võib faksisignaali helitugevus olla vähendatud. See võib põhjustada probleeme fakside vastuvõtmisel.

Et teha kindlaks, kas muu varustus probleeme tekitab, eemaldage telefoniliinist kõik peale HP All-in-One'i ning proovige faksi vastu võtta. Kui saate fakse ilma muu varustuseta edukalt vastu võtta, põhjustab probleeme üks või mitu muud seadet; proovige neid ükshaaval tagasi ühendada ja iga kord faksi vastu võtta, kuni teete kindlaks, milline varustus probleemi põhjustab.

● Kui teil on oma faksinumbri jaoks (telefonikompaniilt eristavate helinate teenuse kaudu tellitud) eriline helinatüüp, veenduge, et teie HP All-in-One'i funktsioon **Answer Ring Pattern** (Helina tüüp vastuvõtmisel) on seatud sellele vastama. Lisateavet vt peatükist [Vastuvõtmishelina tüübi muutmine \(eristuv](#page-30-0) [helin\)](#page-30-0).

#### **HP All-in-One ei saa fakse saata, kuid saab neid vastu võtta**

#### **Lahendus**

- HP All-in-One võib numbri valida liiga kiiresti või liiga vara. Teil võib olla tarvis lisada numbrijadasse mõned pausid. Näiteks on kasulik paus pärast esimest numbrit, kui teil on vaja enne faksinumbri valimist juurdepääsu välisele liinile. Kui teie number on 95555555 ja 9 annab juurdepääsu välisliinile, võiksite pause lisada nii: 9-555-5555. Valimisel pausi sisestamiseks vajutage klahvi **Redial/Pause** (Taasvalimine/Paus) või vajutage korduvalt klahvi **Space (#)** (Tühik), kuni juhtpaneeli näidikule kuvatakse mõttekriips (**–**). Faksi võite saata ka käsitsivalimise abil. See võimaldab teil valimise ajal telefoniliini kuulata. Saate reguleerida valimiskiirust ja vastata viipadele. Lisateavet vt peatükist [Faksi saatmine käsitsivalimise abil](#page-59-0).
- Faksi saatmisel sisestatud number pole õiges vormingus või on adressaadi faksiaparaadil vastuvõtmisega probleeme. Selle kontrollimiseks helistage tavalise telefoniga faksinumbrile ja kuulake, kas kostab faksitoone. Kui te faksitoone ei kuule, võib vastuvõttev faksiaparaat olla välja lülitatud või lahti ühendatud; samuti võib vastuvõtja telefoniliinil probleeme tekitada kõnepostiteenus. Võite ka paluda adressaadil kontrollida, kas vastuvõttev faksiaparaat on töökorras.

#### **Faksitoonid salvestatakse kasutaja automaatvastajale**

#### **Lahendus**

Veenduge, et HP All-in-One on seatud fakse automaatselt vastu võtma. Kui teie HP All-in-One on seatud fakse käsitsi vastu võtma, ei vasta HP All-in-One

<span id="page-99-0"></span>sissetulevatele kõnedele. Te peate sissetulevatele faksikõnedele vastamiseks isiklikult kohal olema. Vastasel korral ei saa teie HP All-in-One fakse vastu võtta ja automaatvastaja salvestab faksitoonid. Teavet oma HP All-in-One'i häälestamise kohta fakside automaatseks vastuvõtuks vt peatükist [Vastamisrežiimi seadmine.](#page-30-0)

Veenduge, et säte Rings to Answer on seatud suuremale helinate arvule kui automaatvastaja. Lisateavet vt peatükist [Enne vastamist oodatavate helinate](#page-30-0) [arvu seadmine](#page-30-0).

#### **Minu HP All-in-One'iga kaasas olnud telefonikaabel ei ole küllalt pikk**

**Lahendus** Kui teie HP All-in-One'iga kaasas olnud telefonikaabel pole küllalt pikk, võite selle pikendamiseks kasutada sidestit. Sidesti saate osta elektroonikapoest, kus müüakse telefonivarustust. Vajate ka veel üht kaablit, milleks võib olla teie kodus või kontoris leiduv tavaline telefonikaabel.

**Nõuanne** Kui teie HP All-in-One'iga oli kaasas 2 traadiga telefonikaabli

- adapter, võite seda pikendamiseks kasutada 4 traadiga telefonikaabliga.
	- Teavet 2 traadiga telefonikaabli adapteri kasutamise kohta vaadake sellega kaasas olnud dokumentatsioonis.

#### **Telefonikaabli pikendamiseks**

- 1. Ühendage HP All-in-One'i kastis kaasas olnud telefonikaabli üks ots sidestisse ning seejärel teine ots HP All-in-One'i taga asuvasse "1-LINE" porti.
- 2. Ühendage teine telefonikaabel sidesti ja seinakontaktiga, nagu allpool näidatud.

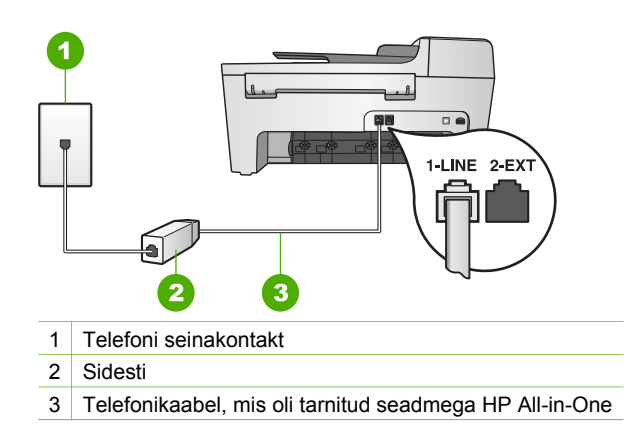

# **Tööfunktsioonide tõrkeotsing**

See osa sisaldab teavet paberi ja tindikasseti tõrkeotsingu kohta.

**HP Image Zone Help**'i tõrkeotsingu osa sisaldab rohkem tõrkeotsingu näpunäiteid sagedasemate HP All-in-One'iga seotud probleemide puhuks.

Lisateavet vt peatükist [Kasutage HP Image Zone tarkvara.](#page-10-0)

Kui teil on Interneti-ühendus, saate abi HP veebisaidilt aadressil [www.hp.com/support](http://h20180.www2.hp.com/apps/Nav?h_pagetype=prodhomes&h_lang=et&h_cc=all&h_product=hpofficeje441141&h_page=hpcom). Veebisaidil on ka vastuseid korduma kippuvatele küsimustele.

# **Paberi tõrkeotsing**

Paberiummistuste vältimiseks kasutage ainult HP All-in-One'i jaoks soovitatavaid paberitüüpe. Soovitatavate paberitüüpide loendi leiate elektroonilisest spikrist **HP Image Zone Help** või veebilehelt [www.hp.com/support](http://h20180.www2.hp.com/apps/Nav?h_pagetype=prodhomes&h_lang=et&h_cc=all&h_product=hpofficeje441141&h_page=hpcom).

Ärge laadige söötesalve kaardunud või kortsunud paberit ega paberit, mille ääred on murtud või rebitud. Lisateavet vt peatükist [Paberi laadimine.](#page-38-0)

Kui teie seadmes tekib paberiummistus, järgige selle eemaldamiseks neid juhiseid.

# **Paber on ummistanud seadme HP All-in-One**

#### **Lahendus**

1. Tagumise puhastusluugi avamiseks vajutage sisse nupule, mis asub luugi vasakus ääres. Eemaldage luuk: tõmmake see HP All-in-One'ist eemale.

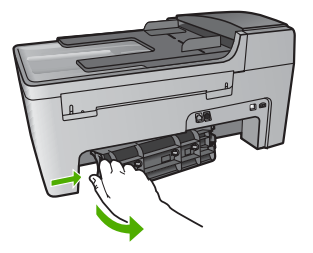

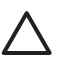

**Hoiatus** Kui proovite paberiummistust eemaldada HP All-in-One'i esiküljelt, võib see printimismehhanismi kahjustada. Paberiummistustele ligi pääsemiseks ja nende eemaldamiseks kasutage alati tagumist puhastusluuki.

2. Tõmmake paber õrnalt rullide vahelt välja.

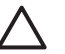

**Hoiatus** Kui paber rebeneb rullikute vahelt eemaldamisel, siis kontrollige, et paberitükke ei jääks seadmesse rullikute ja rataste vahele. Kui te ei eemalda HP All-in-One'ist kõiki paberitükke, võib tekkida uusi ummistusi.

- 3. Asetage tagumine puhastusluuk tagasi. Vajutage luuki õrnalt ettepoole, kuni see kohale klõpsatab.
- 4. Käesoleva printimistöö jätkamiseks vajutage **OK**.

# **Lahendus**

1. Kergitage automaatse dokumendisööturi katet.

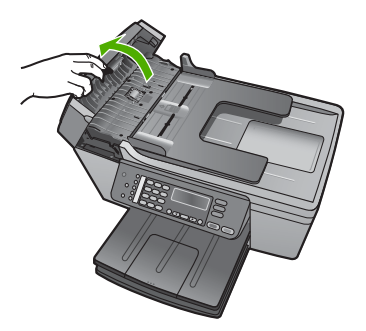

2. Tõmmake paber õrnalt rullide vahelt välja.

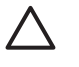

**Hoiatus** Kui paber rebeneb rullikute vahelt eemaldamisel, siis kontrollige, et paberitükke ei jääks seadmesse rullikute ja rataste vahele. Kui te ei eemalda HP All-in-One'ist kõiki paberitükke, võib tekkida uusi ummistusi.

3. Sulgege automaatse dokumendisööturi kate.

# **Automaatne dokumendisöötur võtab korraga mitu lehte või ei võta ühtegi**

**Põhjus** Teil tuleb puhastada automaatse dokumendisööturi sees asuvat eralduspadjakest või rulle. Sööturi rohkel kasutamisel või käsitsi kirjutatud originaalide kopeerimisel võib eralduspadjakesele ja rullidele koguneda pliiatsisüsi, vaha ja tint.

- Kui automaatne dokumendisöötur ei võta ühtegi lehte, vajavad automaatse dokumendisööturi sees asuvad rullid puhastamist.
- Kui automaatne dokumendisöötur võtab ühe lehe asemel korraga mitu lehte, vajab puhastamist automaatse dokumendisööturi sees asuv eralduspadjake.

**Lahendus** Laadige dokumendisööturi salve üks või kaks lehte kasutamata valget täismõõtudega tavapaberit ja vajutage klahvi **Start Black**, et paberid läbi automaatse dokumendisööturi tõmmata. Tavapaber vabastab ja imab endasse mustust rullidelt ja eralduspadjakeselt.

Kui probleem jääb kestma või automaatne dokumendisöötur ei haara tavapaberit, võite rulle ja eralduspadjakest käsitsi puhastada.

# **Rullide ja eralduspadjakese puhastamine**

1. Tõstke üles automaatse dokumendisööturi peal asuv kate. Rullid ja eralduspadjake on tähistatud alloleval joonisel.

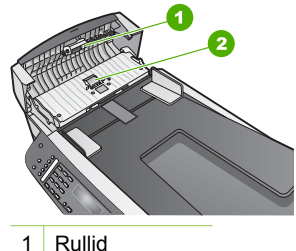

- 2 Eralduspadjake
- 2. Võtke puhas toppideta lapp, niisutage seda destilleeritud veega ja pigistage liigne vesi välja.
- 3. Pühkige mustus rullidelt ja eralduspadjakeselt niiske lapiga.
- 4. Kui mustus ei irdu destilleeritud veega, proovige isopropüülalkoholiga.
- 5. Sulgege automaatse dokumendisööturi kate.

# **Tindikassettide tõrkeotsing**

Kui printimisel esineb probleeme, võib teil olla probleem ühega tindikassettidest.

- 1. Eemaldage tindikassetid ja kontrollige, et kaitsev kleeplint oleks täielikult eemaldatud.
- 2. Paigaldage tindikassetid tagasi ning veenduge, et need on täielikult sisestatud ja kohale lukustunud.
- 3. Kui probleem jääb kestma, printige enesetesti aruanne, et teha kindlaks, kas probleem on tindikassettides. See aruanne annab kasulikku teavet teie tindikassettide kohta, sealhulgas olekuteavet.
- 4. Kui enesetesti aruanne näitab probleemi olemasolu, puhastage tindikassetid.
- 5. Kui probleem jääb kestma, puhastage tindikassettide vasevärvi kontaktid.
- 6. Kui teil on ikka veel printimisega probleeme, tehke kindlaks, milline tindikassett probleemi põhjustab, ning asendage see.

Lisateavet enesetesti aruande printimise ja tindikassettide puhastamise kohta vt peatükist [HP All-in-One'i hooldamine.](#page-67-0)

# **Seadme uuendamine**

Et teie HP All-in-One töötaks veatult uusima saadaoleva tehnoloogiaga, tõmmake HP tugiveebisaidilt oma HP All-in-One'i jaoks alla seadmeuuendusi ja installige need viisardi **Device Update Wizard** (Seadme versiooniuuenduse viisard) abil. HP All-in-One'i seadmeuuendusi on vaja installida ka järgmistel põhjustel:

- helistate HP klienditoele ja teenuseosutaja soovitab teil laadida HP tugiveebisaidilt alla oma seadme uuenduse;
- teie HP All-in-One'i juhtpaneeli näidikule kuvatakse teade, mis suunab teid seadme uuendamisel.

# **Seadme uuendamine (Windows)**

Windowsiga arvutis kasutage seadme jaoks uuenduse saamiseks ühte järgmistest toimingutest:

- Laadige HP All-in-One'i uuendus veebibrauseri abil alla veebisaidilt [www.hp.com/](http://h20180.www2.hp.com/apps/Nav?h_pagetype=prodhomes&h_lang=et&h_cc=all&h_product=hpofficeje441141&h_page=hpcom) [support](http://h20180.www2.hp.com/apps/Nav?h_pagetype=prodhomes&h_lang=et&h_cc=all&h_product=hpofficeje441141&h_page=hpcom). Allalaaditav fail on iseavanev täitmisfail laiendiga .exe. Exe-faili topeltklõpsamisel avatakse teie arvutis **Device Update Wizard** (Seadme versiooniuuenduse viisard).
- Kasutage utiliiti **Software Update** (Tarkvara uuendamine) eelmääratletud ajavahemike järel automaatselt HP klienditoe veebisaidilt uuenduste otsimiseks.
	- **Märkus** Kui olete Windowsi kasutaja, võite utiliidi **Software Update** (osa teie arvutile installitud **HP Image Zone**'i tarkvarast) seada eelmääratletud ajavahemike järel automaatselt HP klienditoe veebisaidilt uuendusi otsima. Kui teil pole installimise ajal arvutis utiliidi **Software Update** värskeimat
		- versiooni, kuvatakse teie arvutis versiooniuuendusele viitav dialoogiboks. Aktsepteerige versiooniuuendus. Lisateavet utiliidi **Software Update** kohta leiate elektroonilisest spikrist **HP Image Zone Help**.

# **Seadme uuendamise kasutamiseks**

- 1. Teostage ühte toimingut alljärgnevast:
	- Topeltklõpsake uuenduse exe-faili, mille laadisite alla veebilehelt [www.hp.com/support](http://h20180.www2.hp.com/apps/Nav?h_pagetype=prodhomes&h_lang=et&h_cc=all&h_product=hpofficeje441141&h_page=hpcom).
	- Viiba ilmumisel nõustuge **Software Update** (Tarkvara uuendamise) utiliidi leitud seadme uuendusega.

Teie arvutis avaneb **Device Update Wizard** (Seadme uuendamisviisard).

- 2. Klõpsake tervitusekraanil **Welcome Next** (Edasi). Ilmub ekraan **Select a Device** (Vali seade).
- 3. Valige nimekirjast oma HP All-in-One ning seejärel klõpsake **Next** (Edasi). Ilmub ekraan **Important Information** (Tähtis informatsioon).
- 4. Veenduge, et teie arvuti ja seade vastavad toodud nõudmistele.
- 5. Kui vastate nõudmistele, klõpsake **Update** (Uuenda). Ilmub ekraan **Updating Device** (Seadme uuendamine). Teie HP All-in-One'i juhtpaneelil hakkab tuli vilkuma. Uuenduse seadmesse laadimise ja lahtipakkimise ajal muutub juhtpaneeli näidiku ekraan roheliseks.
- 6. Ärge ühendage oma seadet uuendamise ajal vooluvõrgust lahti, ärge lülitage seda välja ega häirige muul viisil.

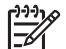

**Märkus** Kui te uuendamise katkestate või kui tõrketeade näitab, et uuendamine ebaõnnestus, helistage abi saamiseks HP klienditoele.

Pärast teie HP All-in-One'i väljalülitumist ning taaskäivitamist ilmub arvutile uuendamise lõpu ekraan

Teie seade on uuendatud. Teie HP All-in-One'i on nüüd ohutu kasutada.

# **Seadme uuendamine (Mac)**

Macis toimige HP All-in-One'i uuendamiseks järgmiselt:

- 1. Laadige HP All-in-One'i uuendus veebibrauseri abil alla veebisaidilt [www.hp.com/](http://h20180.www2.hp.com/apps/Nav?h_pagetype=prodhomes&h_lang=et&h_cc=all&h_product=hpofficeje441141&h_page=hpcom) [support](http://h20180.www2.hp.com/apps/Nav?h_pagetype=prodhomes&h_lang=et&h_cc=all&h_product=hpofficeje441141&h_page=hpcom).
- 2. Tehke allalaaditud failil topeltklõps. Teie arvutil avaneb installeerija.
- 3. Oma HP All-in-One'ile uuenduse installeerimiseks järgige ekraanilolevaid viipasid.
- 4. Protsessi lõpetamiseks taaskäivitage HP All-in-One.

# <span id="page-105-0"></span>**12 HP garantii ja tugi**

Hewlett-Packard palub teie HP All-in-One'i jaoks tootetuge Internetis ja telefoni teel.

See peatükk pakub garantiiteavet, teavet Internetist toe saamise, oma seerianumbri ja teeninduse ID leidmise, HP klienditoega ühenduse võtmise ja oma HP All-in-One'i transpordiks ettevalmistamise kohta.

Kui te ei suuda leida otsitud vastust tootega kaasas olnud trükitud või elektroonilisest dokumentatsioonist, võite võtta ühendust ühega järgnevatel lehekülgedel toodud HP tugiteenustest. Mõned tugiteenused on saadaval ainult USA-s ja Kanadas, teised on aga saadaval mitmetes riikides/piirkondades üle maailma. Kui teie riigi/piirkonna jaoks ei ole teeninduse numbrit toodud, pöörduge abi saamiseks lähima volitatud HP edasimüüja poole.

# **Garantii**

HP remonditeenuse saamiseks peate kõigepealt algseks tõrkeotsinguks pöörduma HP teenindusesinduse või HP klienditoekeskuse poole. Enne klienditoele helistamist proovige probleemi ise lahendada. Vaadake peatükki [Enne HP klienditoele helistamist.](#page-107-0)

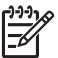

**Märkus** See teave ei kehti Jaapani klientidele. Teavet hooldusvõimaluste kohta Jaapanis vt peatükist [HP Quick Exchange Service \(Japan\).](#page-110-0)

# **Garantiitäiendused**

Sõltuvalt teie riigist/piirkonnast võib HP pakkuda lisatasu eest garantiitäienduse võimalust, mis laiendab ja täiendab harilikku tootegarantiid. Saadaolevate täienduste hulgas võivad olla eelisjärjekorras telefoniteenindus, tagastusteenus ja väljavahetamine järgmisel tööpäeval. Tüüpiliselt algab teenusega kaetus toote ostmise kuupäeval ning teenus tuleb osta piiratud aja jooksul pärast toote ostmist.

Lisateave:

- USA-s helistage HP nõustajaga rääkimiseks numbril 1-866-234-1377.
- Väljaspool USA-d helistage kohalikule HP klienditoe kontorile. Rahvusvahelisi klienditoe telefoninumbreid vaadake [Helistamine mujal maailmas.](#page-108-0)
- Minge HP veebisaidile aadressil [www.hp.com/support](http://h20180.www2.hp.com/apps/Nav?h_pagetype=prodhomes&h_lang=et&h_cc=all&h_product=hpofficeje441141&h_page=hpcom). Kui küsitakse, valige oma riik/piirkond ning leidke seejärel garantiiteave.

#### **Garantiiteave**

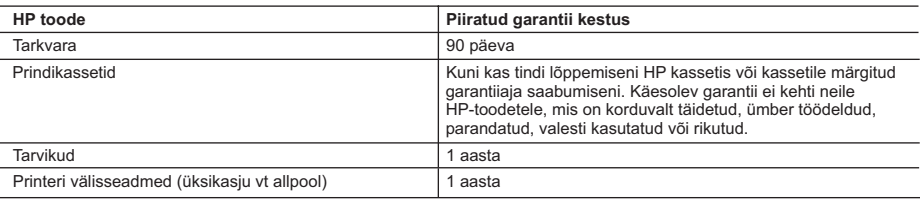

A. Piiratud garantii ulatus

- 1. Hewlett-Packard (HP) garanteerib lõppkasutajale, et ülalkirjeldatud HP toodetel ei esine ülalmainitud ajaperioodi vältel, mille algust hakatakse lugema toote ostukuupäevast, puudusi materjalide või töö kvaliteedi osas.
- 2. Tarkvaratoodete puhul kehtib HP piiratud garantii vaid sel juhul, kui neis esineb puudusi programmiliste käskude täitmisel. HP ei anna garantiid selle kohta, et toodete töös ei esine katkestusi ega tõrkeid.
- 3. HP osaline garantii kehtib vaid tavakasutuse käigus ilmnenud defektide puhul ega kehti, kui tegemist on teist laadi probleemidega, sealhulgas probleemidega, mille põhjuseks on:
	- a. ebaõige hooldamine või modifitseerimine;
	- b. sellise tarkvara, kandjate või tarvikute kasutamine, mis pole HP tarnitud ega HP poolt heaks kiidetud;
	- c. spetsifikatsiooniväline käitamine;
	- d. volitamata muutmine või mittesihipärane kasutamine.
- 4. HP printeritoodete osas ei mõjuta teiste firmade (mitte-HP) tindikassettide ega korduvalt täidetavate tindikassettide kasutamine mitte mingil määral lõppkasutajale antud garantiid ega kliendiga sõlmitud teeninduslepinguid. Kui aga printeri tõrke või rikke otseseks põhjuseks on teiste firmade (mitte-HP) tindikassettide või korduvalt täidetavate tindikassettide kasutamine, esitab HP selle tõrke või rikke kõrvaldamise eest tavalise hinnakirjajärgse töö- või materjalikulu arve.
- 5. Kui HP-le teatatakse kehtiva garantiiaja jooksul defektsest tootest, millele kehtib HP antud garantii, siis HP omal valikul kas remondib toote või asendab selle uuega.
- 6. Kui HP ei ole võimeline defektset toodet, millele kehtib HP garantii, mõistliku aja jooksul nõuetekohaselt remontima või uuega asendama, hüvitatakse kasutajale ostu maksumus.
- 7. HP ei ole kohustatud toodet enne remontima, asendama või ostu maksumust hüvitama, kui ostja pole defektset toodet HP-le tagastanud.
- 8. Asendustoode võib olla täiesti uus või "nagu uus", tingimusel, et see toode on omadustelt vähemalt samaväärne tootega, mis välja vahetatakse.
- 9. HP tooted võivad sisaldada korduvkasutatavaid osi, komponente või materjale, mis oma omadustelt ei erine uutest.
- 10. HP piiratud garantii avaldus kehtib kõikides riikides, kus HP turustab selle garantiiga hõlmatavaid HP tooteid. Täiendavate garantiiteenuste (nt seadme kohapealne hooldus) lepinguid saate sõlmida ükskõik millises volitatud HP teeninduskeskuses neis riikides, kus toodet HP või volitatud importija poolt turustatakse.
- B. Garantii kitsendused
	- KOHALIKU SEADUSANDLUSEGA LUBATUD MÄÄRAL EI ANNA HP EGA TEMA ALLTÖÖVÕTJAD MITTE MINGEID MUID KAUDSEID EGA OTSESEID GARANTIISID ega tingimusi TOOTE KAUBASTATAVUSE, RAHULDAVA KVALITEEDI EGA KINDLAKS OTSTARBEKS SOBIVUSE KOHTA.
- C. Vastutuse piiramine
	- 1. Kohaliku seadusandlusega lubatud määral on käesolevas Garantiiavalduses toodud heastamismeetmed kliendi ainsad ja eksklusiivsed heastamismeetmed.
	- 2. KOHALIKU SEADUSEGA LUBATUD ULATUSES, V.A KÄESOLEVAS GARANTIIAVALDUSES SPETSIAALSELT SÄTESTATUD KOHUSTUSTE OSAS, EI VASTUTA HP EGA TEMA TARNIJAD OTSESTE, KAUDSETE, SPETSIAALSETE, TAHTMATUTE JA TULENEVATE KAHJUDE EEST, MIS PÕHINEVAD LEPINGUL, ÕIGUSERIKKUMISEL VÕI MIS TAHES MUUL ÕIGUSLIKUL TEOORIAL, OLENEMATA SELLEST, KAS NEID ON TEAVITATUD SELLISTE KAHJUDE VÕIMALIKKUSEST.
- D. Kohalik seadusandlus
	- 1. Käesolev Garantiiavaldus annab kliendile teatud seaduslikud õigused. Kliendil võib lisaks olla ka muid õigusi, mis võivad USA-s osariigiti, Kanadas provintsiti ja mujal maailmas riigiti erineda.
	- 2. Kui käesolev Garantiiavaldus satub vastuollu kohaliku seadusandlusega, on ülimuslik kohalik seadusandlus. Sel juhul ei pruugi, vastavalt kohalikule seadusandlusele, käesoleva Garantiiavalduse teatud punktid ja kitsendused teile rakenduda. Näiteks võivad teatud USA osariigid, samuti riigid väljaspool USA-d (näiteks Kanada provintsid): a. välistada käesoleva Garantiiavalduse teatud punktid ja kitsendused, vältimaks tarbijatele seadusega kehtestatud
		- õiguste piiramist (nt Suurbritannia);
		- b. piirata muul moel tootja võimalusi selliste punktide ja kitsenduste rakendamisel;
	- c. anda kliendile täiendavaid garantiiõigusi, määrata kaudse garantii kestust, mida tootja ei saa vaidlustada, või lubada kaudsete garantiide kestuse piiramist.
	- 3. KÄESOLEVAS GARANTIIAVALDUSES ESITATUD TINGIMUSED EI VÄLISTA, PIIRA EGA MUUDA HP TOODETE SELLISTELE KLIENTIDELE MÜÜMISE SUHTES KEHTIVAID KOHUSTUSLIKKE SEADUSES ETTE NÄHTUD ÕIGUSI (VÄLJA ARVATUD JUHUL, KUI SEE ON SEADUSEGA LUBATUD), VAID TÄIENDAVAD NEID.

#### **HP müügigarantii**

#### Lugupeetud klient,

Lisatud on nende HP üksuste nimed ja aadressid, kes teie riigis HP müügigarantiid teostavad.

**Lisaks HP müügigarantiile võib teil olla nõudeid müüja vastu seoses ostu lepingutingimustele mittevastavusega. Käesolev HP müügigarantii ei piira teie nimetatud õigusi.**

**Estonia:** HP Oy Eesti Filiaal, Estonia pst. 1, EE-10143 Tallinn, Estonia

# <span id="page-107-0"></span>**Enne HP klienditoele helistamist**

Teie HP All-in-One'iga võib olla kaasas teiste firmade tarkvaraprogramme. Kui teil tekib probleeme mõnega neist programmidest, saate parimat tehnilist abi vastava firma ekspertidele helistades. Kui teil on tarvis võtta ühendust HP klienditoega, tehke enne helistamist järgnevat.

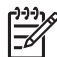

**Märkus** See informatsioon ei kehti Jaapani klientidele. Teavet hooldusvõimaluste kohta Jaapanis vt [HP Quick Exchange Service \(Japan\).](#page-110-0)

- 1. Veenduge, et:
	- a. Teie HP All-in-One on ühendatud seinakontakti ja sisselülitatud.
	- b. Tindikassetid on õigesti paigaldatud.
	- c. Soovitatav paber on korralikult sisendsalve laetud.
- 2. Lähtestage HP All-in-One:
	- a. Lülitage HP All-in-One välja, vajutades nupule **Sisse**.
	- b. Ühendage toitekaabel HP All-in-One tagant lahti.
	- c. Ühendage toitekaabel uuesti HP All-in-One'iga.
	- d. Lülitage HP All-in-One sisse, vajutades nupule **Sisse**.
- 3. Lisateabe saamiseks minge veebilehele [www.hp.com/support](http://h20180.www2.hp.com/apps/Nav?h_pagetype=prodhomes&h_lang=et&h_cc=all&h_product=hpofficeje441141&h_page=hpcom)
- 4. Kui teil on ikka veel probleeme ja peate rääkima HP klienditoe esindajaga, toimige järgnevalt:
	- a. Hoidke oma HP All-in-One'i esipaneelil asuv spetsiifiline nimi saadaval.
	- b. Printige enesetesti aruanne. Informatsiooni enesetesti aruande printimise kohta vaadake peatükist [Enesetesti aruande printimine](#page-69-0).
	- c. Tehke sellest värviline koopia, et teil oleks olemas printimisnäide.
	- d. Olge valmis oma probleemi detailselt kirjeldama.
	- e. Hoidke valmis oma seerianumber ja teeninduse ID. Lisainformatsiooni seerianumbri ja teeninduse ID leidmiseks vaadake Seerianumbri ja teeninduse ID leidmine.
- 5. Helistage HP klienditoele. Olge helistades oma HP All-in-One'i lähedal.

# **Seerianumbri ja teeninduse ID leidmine**

Tähtsale teabele juurde pääsemiseks kasutage HP All-in-One'i **Information Menu** (Teabemenüüd).

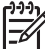

**Märkus** Kui HP All-in-One'i ei õnnestu sisse lülitada, leiate seerianumbri tagumisel küljel asuvalt kleebiselt. Seerianumber on 10-märgiline kood kleebise ülemises vasakus nurgas.

#### **Seerianumbri ja teeninduse ID leidmine**

- 1. Vajutage ja hoidke **OK**. Hoidke **OK** ning vajutage **4**. See toob esile **Information Menu** (Teabemenüü).
- 2. Vajutage , kuni ilmub **Model Number** (Mudelinumber) ning seejärel vajutage **OK**. See kuvab teeninduse ID.

Märkige üles kogu teeninduse ID.

- 3. Vajutage **Katkesta** ja seejärel , kuni ilmub teade **Serial Number** (Seerianumber).
- 4. Vajutage **OK**. See kuvab seerianumbri. Märkige üles kogu seerianumber.
- 5. Teabemenüüst **Information Menu** väljumiseks vajutage klahvi **Cancel** (Tühista).

# **Tootetoe ja muu teabe saamine Internetist**

Kui teil on Interneti-ühendus, saate abi veebisaidilt [www.hp.com/support](http://h20180.www2.hp.com/apps/Nav?h_pagetype=prodhomes&h_lang=et&h_cc=all&h_product=hpofficeje441141&h_page=hpcom). Valige küsimisel oma riik/piirkond ning seejärel klõpsake telefoni teel pakutava tehnilise toe kohta teabe saamiseks linki
<span id="page-108-0"></span>**Contact HP** (Võta ühendust HP-ga). See veebisait pakub ka tehnilist tuge, draivereid, tarvikuid, tellimisteavet ja muid võimalusi, nt:

- juurdepääsu interaktiivsetele klienditoe lehtedele;
- küsimustele vastuse saamiseks HP-le meilisõnumi saatmise võimalust;
- HP tehnikuga võrguvestluse kaudu ühenduse võtmise võimalust;
- võimalust vaadata, kas saadaval on uuemaid tarkvaraversioone.

Toevalikud ja nende kättesaadavus on erinevate toodete, riikide/piirkondade ja keelte puhul erinevad.

## **Helistamine Põhja-Ameerikas garantiiajal**

Helistage numbril **1-800-474-6836 (1-800-HP invent)**. USA telefonitugi on saadaval nii inglise kui ka hispaania keeles 24 tundi ööpäevas, 7 päeva nädalas (toe saadavuse aeg võib etteteatamata muutuda). See teenus on garantiiaja jooksul tasuta. Väljaspool garantiiaega võib teenus olla tasuline.

## **Helistamine mujal maailmas**

Allpooltoodud numbrid on selle juhendi trükkimise ajal kehtinud numbrid. Hetkel kehtivate rahvusvaheliste HP toeteenuse numbrite nimekirja nägemiseks minge aadressile [www.hp.com/](http://h20180.www2.hp.com/apps/Nav?h_pagetype=prodhomes&h_lang=et&h_cc=all&h_product=hpofficeje441141&h_page=hpcom) [support](http://h20180.www2.hp.com/apps/Nav?h_pagetype=prodhomes&h_lang=et&h_cc=all&h_product=hpofficeje441141&h_page=hpcom) ja valige oma riik/piirkond või keel.

See teenus on garantiiaja jooksul tasuta, kuid kehtivad tavalised kaugekõnehinnad. Mõnel juhul võib rakenduda ka minuti-, poole minuti või ühekordne kõnetasu.

Telefonitoe saamiseks Euroopas vaadake oma riigis/piirkonnas kehtivaid telefonitoe tingimusi ja üksikasju veebilehel [www.hp.com/support](http://h20180.www2.hp.com/apps/Nav?h_pagetype=prodhomes&h_lang=et&h_cc=all&h_product=hpofficeje441141&h_page=hpcom).

Teiseks võimaluseks on ühenduse võtmine HP esindajaga või helistamine selles juhendis toodud telefoninumbrile.

Kuna meie telefoni teel pakutav teenindus areneb pidevalt, soovitame teil meie uusi teenuseid ja tooteid puudutava teabe saamiseks kontrollida meie veebisaiti regulaarselt.

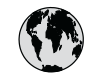

## **www.hp.com/support**

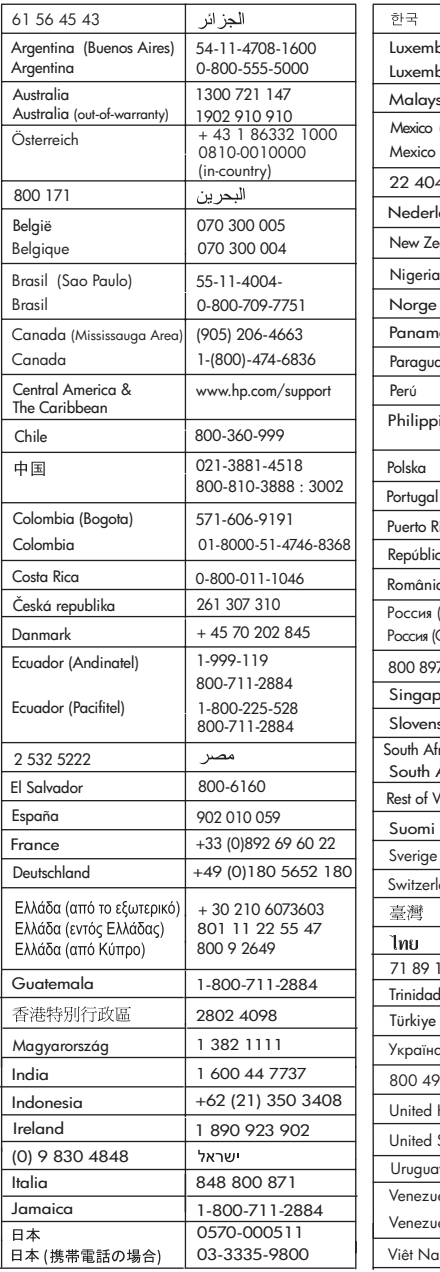

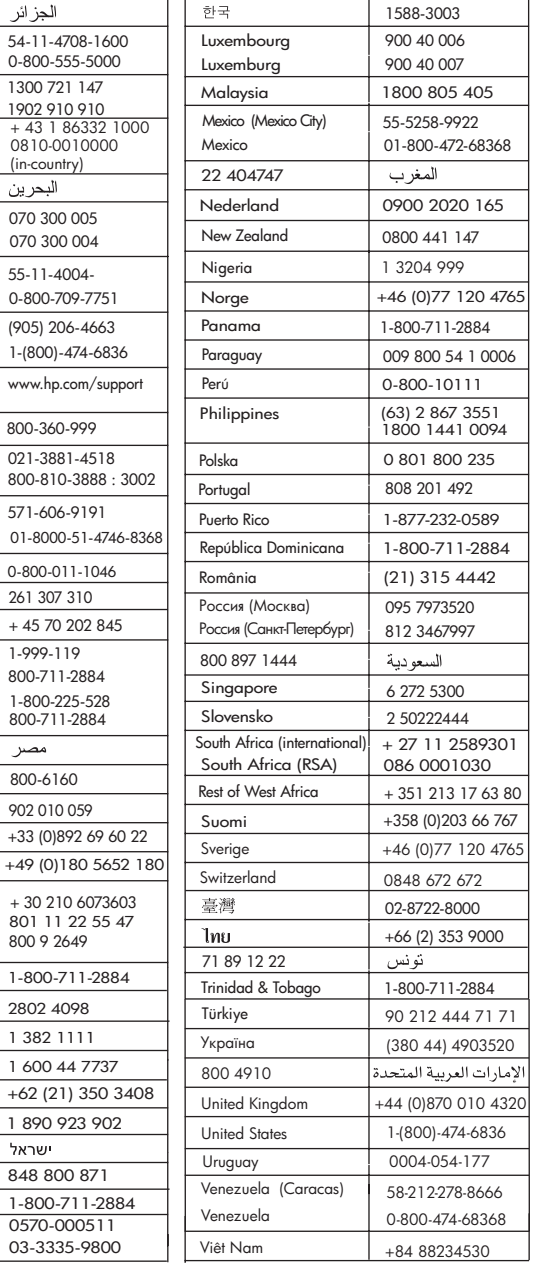

## <span id="page-110-0"></span>**HP Quick Exchange Service (Japan)**

製品に問題がある場合は以下に記載されている電話番号に連絡してください。製品が故 障している、または欠陥があると判断された場合、HP Quick Exchange Serviceがこの製 品を正常品と交換し、故障した製品を回収します。保証期間中は、修理代と配送料は無 料です。また、お住まいの地域にも依りますが、プリンタを次の日までに交換すること も可能です。

雷話番号: 0570-000511 (自動応答) :03-3335-9800 (自動応答システムが使用できない場合) サポート時間: 平日の午前 9:00 から午後 5:00 まで 土日の午前10:00 から午後 5:00 まで。 祝祭日および1月1日から3日は除きます。

### サービスの条件

- サポートの提供は、カスタマケアセンターを通してのみ行われます。
- カスタマケアセンターがプリンタの不具合と判断した場合に、サービスを受ける ことができます。 ご注意: ユーザの扱いが不適切であったために故障した場合は、保証期間中あっで も修理は有料となります。詳細については保証書を参照してください。

### その他の制限

- 運送の時間はお住まいの地域によって異なります。 詳しくは、カスタマケアター に連絡してご確認ください。
- 出荷配送は、当社指定の配送業者が行います。  $\bullet$
- 配送は交通事情などの諸事情によって、遅れる場合があります。  $\bullet$
- このサービスは、将来予告なしに変更することがあります。

Juhiseid seadme vahetamise jaoks pakkimise kohta vt [Pakkige oma HP All-in-One.](#page-112-0)

## **HP All-in-One'i ettevalmistamine transpordiks**

Kui pärast HP klienditoe poole pöördumist või ostmiskohta tagasi pöördumist palutakse HP All-in-One hooldamiseks tagasi saata, eemaldage tindikasetid ja pakkige HP All-in-One lisakahjustuste vältimiseks originaalpakendisse. Hoidke toitejuhe ja juhtpaneeli kate alles juhuks, kui HP All-in-One tuleb välja vahetada.

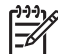

**Märkus** See teave ei kehti Jaapani klientidele. Teavet hooldusvõimaluste kohta Jaapanis vt peatükist HP Quick Exchange Service (Japan).

See osa sisaldab juhiseid HP All-in-One'i tindikassettide vahetamise ja juhtpaneeli katte eemaldamise kohta.

### **HP All-in-One'i tindikassettide vahetamine**

- 1. Lülitage HP All-in-One sisse ja oodake, kuni tindikassett on seiskunud ja hääletu. Kui HP Allin-One'i ei õnnestu sisse lülitada, vt juhist 2.
- 2. Avage printimiskelgu ligipääsuluuk.
- 3. Eemaldage tindikassetid pesadest. Teavet tindikassettide eemaldamise kohta vt peatükist [Tindikassettide asendamine.](#page-71-0)

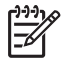

**Märkus** Kui HP All-in-One'i ei õnnestu sisse lülitada, saate toitejuhtme eemaldada ning seejärel nihutada printimiskelgu käsitsi äärmisse parempoolsesse asendisse, et tindikassetid eemaldada.

- 4. Paigutage tindikassetid kuivamise vältimiseks tindikasseti kaitseümbristesse või õhukindlasse kotti ja asetage need kõrvale. Ärge neid koos HP All-in-One'iga saatke, välja arvatud juhul, kui HP klienditoe telefoni töötaja teil seda teha palub.
- 5. Sulgege printimiskelgu pääsuluuk ja oodake mõni minut, kuni printimiskelk liigub tagasi parkimisasendisse (vasakul küljel).

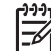

**Märkus** Veenduge enne HP All-in-One'i välja lülitamist, et skanner on jõudnud tagasi parkimisasendisse.

6. Vajutage HP All-in-One'i välja lülitamiseks nuppu **Sisse**.

### **Eemaldage juhtpaneeli kate.**

Kui olete tindikassetid eemaldanud ja HP All-in-One'i lahti ühendanud, järgige järgmisi juhiseid.

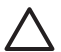

**Hoiatus 1** HP All-in-One tuleb enne järgmiste juhiste täitmist vooluvõrgust lahti ühendada.

**Hoiatus 2** Asenduseks saadetavat HP All-in-One'i ei tarnita toitekaabliga. Hoidke toitekaablit kuni asenduseks saadetava HP All-in-One'i saabumiseni kindlas kohas.

- 1. Vajutage HP All-in-One'i välja lülitamiseks nuppu **On**.
- 2. Eemaldage toitejuhe elektrivõrgust ja seejärel HP All-in-One'ist. Ärge saatke toitejuhet koos HP All-in-One'iga tagasi.
- 3. Eemaldage juhtpaneeli kate järgmiselt:
	- a. Asetage käed juhtpaneeli katte mõlemale küljele.
	- b. Tõmmake juhtpaneeli kate pöialdega lahti.

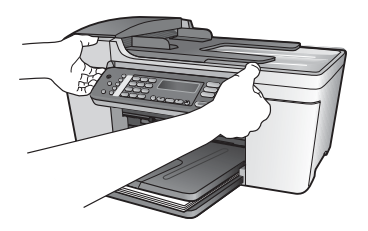

4. Jätke juhtpaneeli kate alles. Ärge juhtpaneeli katet koos HP All-in-One'iga tagastage.

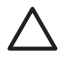

**Hoiatus** Asenduseks saadetaval HP All-in-One'il võib juhtpaneeli kate puududa. Hoidke oma juhtpaneeli katet kindlas kohas ning kinnitage see asenduseks saatetava HP All-in-One'i saabumisel seadmele. Peate juhtpaneeli katte kinnitama, et saaksite kasutada asenduseks saadetud HP All-in-One'i juhtpaneeli funktsioone.

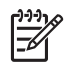

**Märkus** Juhised juhtpaneeli katte kinnitamiseks leiate oma HP All-in-One'iga kaasas olevast häälestusjuhendist. Asenduseks saadetava HP All-in-One'iga võivad olla kaasas juhised seadme häälestamiseks.

## <span id="page-112-0"></span>**Pakkige oma HP All-in-One**

Kui olete HP All-in-One'i lahti ühendanud, järgige järgmisi juhiseid.

1. Kui võimalik, pakkige HP All-in-One transpordiks, kasutades originaalpakkematerjale või vahetusseadmega kaasasolevaid pakkematerjale.

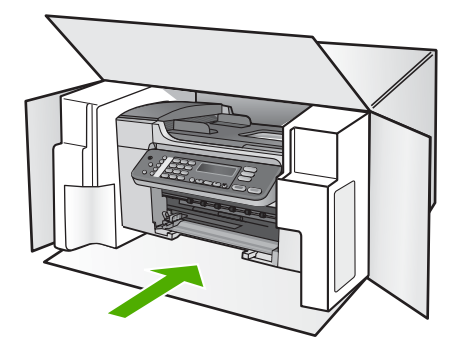

Kui teil ei ole originaalpakkematerjale, kasutage muid sobilikke pakkematerjale. Garantii ei kata ebaõige pakkimise ja/või ebaõige transportimise tõttu tekkinud transpordikahjustusi.

- 2. Pange tagastustranspordietikett kasti välisküljele.
- 3. Pange kasti kaasa järgnevad esemed:
	- Sümptomite täielik kirjeldus hoolduspersonalile (printimiskvaliteedi probleemide näidised on abiks).
	- Ostutšeki koopia või muu ostutõend, mis kinnitaks garantii kehtivust.
	- Teie nimi, aadress ja telefoninumber, kust teid on võimalik päeval kätte saada.

# <span id="page-113-0"></span>**13 Tehniline teave**

See jaotis sisaldab HP All-in-One'i tehnilisi spetsifikatsioone ja rahvusvahelist normatiivset teavet.

## **Nõuded süsteemile**

Süsteemi tarkvara nõuded asuvad Readme (Loe mind) failis. Teavet Readme (Loe mind) faili vaatamise kohta leiate peatükis [Seletusfaili vaatamine.](#page-82-0)

## **Paberispetsifikatsioonid**

See osa sisaldab teavet paberisalve mahutavuse, paberiformaatide ja prindiveeriste spetsifikatsioonide kohta.

### **Söötesalvede mahud**

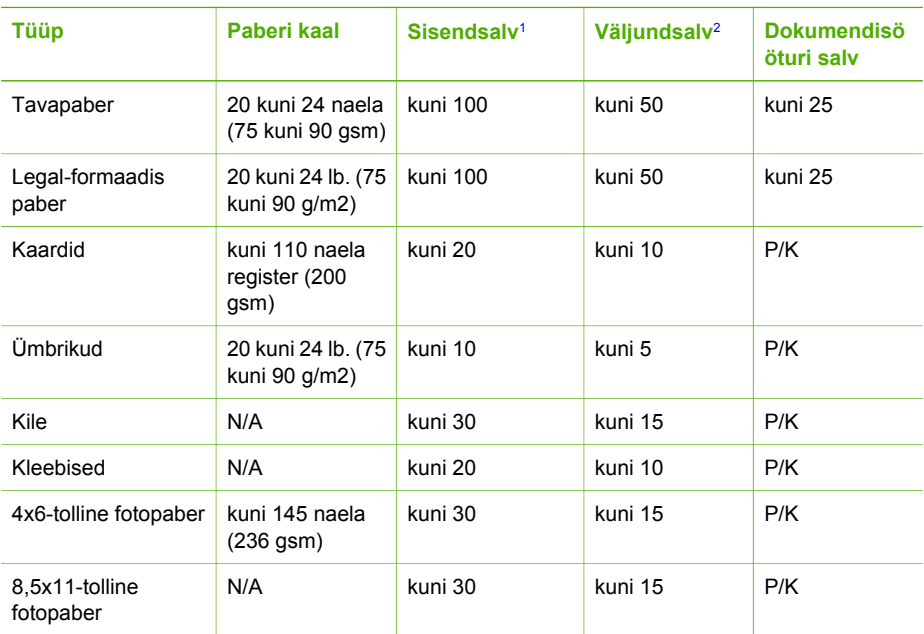

1 Maksimaalne mahutavus.

2 Väljundsalve mahutavust mõjutavad paberitüüp ja kasutatava tindi hulk. HP soovitab väljundsalve perioodiliselt tühjendada.

### **Paberiformaadid**

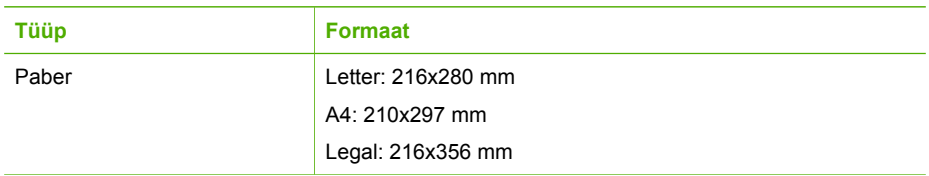

<span id="page-114-0"></span>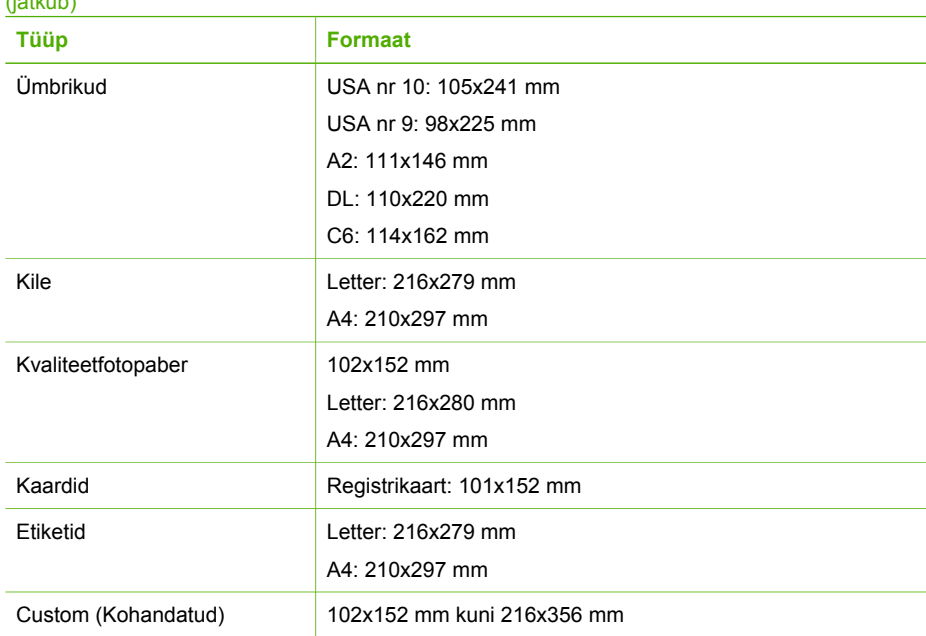

### **Prindiveeriste spetsifikatsioonid**

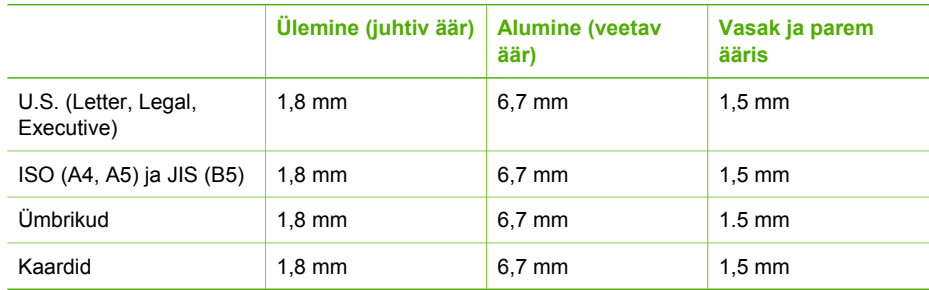

## **Prindispetsifikatsioonid**

- Eraldusvõime: 1200x1200 dpi must, 4800 optimeeritud dpi värv, 4800 dpi 6 tint
- Meetod: drop-on-demand termojugaprint
- Keel: Lightweight Imaging Device Interface Language (LIDIL)
- Prindikiirus: kuni 20 lehekülge minutis (mustvalge); kuni 13 lehekülge minutis (värviline sõltub mudelist)
- Printimiskiirus sõltub dokumendi keerukusest
- Jõudlus: 1000 lehekülge kuus

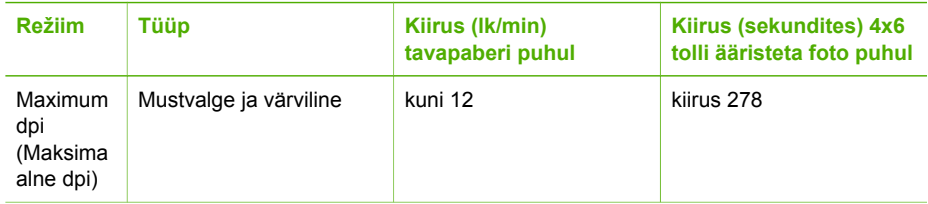

<span id="page-115-0"></span>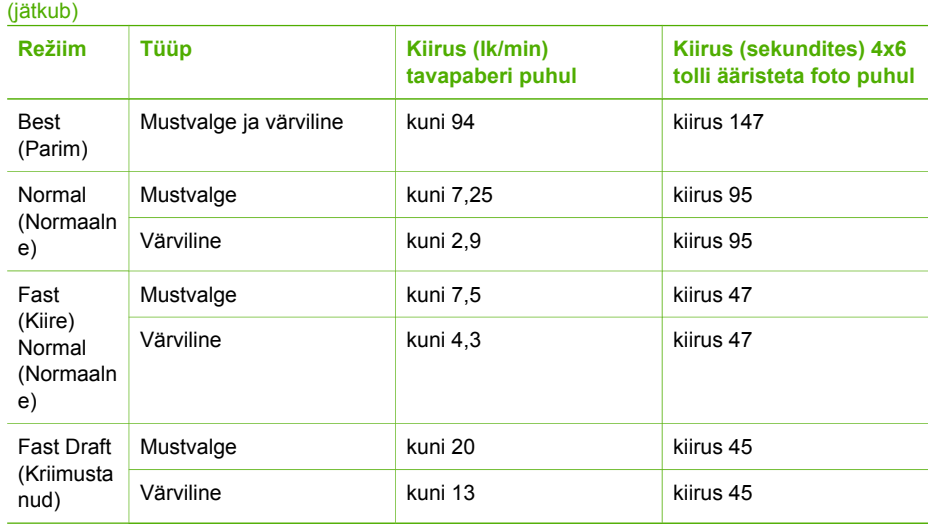

## **Paljunduse spetsifikatsioonid**

- Digitaalne kujutisetöötlus
- Kuni 99 koopiat originaalist (olenevalt mudelist)
- Digitaalsuum: 25 kuni 400% (olenevalt mudelist)
- Lehele sobitamine, eelskannimine
- Paljunduskiirus: kuni 20 lehekülge minutis (mustvalge), 13 lehekülge minutis (värviline sõltub mudelist)
- Kopeerimiskiirused sõltuvad dokumendi keerukusest

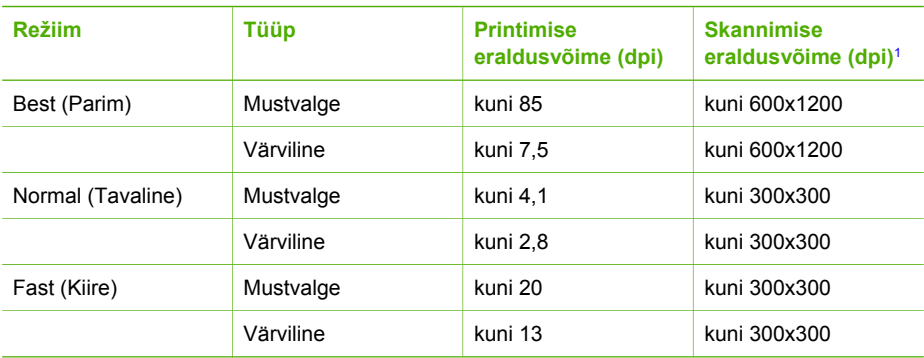

1 Maksimaalne 400% suurenduse korral.

## **Faksi spetsifikatsioonid**

- Autonoomse must-valge ja värvilise faksimise võime
- Kuni 100 kiirvalimiskirjet (sõltub mudelist)
- Kuni 100-leheküljeline mälu (olenevalt mudelist, põhineb ITU-T testkujutisel nr 1 standardse eraldusvõime korral). Keerulisemate lehekülgede või suurema eraldusvõime puhul kulub rohkem aega ja mälu.
- Mitme lehe käsitsi faksimine
- Kinnise numbri automaatne kordusvalimine kuni viis korda (olenevalt mudelist)
- Automaatne mitte vastava numbri kordusvalimine üks kord (olenevalt mudelist)
- <span id="page-116-0"></span>● Kinnitus- ja tegevusaruanded
- CCITT/ITU 3. grupi veaparandusrežiimiga faks
- 33.6 Kbps ülekandekiirus
- 3 sekundit lehele kiirusel 33,6 kbit/s (aluseks on ITU-T Testkujutis #1 standarderaldusvõimega). Keerukamad lehed või kõrgem eraldusvõime võtavad kauem aega ja kasutavad rohkem mälu.
- Helinatuvastus automaatse faksi/automaatvastaja lülitusega

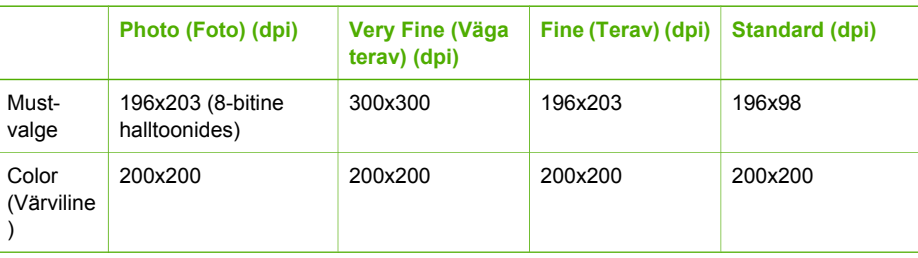

## **Skannimisspetsifikatsioonid**

- Sisaldab kujutiseredigeerijat
- Integreeritud OCR tarkvara konverteerib skannitud teksti automaatselt redigeeritavaks tekstiks
- Skannimiskiirused sõltuvad dokumendi keerukusest
- Twain-ühilduv liides
- Eraldusvõime: optiline 1200x2400 dpi, võimendatud kuni 19,200 dpi
- Värvid: 16 bitti RGB värvi kohta, kokku 48 bitti
- Klaasilt skannitava originaali maksimumsuurus: 216x297 mm

## **Füüsilised spetsifikatsioonid**

- Kõrgus: 235 mm
- Laius: 435 mm
- Sügavus: 418 mm
- Mass: 5,9 kg

## **Toitespetsifikatsioonid**

- Maksimaalne voolutarve: 60 W
- Voolutarve jõudeolekus: 5,593 W
- Sisendpinge: VV 100 kuni 240 V ~ 1 A 50–60 Hz, maandatud
- Väljundpinge: DC 36W, 32 Vdc 850 mA, 16Vdc 550 mA

## **Keskkonnaalased spetsifikatsioonid**

- Soovitatav töötemperatuuri ulatus: 15º kuni 32º C (59º kuni 90º F)
- Lubatud töötemperatuuri vahemik: 5ŗ kuni 40ŗ C (41ŗ kuni 104ŗ F)
- Õhuniiskus: Mittekondenseeruv suhteline õhuniiskus 15% kuni 85%
- Hoiutemperatuuri vahemik: -40ŗ kuni 60ŗ C (-40ŗ kuni 140ŗ F)

Tugevates elektromagnetväljades võib HP All-in-One väljund olla mõnevõrra moonutatud.

HP soovitab kasutada USB-kaablit, mille pikkus ei ületaks 3 m (10 jalga), et võimalike tugevate elektromagnetväljade põhjustatud müra oleks võimalikult väike.

## <span id="page-117-0"></span>**Lisaspetsifikatsioonid**

Mälu spetsifikatsioonid: 2MB ROM, 16 MB RAM Kui teil on Interneti-ühendus, saate HP veebisaidilt teavet akustikanäitajate kohta. Minge veebilehele [www.hp.com/support.](http://h20180.www2.hp.com/apps/Nav?h_pagetype=prodhomes&h_lang=et&h_cc=all&h_product=hpofficeje441141&h_page=hpcom)

### **Keskkonnasõbralike toodete programm**

See osa annab teavet keskkonnakaitse, osoonitootmise, energiatarbe, paberikasutuse, plastide, materjalide turvalisuse andmelehtede ja taaskäitlusprogrammide kohta.

See osa sisaldab teavet keskkonnastandardite kohta.

### **Keskkonnakaitse**

Hewlett-Packard on pühendunud kvaliteetsete toodete pakkumisele keskkonnasõbralikul viisil. See toode on loodud mitmete keskkonnamõjusid vähendavate omadustega.

Lisateabe saamiseks külastage HP keskkonnale pühendumise veebisaiti aadressil

[www.hp.com/hpinfo/globalcitizenship/environment/index.html](http://www.hp.com/hpinfo/globalcitizenship/environment/index.html)

### **Osoonitootmine**

See toode ei tooda märgataval hulgal osoongaasi (O3).

### **Energy consumption**

Energy usage drops significantly while in ENERGY STAR® mode, which saves natural resources, and saves money without affecting the high performance of this product. This product qualifies for ENERGY STAR, which is a voluntary program established to encourage the development of energy-efficient office products.

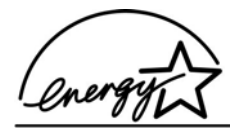

ENERGY STAR is a U.S. registered service mark of the U.S. EPA. As an ENERGY STAR partner, HP has determined that this product meets ENERGY STAR guidelines for energy efficiency. For more information on ENERGY STAR guidelines, go to the following website: [www.energystar.gov](http://www.energystar.gov)

### **Paberikasutus**

See toode sobib DIN 19309 vastava taastöödeldud paberi kasutamiseks.

### **Plastid**

Üle 25 grammi kaaluvad plastdetailid on markeeritud vastavalt rahvusvahelistele standarditele, mis parandavad võimet identifitseerida toote eluea lõppemise järel plaste taastöötlemiseks.

### **Materjalide turvalisuse andmelehed**

Materjalide turvalisuse andmelehti (MSDS) saab HP veebisaidilt aadressil [www.hp.com/go/msds](http://www.hp.com/go/msds)

Ilma internetiühenduseta kliendid võivad pöörduda kohalikku HP klienditoekeskusesse.

### <span id="page-118-0"></span>**Jäätmekäitlusprogramm**

HP pakub kasvavat arvu tootetagastus- ja taastöötlusprogramme mitmetes riikides koos maailma suurimate hulka kuuluvate elektroonika taastöötluskeskustega. Samuti hoiab HP tooraineid kokku mõningaid oma populaarseimaid tooteid värskendades ja uuesti müües.

### **HP Inkjet tarvikute taaskäitlemisprogramm**

HP on pühendunud keskkonnakaitsele. HP Inkjet tarvikute taaskäitlemisprogramm on saadaval mitmetes riikides/piirkondades ning võimaldab teil kasutatud tindikassette tasuta taaskäidelda. Lisateabe saamiseks minge järgmisele veebisaidile:

[www.hp.com/hpinfo/globalcitizenship/environment/recycle/inkjet.html](http://www.hp.com/hpinfo/globalcitizenship/environment/recycle/inkjet.html)

### **Euroopa Liidu kodumajapidamistes tekkinud aegunud seadmete käitlemine**

Alltoodud sümbol tootel või selle pakendil näitab, et seda toodet ei tohi koos muude majapidamisjäätmetega ära visata. Jäätmeteks muutunud seadmed tuleb nende taaskäitlemiseks anda elektriliste ja elektrooniliste jäätmete kogumispunkti. Sedalaadi jäätmete eraldi kogumine ja käitlemine aitab kaasa loodusressursside säilimisele ning tagab nende jäätmete käitlemise inimeste tervist ja keskkonda säästval viisil. Lisateavet vanade seadmete loovutamisvõimaluste kohta saate kohalikust omavalitsusest, prügivedu teostavast ettevõttest või kauplusest, kust te oma seadme ostsite.

Lisateavet HP toodete tagastamise ja taaskäitlemise kohta leiate aadressil: [http://www.hp.com/](http://www.hp.com/hpinfo/globalcitizenship/environment/recycle/index.html.) [hpinfo/globalcitizenship/environment/recycle/index.html.](http://www.hp.com/hpinfo/globalcitizenship/environment/recycle/index.html.)

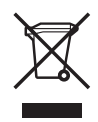

## **Regulatiivsed märkused**

HP All-in-One vastab teie riigi/piirkonna regulatiivagentuuride nõuetele.

### **Normatiivne mudelikood**

Toote identifitseerimise eesmärgil on tootel ka normatiivne mudelikood. Teie toote normatiivne mudelikood on SDGOB-0505. Seda normatiivset koodi ei maksa segamini ajada turundusnimega HP Officejet 5600 All-in-One series.

### **Notice to users of the U.S. telephone network: FCC requirements**

This equipment complies with FCC rules, Part 68. On this equipment is a label that contains, among other information, the FCC Registration Number and Ringer Equivalent Number (REN) for this equipment. If requested, provide this information to your telephone company.

An FCC compliant telephone cord and modular plug is provided with this equipment. This equipment is designed to be connected to the telephone network or premises wiring using a compatible modular jack which is Part 68 compliant. This equipment connects to the telephone network through the following standard network interface jack: USOC RJ-11C.

The REN is useful to determine the quantity of devices you may connect to your telephone line and still have all of those devices ring when your number is called. Too many devices on one line might result in failure to ring in response to an incoming call. In most, but not all, areas the sum of the RENs of all devices should not exceed five (5). To be certain of the number of devices you may connect to your line, as determined by the REN, you should call your local telephone company to determine the maximum REN for your calling area.

If this equipment causes harm to the telephone network, your telephone company may discontinue your service temporarily. If possible, they will notify you in advance. If advance notice is not

<span id="page-119-0"></span>practical, you will be notified as soon as possible. You will also be advised of your right to file a complaint with the FCC. Your telephone company may make changes in its facilities, equipment, operations, or procedures that could affect the proper operation of your equipment. If they do, you will be given advance notice so you will have the opportunity to maintain uninterrupted service.

If you experience trouble with this equipment, please contact the manufacturer, or look elsewhere in this manual, for warranty or repair information. Your telephone company may ask you to disconnect this equipment from the network until the problem has been corrected or until you are sure that the equipment is not malfunctioning.

This equipment may not be used on coin service provided by the telephone company. Connection to party lines is subject to state tariffs. Contact your state public utility commission, public service commission, or corporation commission for more information.

This equipment includes automatic dialing capability. When programming and/or making test calls to emergency numbers:

- Remain on the line and explain to the dispatcher the reason for the call.
- Perform such activities in the off-peak hours, such as early morning or late evening.

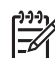

**Märkus** The FCC hearing aid compatibility rules for telephones are not applicable to this equipment.

The Telephone Consumer Protection Act of 1991 makes it unlawful for any person to use a computer or other electronic device, including fax machines, to send any message unless such message clearly contains in a margin at the top or bottom of each transmitted page or on the first page of transmission, the date and time it is sent and an identification of the business, other entity, or other individual sending the message and the telephone number of the sending machine or such business, other entity, or individual. (The telephone number provided may not be a 900 number or any other number for which charges exceed local or long-distance transmission charges.) In order to program this information into your fax machine, you should complete the steps described in the software.

### **FCC statement**

The United States Federal Communications Commission (in 47 CFR 15.105) has specified that the following notice be brought to the attention of users of this product.

Declaration of Conformity: This equipment has been tested and found to comply with the limits for a Class B digital device, pursuant to part 15 of the FCC Rules. Operation is subject to the following two conditions: (1) this device may not cause harmful interference, and (2) this device must accept any interference received, including interference that might cause undesired operation. Class B limits are designed to provide reasonable protection against harmful interference in a residential installation. This equipment generates, uses, and can radiate radio frequency energy, and, if not installed and used in accordance with the instructions, might cause harmful interference to radio communications. However, there is no guarantee that interference will not occur in a particular installation. If this equipment does cause harmful interference to radio or television reception, which can be determined by turning the equipment off and on, the user is encouraged to try to correct the interference by one or more of the following measures:

- Reorient the receiving antenna.
- Increase the separation between the equipment and the receiver.
- Connect the equipment into an outlet on a circuit different from that to which the receiver is connected.
- Consult the dealer or an experienced radio/TV technician for help.

For more information, contact the Product Regulations Manager, Hewlett-Packard Company, San Diego, (858) 655-4100.

The user may find the following booklet prepared by the Federal Communications Commission helpful: How to Identify and Resolve Radio-TV Interference Problems. This booklet is available from the U.S. Government Printing Office, Washington DC, 20402. Stock No. 004-000-00345-4.

<span id="page-120-0"></span>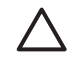

**Hoiatus** Pursuant to Part 15.21 of the FCC Rules, any changes or modifications to this equipment not expressly approved by the Hewlett-Packard Company might cause harmful interference and void the FCC authorization to operate this equipment.

### **Note a l'attention des utilisateurs du réseau téléphonique canadien/notice to users of the Canadian telephone network**

Cet appareil est conforme aux spécifications techniques des équipements terminaux d'Industrie Canada. Le numéro d'enregistrement atteste de la conformité de l'appareil. L'abréviation IC qui préc?de le numéro d'enregistrement indique que l'enregistrement a été effectué dans le cadre d'une Déclaration de conformité stipulant que les spécifications techniques d'Industrie Canada ont été respectées. Néanmoins, cette abréviation ne signifie en aucun cas que l'appareil a été validé par Industrie Canada.

Pour leur propre sécurité, les utilisateurs doivent s'assurer que les prises électriques reliées ? la terre de la source d'alimentation, des lignes téléphoniques et du circuit métallique d'alimentation en eau sont, le cas échéant, branchées les unes aux autres. Cette précaution est particuličrement importante dans les zones rurales.

Le numéro REN (Ringer Equivalence Number) attribué ą chaque appareil terminal fournit une indication sur le nombre maximal de terminaux qui peuvent źtre connectés ą une interface téléphonique. La terminaison d'une interface peut se composer de n'importe quelle combinaison d'appareils, ą condition que le total des numéros REN ne dépasse pas 5.

Basé sur les résultats de tests FCC Partie 68, le numéro REN de ce produit est 0.1B.

This equipment meets the applicable Industry Canada Terminal Equipment Technical Specifications. This is confirmed by the registration number. The abbreviation IC before the registration number signifies that registration was performed based on a Declaration of Conformity indicating that Industry Canada technical specifications were met. It does not imply that Industry Canada approved the equipment.

Users should ensure for their own protection that the electrical ground connections of the power utility, telephone lines and internal metallic water pipe system, if present, are connected together. This precaution might be particularly important in rural areas.

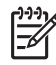

**Märkus** The Ringer Equivalence Number (REN) assigned to each terminal device provides an indication of the maximum number of terminals allowed to be connected to a telephone interface. The termination on an interface might consist of any combination of devices subject only to the requirement that the sum of the Ringer Equivalence Numbers of all the devices does not exceed 5.

The REN for this product is 0.2B, based on FCC Part 68 test results.

### **Märkus kasutajatele Euroopa Majandusühenduses**

# $\epsilon$

See toode on loodud ühendamiseks Euroopa Majanduspiirkonna (EMP) riikide/piirkondade analoogsüsteemiga (PSTN, Switched Telecommunication Networks).

Võrguühilduvus sõltub kliendi valitud seadetest, mis tuleb lähtestada seadmete kasutamiseks telefonivõrgus riigis/piirkonnas, kust seda ei ostetud. Kui vajate veel tootetuge, võtke ühendust Hewlett-Packard Company edasimüüjaga.

Tootja on kinnitanud, et see varustus on kooskõlas direktiiviga 1999/5/EC (lisa II) üle-Euroopalise ühe terminaliga ühenduse kohta public switched telephone network (PSTN) süsteemiga. Siiski ei anna see kinnitus erinevate riikide poolt pakutavate üksikute PSTN-ide erinevuste tõttu tingimusteta kinnitust edukaks tööks kõigis PSTN võrgu punktides.

<span id="page-121-0"></span>Probleemide puhul võtke kõigepealt ühendust oma varustuse tarnijaga.

See varustus on loodud DTMF-toonvalimiseks ja impulssvalimiseks. Ebatõenäolisel juhul, kui teil tekib probleeme impulssvalimisega, on soovitatav seda seadet kasutada ainult DTMF-toonvalimise seadega.

### **Notice to users of the German telephone network**

This HP fax product is designed to connect only to the analogue public-switched telephone network (PSTN). Please connect the TAE N telephone connector plug, provided with the HP Allin-One into the wall socket (TAE 6) code N. This HP fax product can be used as a single device and/or in combination (in serial connection) with other approved terminal equipment.

### **Geräuschemission**

LpA < 70 dB am Arbeitsplatz im Normalbetrieb nach DIN 45635 T. 19

### **Notice to users in Korea**

## 사용자 안내문(B급 기기) 이 기기는 비업무용으로 전자파 적합 등록을 받은 기기로서. 주거지역에서는 물론 모든 지역에서 사용할 수 있습니다.

## **Declaration of conformity (European Economic Area)**

The Declaration of Conformity in this document complies with ISO/IEC Guide 22 and EN 45014. It identifies the product, manufacturer's name and address, and applicable specifications recognized in the European community.

## <span id="page-122-0"></span>**HP Officejet 5600 All-in-One seriesdeclaration of conformity**

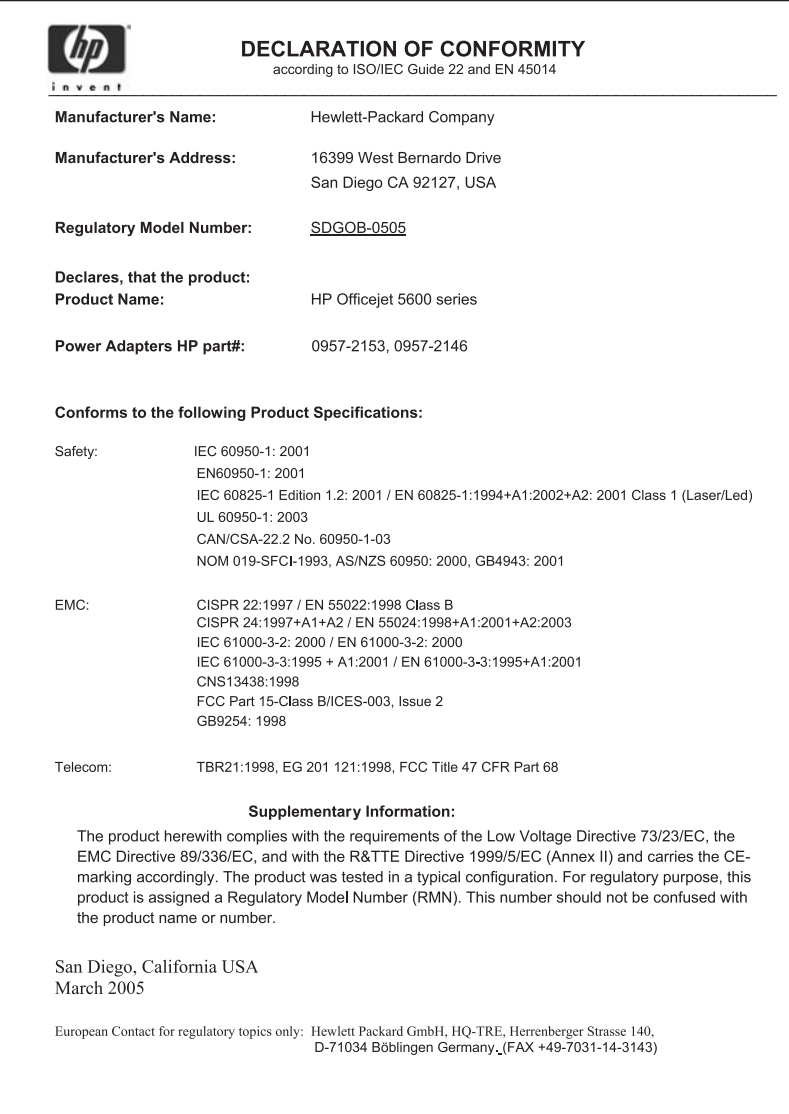

# **Tähestikuline register**

### **Sümbolid/Numbrid**

10x15 cm fotopaber laadimine [38](#page-40-0) spetsifikatsioonid [111](#page-113-0) 2 traadiga telefonikaabel [94](#page-96-0), [97](#page-99-0) 4 traadiga telefonikaabel [94](#page-96-0), [97](#page-99-0) 4 x 6-tolline fotopaber, laadimine [38](#page-40-0)

### **A**

A4-formaadis paber, laadimine [36](#page-38-0) abi elektroonilise spikri kasutamine [12](#page-14-0) menüü [6](#page-8-0) muud ressursid [11](#page-13-0) nupp [4](#page-6-0) ADSL. *vt.* DSL alusta mustvalget paljundust [5](#page-7-0) alusta värvipaljundust [5](#page-7-0) aruanded enesetest [67](#page-69-0) faksi test ebaõnnestus [90](#page-92-0) kinnitus, faks [60](#page-62-0) tõrge, faks [60](#page-62-0) arvutimodem tõrkeotsing [94,](#page-96-0) [95](#page-97-0) automaatne dokumendisöötur originaali laadimine [33](#page-35-0) puhastamine [99](#page-101-0) sööteprobleemid, tõrkeotsing [99](#page-101-0) ummistused, tõrkeotsing [99](#page-101-0) automaatvastaja tõrkeotsing [96](#page-98-0)

### **B**

blokeeritud kelk [84](#page-86-0)

### **D**

declaration of conformity European Economic Area [119](#page-121-0) United States [120](#page-122-0) dokumendid

skannimine [47](#page-49-0) skannimistulemuse töötlemine [49](#page-51-0) DSL, faksiga häälestamine [23](#page-25-0)

### **E**

enesetesti aruanne [67](#page-69-0) eristav helin [24](#page-26-0) eristuv helin [28](#page-30-0) Euroopa Liit taaskäitlusteave [116](#page-118-0)

### **F**

faks aruanded [60](#page-62-0) arvutimodem, tõrkeotsing [94](#page-96-0) automaatne vastamine [28](#page-30-0) automaatvastaja, tõrkeotsing [95,](#page-97-0) [96](#page-98-0) DSL, häälestamine [23](#page-25-0) eristav helin [24](#page-26-0) eristuv helin [28](#page-30-0) faksi varuvastuvõtt [58](#page-60-0) helinaid vastamiseni [29](#page-31-0) helina tüüp vastuvõtmisel [28](#page-30-0) helitugevus [20](#page-22-0) häälestamine [90](#page-92-0) häälestuse testimine [29](#page-31-0) ISDN-liin, häälestamine [23](#page-25-0) katkestamine [61](#page-63-0) kiirvalimine [30](#page-32-0) kõnepost, häälestamine [26](#page-28-0) kõne vastuvõtmine [58](#page-60-0) käsitsivalimine [57](#page-59-0) menüü [6](#page-8-0) nupp [5](#page-7-0) paus [7](#page-9-0) PBX-süsteem, häälestamine [23](#page-25-0) päis [30](#page-32-0) saatmine [55](#page-57-0) seadistamine [20](#page-22-0) spetsifikatsioonid [113](#page-115-0) sätted [27](#page-29-0)

teksti ja sümbolite sisestamine [7](#page-9-0) telefonikaabel [91](#page-93-0), [94](#page-96-0), [97](#page-99-0) test ebaõnnestus [90](#page-92-0) tõrkeotsing [90](#page-92-0) uuestiprintimine [59](#page-61-0) vastamisrežiim [28](#page-30-0) vastuvõtmine [57](#page-59-0) faksi saatmine krediitkaardi kasutamine [56,](#page-58-0) [57](#page-59-0) kõnekaardi kasutamine [56,](#page-58-0) [57](#page-59-0) käsitsi [56](#page-58-0), [57](#page-59-0) käsitsivalimine [57](#page-59-0) lihtfaks [55](#page-57-0) faksi varuvastuvõtt [58](#page-60-0) faksi vastuvõtmine automaatne vastamisrežiim [28](#page-30-0) automaatselt [57](#page-59-0) helinaid vastamiseni [29](#page-31-0) käsitsi [58](#page-60-0) probleemid tõrkeotsinguga [94,](#page-96-0) [95](#page-97-0) FCC requirements [116](#page-118-0) statement [117](#page-119-0) fotod e-post [48](#page-50-0) fototindikassetid [72](#page-74-0) jagamine [48](#page-50-0) skannimine [48](#page-50-0) skannimistulemuse töötlemine [49](#page-51-0) fotopaber laadimine [38](#page-40-0) spetsifikatsioonid [111](#page-113-0) füüsilised spetsifikatsioonid [114](#page-116-0)

### **G**

garantii [103](#page-105-0)

### **H**

heli, tugevuse reguleerimine [20](#page-22-0)

helinaid vastamiseni [29](#page-31-0) helina tüüp vastuvõtmisel [24,](#page-26-0) [28](#page-30-0) helitugevus, reguleerimine [20](#page-22-0) hooldus enesetesti aruanne [67](#page-69-0) kaanealuse katte puhastamine [67](#page-69-0) klaasi puhastamine [65](#page-67-0) tindikassetid [68](#page-70-0) tindikassettide asendamine [69](#page-71-0) tindikassettide joondamine [73](#page-75-0) tindikassettide puhastamine [74](#page-76-0) välispindade puhastamine [67](#page-69-0) HP Instant Share e-post [48](#page-50-0) piltide saatmine [48](#page-50-0), piltide skannimine [48](#page-50-0) skannimistulemuse saatmine [48](#page-50-0) HP Solution Center (HP Lahendusekeskus), puuduvad ikoonid [86](#page-88-0) häälestamine DSL [23](#page-25-0) eristuv helin [28](#page-30-0) faks [20](#page-22-0) faksi testimine [29](#page-31-0) faksi tõrkeotsing [90](#page-92-0) ISDN-liin [23](#page-25-0) kõnepost [26](#page-28-0) menüü [6](#page-8-0) nupp [4](#page-6-0) PBX-süsteem [23](#page-25-0) häälestus eraldi faksiliin [22](#page-24-0) eristav helin [24](#page-26-0) jagatud telefoniliin [25](#page-27-0)

### **I**

installi tarkvara, tõrkeotsing [80](#page-82-0) ISDN-liin, faksiga häälestamine [23](#page-25-0)

### **J**

juhtpaneel funktsioonid [4](#page-6-0) nupud [4](#page-6-0)

teksti ja sümbolite sisestamine [7](#page-9-0) juhtpaneeli näidik keele muutmine [82](#page-84-0) mõõtühikute muutmine [82](#page-84-0)

### **K**

kaanealune kate, puhastamine [67](#page-69-0) kahe traadiga telefonikaabel [94,](#page-96-0) **[97](#page-99-0)** kassetid. *vt.* tindikassetid katkestamine faks [61](#page-63-0) kopeerimine [45](#page-47-0) nupp [5](#page-7-0) printimistöö [53](#page-55-0) skannimine [48](#page-50-0) keel, määramine [19](#page-21-0) kelk, blokeeritud [84](#page-86-0) kellaaeg [19](#page-21-0) keskkond keskkonnaalased spetsifikatsioonid [114](#page-116-0) Keskkonnasõbralike toodete programm [115](#page-117-0) tindiprinteritarvikute taastöötlemine [116](#page-118-0) kiirvalimine faksi saatmine [55](#page-57-0) kiirvalimisnupud [4](#page-6-0) numbrite loomine [31](#page-33-0) nupp [4](#page-6-0) seadistus [30](#page-32-0) kiirvalimisnupud [4](#page-6-0) kinnitusaruanded, faks [60](#page-62-0) klaas originaali laadimine [34](#page-36-0) puhastamine [65](#page-67-0) klienditoe telefoninumbrid [105](#page-107-0) klienditugi garantii [103](#page-105-0) HP Quick Exchange Service (Japan) [108](#page-110-0) kontakt [105](#page-107-0) Põhja-Ameerika [106](#page-108-0) seerianumber [105](#page-107-0) teeninduse ID [105](#page-107-0) veebisait [105](#page-107-0) väljaspool USA-d [106](#page-108-0) koopia tegemine [43](#page-45-0) kopeerimine katkestamine [45](#page-47-0)

koopia tegemine [43](#page-45-0) menüü [5](#page-7-0) nupp [5](#page-7-0) ääristeta foto [44](#page-46-0) kordusvalimine/paus [4](#page-6-0) krediitkaardi kasutamine faksimisel [56](#page-58-0), [57](#page-59-0) kuupäev [19](#page-21-0) kõnekaardi kasutamine faksimisel [56](#page-58-0), [57](#page-59-0) kõnepost faksiliiniga seadistamine [26](#page-28-0) tõrkeotsing [95](#page-97-0) käsitsi saatmine, faks [56,](#page-58-0) [57](#page-59-0) vastuvõtmine, faks [58](#page-60-0) käsitsivalimine [57](#page-59-0)

### **L**

laadimine 10x15 cm fotopaber [38](#page-40-0) 4x6-tolline fotopaber [38](#page-40-0) A4-formaadis paber [36](#page-38-0) indekskaardid [39](#page-41-0) legal-formaadis paber [36](#page-38-0) letter-formaadis paber [36](#page-38-0) lüümikud [40](#page-42-0) originaal [33](#page-35-0) sildid [40](#page-42-0) tervituskaardid [40](#page-42-0) triigitavad siirdepildid [40](#page-42-0) täisformaadis paber [36](#page-38-0) ümbrikud [39](#page-41-0) legal-formaadis paber laadimine [36](#page-38-0) Legal-formaadis paber spetsifikatsioonid [111](#page-113-0) letter-formaadis paber laadimine [36](#page-38-0) spetsifikatsioonid [111](#page-113-0) liini seisukorra test, faks [93](#page-95-0) lüümikud laadimine [40](#page-42-0) spetsifikatsioonid [111](#page-113-0)

### **M**

meedium. *vt.* paber menüüd abi [6](#page-8-0) faks [6](#page-8-0) häälestamine [6](#page-8-0) kopeerimine [5](#page-7-0)

skanni... [6](#page-8-0) mälu fakside uuestiprintimine [59](#page-61-0) salvesta faksid [58](#page-60-0) mälus olevate fakside uuestiprintimine [59](#page-61-0) märgutuli [4](#page-6-0)

### **N**

nelja traadiga telefonikaabel [94,](#page-96-0) [97](#page-99-0) nool paremale [5](#page-7-0) nool vasakule [5](#page-7-0) normatiivteave normatiivne mudelikood [116](#page-118-0) WEEE [116](#page-118-0) numbrinupustik [7](#page-9-0) nupud, juhtpaneel [4](#page-6-0) nupustik [4](#page-6-0) nõuded süsteemile [111](#page-113-0)

### **O**

OK nupp [5](#page-7-0)

### **P**

paber laadimine [36](#page-38-0) mittesobivad paberid [35](#page-37-0) paberiformaadid [111](#page-113-0) soovitatavad tüübid [35](#page-37-0) spetsifikatsioonid [111](#page-113-0) tellimine [63](#page-65-0) tõrkeotsing [98](#page-100-0) ummistused [41,](#page-43-0) [84,](#page-86-0) [98](#page-100-0) paberiummistused [41](#page-43-0), [84,](#page-86-0) [98](#page-100-0) paljundamine spetsifikatsioonid [113](#page-115-0) PBX-süsteem, faksiga häälestamine [23](#page-25-0) peatamine faks [61](#page-63-0) kopeerimine [45](#page-47-0) printimistöö [53](#page-55-0) skannimine [48](#page-50-0) pildid skannimine [47](#page-49-0) skannimistulemuse saatmine [48](#page-50-0) skannimistulemuse töötlemine [49](#page-51-0) piltide saatmine [48](#page-50-0)

piltide saatmine e-postiga [48](#page-50-0) prindiveeriste spetsifikatsioonid [112](#page-114-0) printimine arvutist [51](#page-53-0) enesetesti aruanne [67](#page-69-0) faksid [59](#page-61-0) faksimisaruanded [60](#page-62-0) printimisvalikud [52](#page-54-0) skannimine [49](#page-51-0) spetsifikatsioonid [112](#page-114-0) tarkvararakendusest [51](#page-53-0) töö katkestamine [53](#page-55-0) puhastamine automaatne dokumendisöötur [99](#page-101-0) kaanealune kate [67](#page-69-0) klaas [65](#page-67-0) tindikassetid [74](#page-76-0) tindikasseti düüside ala [76](#page-78-0) tindikassettide kontaktid [75](#page-77-0) välispinnad [67](#page-69-0) päis, faks [30](#page-32-0)

### **R**

regulatiivsed märkused märkus kasutajatele Euroopa Majandusühenduses [118](#page-120-0) notice to users in Korea [119](#page-121-0) notice to users of the German telephone network [119](#page-121-0) regulatory notices Canadian statement [118](#page-120-0) declaration of conformity (European Economic Area) [119](#page-121-0) declaration of conformity (U.S.) [120](#page-122-0) FCC requirements [116](#page-118-0) FCC statement [117](#page-119-0) geräuschemission [119](#page-121-0) ressursid, abi [11](#page-13-0) riik/regioon, määramine [19](#page-21-0) riistvara, faksi häälestamistest [90](#page-92-0)

### **S**

salvestamine

faksid mällu [58](#page-60-0) skannitud pilt [47](#page-49-0) seaded keel [19](#page-21-0) kuupäev ja kellaaeg [19](#page-21-0) printimisvalikud [52](#page-54-0) riik/regioon [19](#page-21-0) seadme transportimine [108](#page-110-0) seadme uuendamine Mac [102](#page-104-0) tiitelandmed [100](#page-102-0) Windows [101](#page-103-0) seerianumber [105](#page-107-0) seinakontakti test, faks [91](#page-93-0) Seletusfail [80](#page-82-0) sildid laadimine [40](#page-42-0) spetsifikatsioonid [111](#page-113-0) skanneri klaas originaali laadimine [34](#page-36-0) puhastamine [65](#page-67-0) skanni... menüü [6](#page-8-0) skannimine dokumendid [47](#page-49-0) e-posti abil saatmine [48](#page-50-0) fotod [47](#page-49-0) funktsioonid [47](#page-49-0) HP Instant Share [48](#page-50-0) juhtpaneeli kaudu [47](#page-49-0) katkestamine [48](#page-50-0) nupp [5](#page-7-0) peatamine [48](#page-50-0) pildi töötlemine [49](#page-51-0) piltide jagamine [48](#page-50-0) printimine [49](#page-51-0) salvestamine arvutisse [47](#page-49-0) skannimisspetsifikatsioonid [114](#page-116-0) skannitud piltide töötlemine [49](#page-51-0) spetsifikatsioonid. *vt.* tehniline teave sätted faks [27](#page-29-0) söötesalvede mahud [111](#page-113-0) sümbolid, sisestamine [7](#page-9-0)

### **T**

taaskäitlus HP All-in-One [116](#page-118-0) tindikassetid [116](#page-118-0) tarkvara desinstallimine [87](#page-89-0) tarkvara install

tõrkeotsing [84](#page-86-0) tarkvara installeerimine desinstallimine [87](#page-89-0) uuestiinstallimine [87](#page-89-0) tarkvararakendus, printimine [51](#page-53-0) tarkvara uuendamine. *vt.* seadme uuendamine tarkvara uuestiinstallimine [87](#page-89-0) teeninduse ID [105](#page-107-0) tehniline teave faksi spetsifikatsioonid [113](#page-115-0) füüsilised spetsifikatsioonid [114](#page-116-0) kaal [114](#page-116-0) keskkonnaalased spetsifikatsioonid [114](#page-116-0) nõuded süsteemile [111](#page-113-0) paberiformaadid [111](#page-113-0) paberispetsifikatsioonid [111](#page-113-0) paljunduse spetsifikatsioonid [113](#page-115-0) prindispetsifikatsioonid [112](#page-114-0) prindiveeriste spetsifikatsioonid [112](#page-114-0) skannimisspetsifikatsioonid [114](#page-116-0) söötesalvede mahud [111](#page-113-0) toitespetsifikatsioonid [114](#page-116-0) tekst, sisestamine [7](#page-9-0) teksti ja sümbolite sisestamine [7](#page-9-0) telefon faksi saatmine [56](#page-58-0) faksi vastuvõtmine [58](#page-60-0) telefonikaabel kontrollimine [91](#page-93-0) pikendamine [97](#page-99-0) ühendus, ebaõnnestumine [91](#page-93-0) telefoniliin, helina tüüp vastuvõtmisel [28](#page-30-0) telefoni seinakontakt, faks [91](#page-93-0) tellija identifitseerimiskood [30](#page-32-0) tellimine Häälestusjuhend [64](#page-66-0) Kasutusjuhend [64](#page-66-0) paber [63](#page-65-0) tarkvara [64](#page-66-0) tindikassetid [63](#page-65-0) tervituskaardid, laadimine [40](#page-42-0) test

faksi häälestus [29](#page-31-0) faksiliini seisukord [93](#page-95-0) faksi port [91](#page-93-0) faksi riistvaratest [90](#page-92-0) faksi test ebaõnnestus [90](#page-92-0) telefonikaabel [91](#page-93-0) telefoni seinakontakt [91](#page-93-0) valimistoon [93](#page-95-0) tindikassetid asendamine [69](#page-71-0) fototindikassetid [72](#page-74-0) joondamine [73](#page-75-0) kontaktide puhastamine [75](#page-77-0) käsitsemine [68](#page-70-0) osade nimetused [68](#page-70-0) puhastamine [74](#page-76-0) säilitamine [72](#page-74-0) tellimine [63](#page-65-0) tindidüüside ala puhastamine [76](#page-78-0) tõrkeotsing [82](#page-84-0), [100](#page-102-0) tindikasseti kaitseümbris [72](#page-74-0) tindikassettide asendamine [69](#page-71-0) tindikassettide joondamine [73](#page-75-0) toitelüliti [4](#page-6-0) toitespetsifikatsioonid [114](#page-116-0) tõrkearuanded, faks [60](#page-62-0) tõrkeotsing automaatvastaja [96](#page-98-0) blokeeritud kelk [84](#page-86-0) faks [90](#page-92-0) fakside saatmine [94](#page-96-0) fakside vastuvõtmine [94,](#page-96-0) [95](#page-97-0) häälestamine [80](#page-82-0) keel, näidik [82](#page-84-0) paber [98](#page-100-0) paberiummistused [41,](#page-43-0) [84](#page-86-0) ressursid [11](#page-13-0) riistvara installimine [80](#page-82-0) Seletusfail [80](#page-82-0) tarkvara install [84](#page-86-0) tindikassetid [82](#page-84-0), [100](#page-102-0) töötoimingud [97](#page-99-0) USB-kaabel [81](#page-83-0) valed mõõtühikud [82](#page-84-0)

### **U**

USB-kaabli paigaldamine [81](#page-83-0)

### **V**

valimistooni test, ebaõnnestumine [93](#page-95-0)

### **Õ**

õige pordi test, faks [91](#page-93-0)

### **Ä**

ääristeta koopiad [44](#page-46-0)

### **Ü**

ühendusprobleemid, faks [94](#page-96-0) ümbrikud laadimine [39](#page-41-0) spetsifikatsioonid [111](#page-113-0)

### © 2005 Hewlett-Packard Development Company, L.P.

Electronic Edition

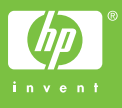

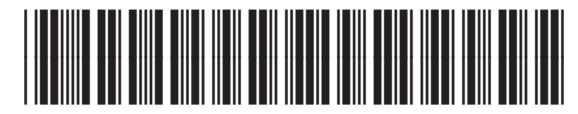

Q5610-90180